IBM Tivoli Storage Manager FastBack for Workstations Version 7.1

# *Client Installation and User's Guide*

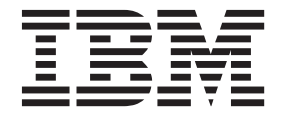

IBM Tivoli Storage Manager FastBack for Workstations Version 7.1

# *Client Installation and User's Guide*

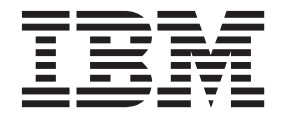

**Note**

Before using this information and the product it supports, read the information in ["Notices" on page 107.](#page-114-0)

This edition applies to Version 7 release 1 modification 0 of IBM Tivoli Storage Manager FastBack for Workstations (product number 5724-Y96) and to all subsequent releases and modification until otherwise indicated in new editions. This edition replaces SC27-2809-02.

Changes since the previous edition are marked with a vertical bar (1) in the left margin. Ensure that you are using the correct edition for the level of the product.

### **© Copyright IBM Corporation 2005, 2013.**

US Government Users Restricted Rights – Use, duplication or disclosure restricted by GSA ADP Schedule Contract with IBM Corp.

# **Contents**

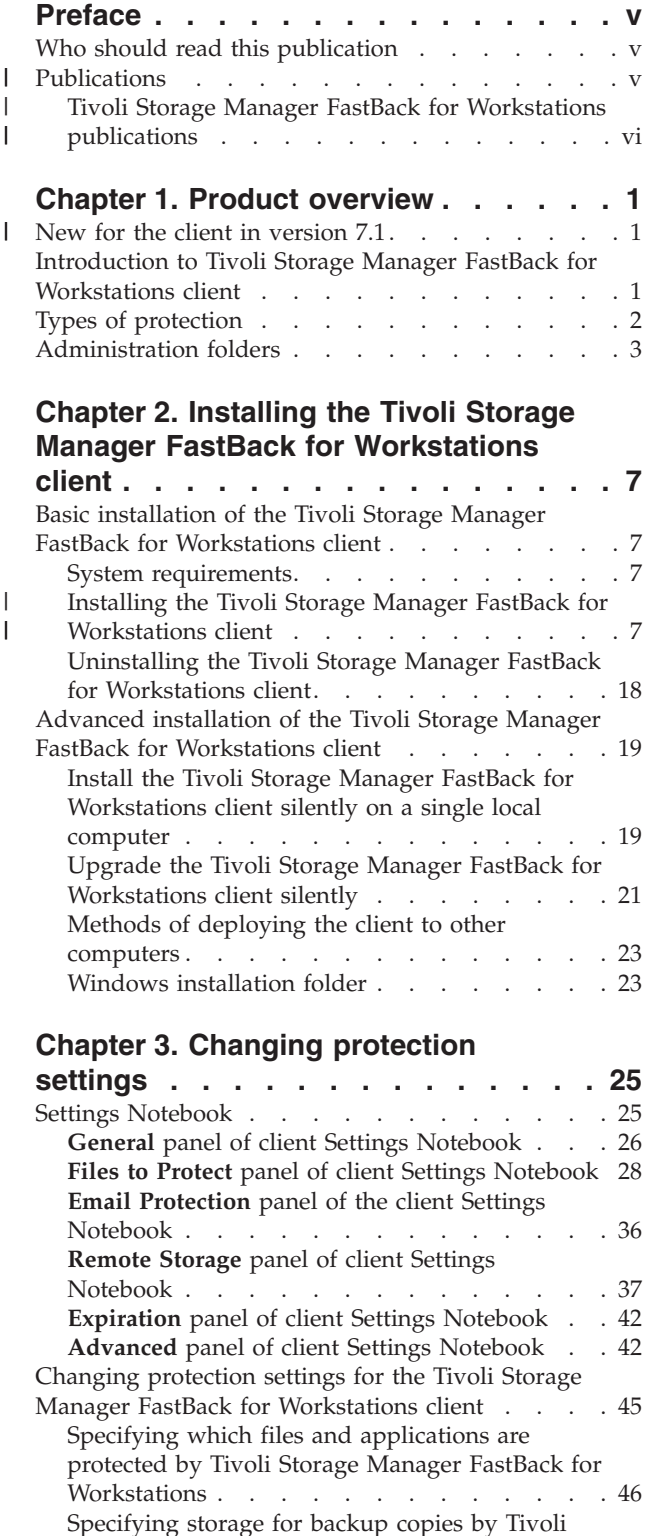

### **[Chapter 4. Starting and stopping](#page-60-0) [protection activity of the Tivoli Storage](#page-60-0) [Manager FastBack for Workstations](#page-60-0)**

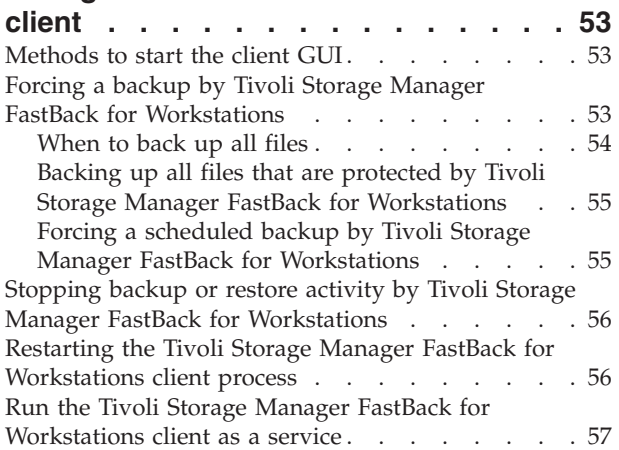

# **[Chapter 5. Monitoring the protection of](#page-66-0) [Tivoli Storage Manager FastBack for](#page-66-0)**

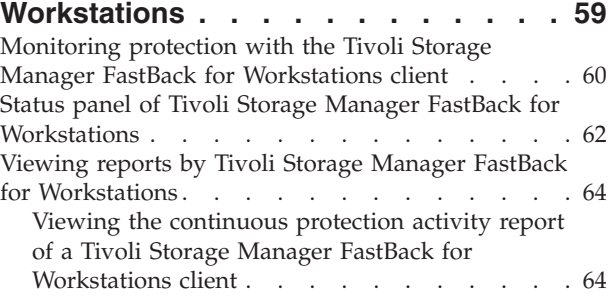

### **[Chapter 6. Restoring files with the](#page-72-0) [Tivoli Storage Manager FastBack for](#page-72-0)**

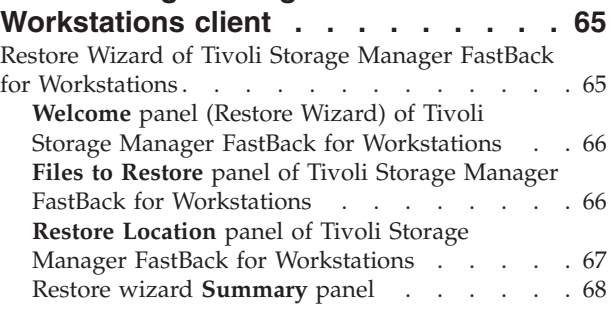

## **[Chapter 7. Storage areas of Tivoli](#page-76-0) [Storage Manager FastBack for](#page-76-0)**

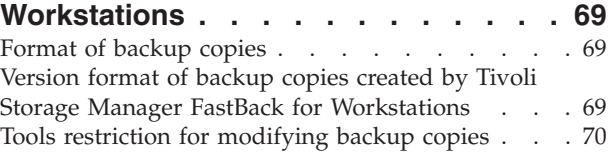

[Storage Manager FastBack for Workstations . . 50](#page-57-0)

# **[Chapter 8. Troubleshooting the Tivoli](#page-78-0) [Storage Manager FastBack for](#page-78-0)**

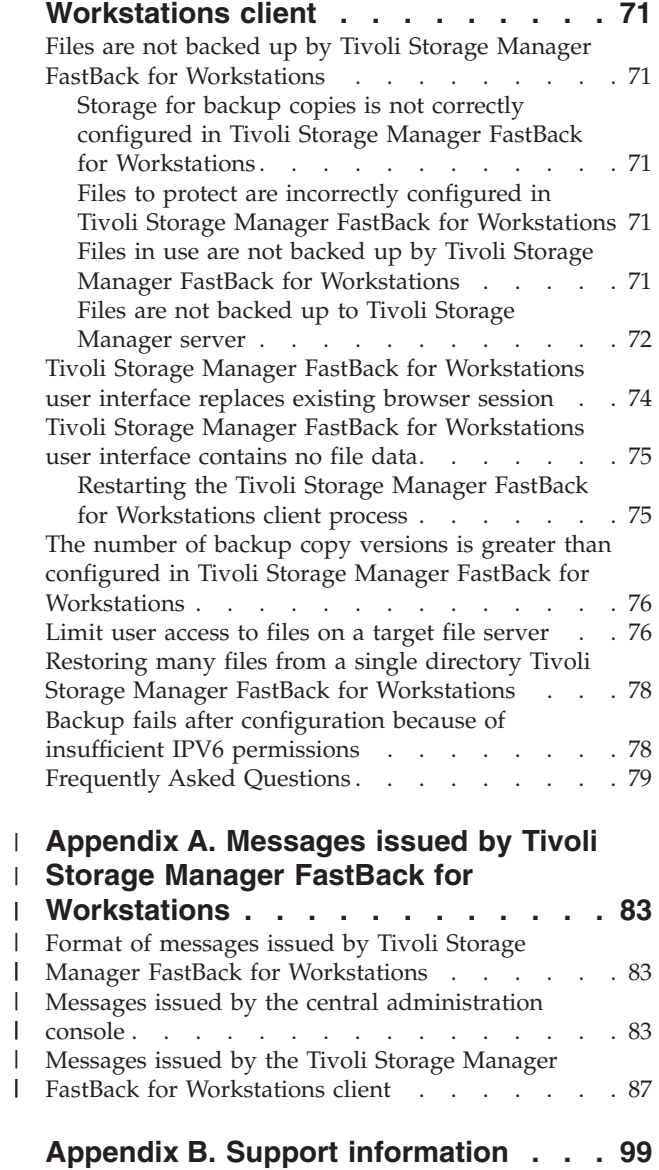

 $\|$  $\overline{\phantom{a}}$ 

 $\|$  $\vert$  $\|$  $\,$   $\,$ 

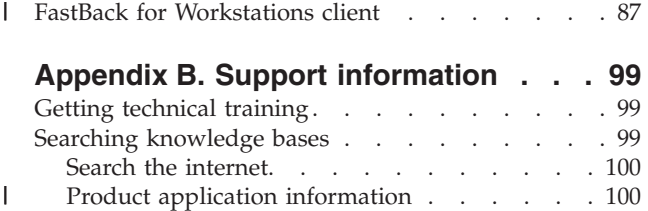

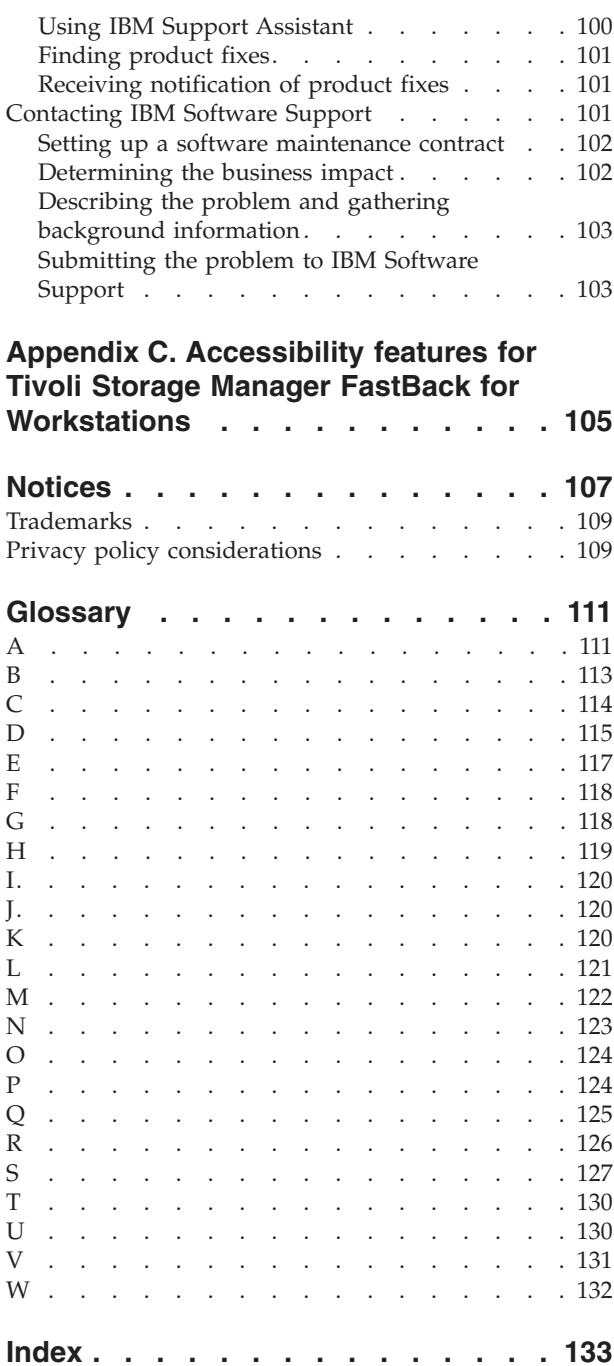

# <span id="page-6-0"></span>**Preface**

You must install the Tivoli<sup>®</sup> Storage Manager FastBack for Workstationscentral administration console so that you can administer and monitor client systems.

# **Who should read this publication**

This publication is intended for users of Tivoli Storage Manager FastBack for Workstations clients.

#### **Publications** | Publications for the IBM® Tivoli Storage Manager family of licensed programs are | available online. | The IBM Tivoli Storage Manager product family includes the following products | | and several other storage management products from IBM Tivoli: • IBM Tivoli Storage Manager FastBack | • IBM Tivoli Storage Manager servers and backup-archive clients | • IBM Tivoli Storage FlashCopy<sup>®</sup> Manager | • IBM Tivoli Storage Manager for Space Management | • IBM Tivoli Storage Manager for Databases | • IBM Tivoli Storage Manager for Mail | • IBM Tivoli Storage Manager for Enterprise Resource Planning | | Many IBM Tivoli Storage Manager publications are available at the [Tivoli Storage](http://pic.dhe.ibm.com/infocenter/tsminfo/v7r1/index.jsp) [Manager information center](http://pic.dhe.ibm.com/infocenter/tsminfo/v7r1/index.jsp) (pic.dhe.ibm.com/infocenter/tsminfo/v7r1/index.jsp). | IBM Tivoli Storage Manager FastBack publications are available at the [Tivoli](http://publib.boulder.ibm.com/infocenter/tsmfbinf/v6/index.jsp) | [Storage Manager FastBack information center](http://publib.boulder.ibm.com/infocenter/tsmfbinf/v6/index.jsp) (publib.boulder.ibm.com/infocenter/ | tsmfbinf/v6/index.jsp). | | You can download PDF versions of publications from the information centers or from the [IBM Publications Center](http://www.ibm.com/shop/publications/order/) (www.ibm.com/shop/publications/order/). You | | can also order some related publications from the IBM Publications Center. The  $\mathbf{I}$ | website provides information about ordering publications from countries other than the United States. In the United States, you can order publications by calling | | 1-800-879-2755. | For information about Tivoli products, visit [Tivoli Documentation Central](https://www.ibm.com/developerworks/community/wikis/home/wiki/Tivoli Documentation Central) (www.ibm.com/developerworks/community/wikis/home/wiki/Tivoli | Documentation Central). This website lists information centers that contain official | product documentation for current and previous versions of Tivoli products, | |including the Tivoli Storage Manager product family.

# **Tivoli Storage Manager FastBack for Workstations publications**

<span id="page-7-0"></span>|  $\vert$ | | | | | | | |  $\vert$ 

The following table lists the publications that make up the Tivoli Storage Manager FastBack for Workstations library.

*Table 1. Tivoli Storage Manager FastBack for Workstations publications*

| Publication title                                                                                                    | Order number              |
|----------------------------------------------------------------------------------------------------|---------------------------|
| IBM Tivoli Storage Manager FastBack for Workstations Client Installation SC27-2809-03<br>and User's Guide            |                           |
| IBM Tivoli Storage Manager FastBack for Workstations Central<br>Administration Console Installation and User's Guide | SC <sub>27</sub> -2808-03 |

# **Chapter 1. Product overview**

<span id="page-8-0"></span>|

This release of Tivoli Storage Manager FastBack for Workstations provides several enhancements for monitoring and administering client systems.

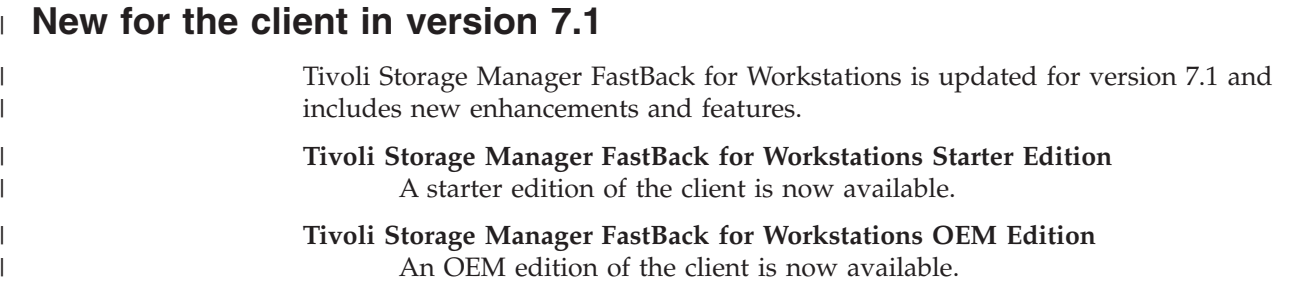

# **Introduction to Tivoli Storage Manager FastBack for Workstations client**

The Tivoli Storage Manager FastBack for Workstations client provides a flexible, easy to use file protection system. Your most important files can be continuously protected. Your less important files can be protected at scheduled intervals to save time and storage space. Email files can also be protected. And you can prevent any changes (including deletions) to files in folders that you designate as vaults.

Continuously protected files are backed up to a local drive. This means that backup copies are created even when network conditions prevent storing backup copies remotely. Continuously protected files can also be stored on remote storage locations, when network connections allow. If a remote location is not available when you change a continuously protected file, the Tivoli Storage Manager FastBack for Workstations client makes a backup copy on that device as soon as the device becomes available. Scheduled backup copies are created on the interval that you configure (hourly, weekly, daily, or monthly). If the remote device for scheduled backups is not available at the time of the backup, theTivoli Storage Manager FastBack for Workstations client makes backup copies on the remote location as soon as that device becomes available.

Every time you change a file, a backup copy is created. You can choose which version of a protected file you want to restore, and configure how many backup copies to save.

This diagram provides an overview of how the Tivoli Storage Manager FastBack for Workstations client protects your data.

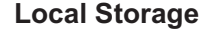

<span id="page-9-0"></span>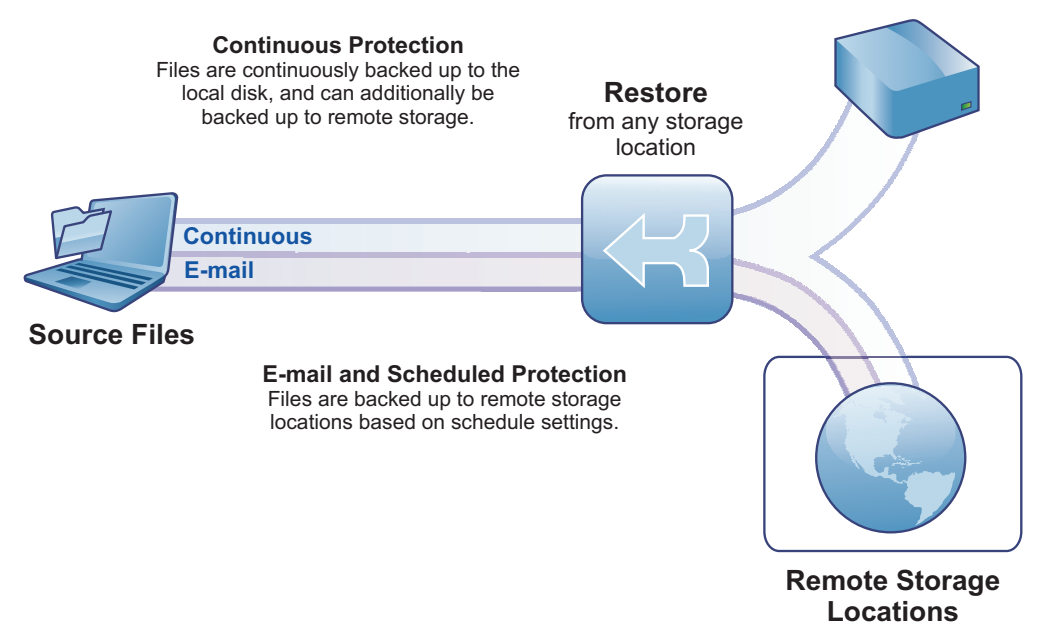

After installation of a Tivoli Storage Manager FastBack for Workstations client, the client immediately provides continuous protection for a pre-configured list of files. You can see the backup copies in the \RealTimeBackup\ folder in the root of your primary drive. The backup copies can also be seen in the list of files that you can restore with the Restore Wizard of the client. The default space allocated for your backup copies is 500 MB.

You can configure other lists of files to protect, other storage areas, scheduled protection, and other protection options, using the client or the central administration console.

Tivoli Storage Manager FastBack for Workstations can store backup copies on a Tivoli Storage Manager server, but there is no requirement to use Tivoli Storage Manager. Tivoli Storage Manager FastBack for Workstations is a stand-alone product and has no dependencies on Tivoli Storage Manager or Tivoli Storage Manager FastBack<sup>®</sup>.

# **Types of protection**

The Tivoli Storage Manager FastBack for Workstations client offers three types of protection for your files: continuous protection, scheduled protection, and vaulting.

Continuous protection means that every time a file is saved, a backup copy is created. Hence, the backup copy exactly matches the original file as you last saved it. If you choose to save more than one version of a backup copy, the previous backup copies match the previous versions of your file.

Files that are protected by schedule are copied to the remote storage area on a regular schedule. They are not backed up every time you save them, as are continuously protected files. Hence, scheduled protection yields fewer backup copies. If a file is lost between the time it is saved and the time it is backed up, you are able to restore only a previous version of the file.

Email files are protected on a schedule.

<span id="page-10-0"></span>If the storage area is unavailable when a protected file is saved, the client notes that the file was changed. When the storage area becomes available, the client makes a backup copy of the most recent version of the file.

| <b>Type of Protection</b>   | Continuous<br>Protection                                                                                                    | <b>Scheduled Protection</b><br>(includes email)                                                                                                    | Vaulting                                                                                                    |
|-----------------------------|----------------------------------------------------------------------------------------------------|----------------------------------------------------------------------------------------------------|----------------------------------------------------------------------------------------------------|
| Advised for what<br>files   | Advised for your<br>most important files.<br>Not advised for large<br>dynamic files like<br>email files.                                                                                                    | Advised for large,<br>dynamic files like<br>email.                                                                                                    | Advised for files that<br>you do not want to<br>be changed nor<br>deleted.                                                                                                    |
| How protected               | Backup copies are<br>created on storage<br>areas.                                                                                                    | Backup copies are<br>created on a storage<br>area.                                                                                                    | Vaulted files and<br>folders cannot be<br>modified nor deleted.                                                                                                    |
| Frequency of backups        | File is backed up<br>whenever it is saved.                                                                                                    | File is backed up<br>only at the scheduled<br>time, and only if it<br>was saved since the<br>previous schedule.                                                                                                    | No backups                                                                                                    |
| Backup copy storage<br>area | Local or remote                                                                                                    | Remote only                                                                                                    | Not applicable                                                                                                    |
| Files protected             | Files selected in the<br><b>Folders and Files</b><br>and Applications<br>boxes in the Files to<br><b>Protect</b> panel in the<br>Settings Notebook of<br>the client. Files<br>selected in the<br><b>Protected Folders</b><br>and Files field in the<br>Files to Protect panel<br>in the Groups<br>Configuration<br>notebook of the<br>central<br>administration<br>console. | Files selected in the<br><b>E-mail Protection</b><br>panel and by the<br><b>Scheduled Backup</b><br>Settings link in the<br>Advanced panel in<br>the Settings<br>Notebook of the<br>client. Files selected<br>in the E-mail<br>Protection panel of<br>the Groups<br>Configuration<br>notebook of the<br>central<br>administration<br>console. | Files selected in the<br>Vault box in the Files<br>to Protect panel of<br>the Settings<br>Notebook of the<br>client. Files selected<br>in the Vault box in<br>the Protected Folders<br>and Files panel in<br>the Groups<br>Configuration<br>notebook of the<br>central<br>administration<br>console. |

*Table 2. Comparison of the three types of protection*

For more information about scheduled backup, see ["Considerations for scheduled](#page-50-0) [backups" on page 43.](#page-50-0)

# **Administration folders**

Clients gather configuration information, commands, and software updates from administration folders. The central administration console manages clients by sharing information with clients in administration folders.

### **Managing clients**

When the client and the central administration console access the same administration folder, they exchange information in the administration folder. The client sends reports to the folder. The central administration console collects the reports and presents the information to the administrator. The central administration console pushes software updates, configuration information, and

command scripts to the administration folder. The client periodically pulls the updates, configuration, and command scripts.

If the central administration console and a client are not configured to access the same administration folder, the central administration console cannot manage that client.

By default, the central administration console service uses a local system account to log on. A local system account can access administration folders on the central administration console server, but cannot access administration folders on shared drives on other computers. If the clients use administration folders on remote computers, run the central administration console service in an account that has access to the remote administration folders.

### **Determining administration folders for clients**

Clients whose configuration files are created with the central administration console access the administration folder that you identify in the central administration console. The central administration console periodically scans the administration folder for reports from new clients. When the client is installed, the client accesses this administration folder, and the central administration console discovers the client. The central administration console locks the value of the administration folder for the new client.

If a Tivoli Storage Manager FastBack for Workstations client is not discovered by the central administration console, you can specify the administration folder with the client. In this case, the administration folder defaults to the \RealTimeBackup\ subfolder of the remote storage area. When such a client is discovered by the central administration console, the central administration console sets and locks the value of the administration folder.

If a remote storage area is not configured, or if the client uses remote storage on a Tivoli Storage Manager server, there is no default administration folder.

Tivoli Storage Manager FastBack for Workstations OEM Edition clients have a **Central Administration Settings** panel that you can use to explicitly configure the administration folder location. If the **Central Administration Folder** field is configured, that value overrides the default administration folder location. The central administration console can discover and manage the following clients:

- Clients that are configured with no remote storage
- Clients that are configured with remote storage on a Tivoli Storage Manager

However, you can change the administration folder to a location that is not known to the central administration console. In this case, the central administration console cannot manage the client.

Standard Tivoli Storage Manager FastBack for Workstations clients and Starter Edition clients do not have a **Central Administration Settings** panel where a user can explicitly configure the administration folder location. If these clients use Tivoli Storage Manager server remote storage, there is no administration folder. You can configure an administration folder for such a client only by using the **fpa config-set** command. If you use the **fpa config-set** command to identify a folder that is accessible to the client, the central administration console discovers the client.

| |

| | | | | | | | | |

| | | | | | | | The **fpa config-set** command sets the administration folder for any client, even one that was discovered by the central administration console. Start the command from a Command Prompt window at the installation directory, for example: fpa config-set GlobalManagementArea="\\MyServer\MyShare\MyAdminFolder"

Replace \\MyServer\MyShare\MyAdminFolder with the CIFS (Common Internet File System) URL of a folder that is accessible to the client and the central administration console.

### **Administration folder subfolders**

The administration folder contains two levels of administrative subfolders.

### **Computer-specific subfolders**

These folders apply to only one computer. The central administration console communicates with clients through the computer-specific subfolders. The following subfolders are in the computer-specific subfolder:

### **Reports**

The client stores status reports in the Reports folder. You can view the reports in the central administration console. The full path of the reports folder is *administration\_folder\_location*\ *computer\_name*\BackupAdmin\Reports\.

### **Downloads**

When you put product upgrades or configuration files in the Downloads folder, the client automatically adopts the product upgrades or configuration. The full path is *administration\_folder\_location*\*computer\_name*\BackupAdmin\ Downloads\.

### **Group administrative subfolders**

These folders apply to all computers that share this administration folder. In each group administrative subfolder, there is a Downloads subfolder. When you put product upgrades or configuration files in the Downloads subfolder, all clients that share this group administrative folder automatically adopt the upgrades or configuration.

# <span id="page-14-0"></span>**Chapter 2. Installing the Tivoli Storage Manager FastBack for Workstations client**

This chapter contains information for installing and initially configuring the Tivoli Storage Manager FastBack for Workstations client.

# **Basic installation of the Tivoli Storage Manager FastBack for Workstations client**

Basic installation of the client includes a wizard-guided configuration, and is suitable for installation on a single local computer. You can also upgrade and uninstall on a single computer.

# **System requirements**

The Tivoli Storage Manager FastBack for Workstations client requires a Windows workstation with minimum levels of hardware and software.

For current software and hardware requirements, see [FastBack for Workstations](http://www.ibm.com/support/docview.wss?uid=swg21643334) [Hardware and Software Requirements \(http://www.ibm.com/support/](http://www.ibm.com/support/docview.wss?uid=swg21643334) [docview.wss?uid=swg21643334\).](http://www.ibm.com/support/docview.wss?uid=swg21643334)

# **Installing the Tivoli Storage Manager FastBack for Workstations client**

An InstallShield Wizard helps you to complete an interactive installation of the Tivoli Storage Manager FastBack for Workstations client on a single computer.

### **Before you begin**

Ensure that the following conditions are met before you install the client on your computer.

- You must have administrator authority to install the client.
- Your computer must have the necessary hardware and software. For information about system requirements, see "System requirements."
- Before you reinstall or upgrade from a previous version of the client, close all other applications, especially email programs. For information about upgrading from a previous version of the client, see ["Considerations for upgrading a client"](#page-29-0) [on page 22.](#page-29-0)

### **Procedure**

Complete the following steps to interactively install the client on a single computer. 1. Double-click the client installer and click **Run**. 2. Choose your preferred language and click **OK**. 3. In the welcome window of the InstallShield Wizard, click **Next** to begin the software installation. 4. Read the License Agreement and click **Next** to accept the terms of the agreement.

5. Choose whether to install the following applications and click **Next**.

| | | |

|

| | | | | | | | |

|

| | | | | | | | |

- IBM Support Assistant Data Collection tool. This tool is used to collect data that can be provided to the support team.
- Tivoli Storage Manager API Runtime Files. The Application Program Interface (API) is necessary for running backups to a Tivoli Storage Manager server.
- 6. In the Destination Folder window, accept the default installation location or click **Change** to specify another location. Click **Next**.
- 7. In the Ready to Install the Program window, ensure that the information is correct and click **Next**.
- 8. To create a shortcut icon on your desktop for the client, click **Yes**.
- 9. In the InstallShield Wizard Completed window, click **Finish** to exit the wizard.
- 10. For first-time installations, a configuration wizard is displayed in your browser. Use the configuration wizard to choose your protection settings. For information about the configuration wizard, see ["Navigating the](#page-16-0) [configuration wizard" on page 9.](#page-16-0)
- 11. Click **Finish** to close the configuration wizard in your browser.

For first-time installations, the client immediately starts protecting your files. In some cases, you must start the system again for the protection settings to take effect. Shut down and start the system again in the following situations:

- You are reinstalling or upgrading the client.
- A product that uses the Tivoli Storage Manager API is installed and running. Tivoli Storage Manager Backup-Archive client is such a product.

### **What to do next**

| | | | | | | | | | | | | | | | | | | | | |

|

| | | |

| | | |

| | | |

 $\overline{1}$ 

| | | | | If you upgrade a previous version of the client, you must start the computer again. The new settings become active and file protection continues after the system starts again. If you want to change your protection settings, see ["Settings Notebook" on](#page-32-0) [page 25.](#page-32-0)

**Attention:** You must configure the server Access Control List (ACL) settings before you can configure multiple clients to back up files to the same remote file server. Complete the configuration tasks that are described in ["Limit user access to](#page-83-0) [files on a target file server" on page 76.](#page-83-0)

### **Configuring clients by using the configuration wizard**

After you install Tivoli Storage Manager FastBack for Workstations, you must configure the client. Use the Configuration wizard to step you through the configuration process.

After the installation completes successfully, the configuration wizard starts automatically. The wizard steps you through a new configuration or the recovery of an existing configuration. You can modify the configuration using the notebook settings after you complete the initial configuration. The Configuration wizard does not startup after an upgrade.

### **Navigating the configuration wizard**

After you installed Tivoli Storage Manager FastBack for Workstations, the configuration wizard helps you configure your protection settings.

If you close the wizard before you finish configuring the client, the changes that you made are canceled. Tivoli Storage Manager FastBack for Workstations protects your files according to the configuration settings that were defined for installation. You can view and change your settings at a later time with the Settings Notebook.

To configure a new computer, the wizard guides you through the following tasks:

v "**What is Critical** page."

<span id="page-16-0"></span>| | |

> | | | |

> | | | | | |

> | | | | | |

> |

| | |

| | |

|

| | |

 $\overline{1}$ 

| |

|

| | | |

| | | |

- v "**Email Protection** [page" on page 13.](#page-20-0)
- v "**Remote Storage** [page" on page 14.](#page-21-0)
- v "**Initial Backup** [page" on page 17.](#page-24-0)
- v "**Summary** [page" on page 18.](#page-25-0)

To recover an existing configuration, the wizard guides you through the following tasks:

- v "**[Specify Backup Server](#page-24-0)** page" on page 17.
- v "**[Identify the Backup](#page-24-0)** page" on page 17.
- v "**[Start Restore Wizard](#page-24-0)** page" on page 17.
- v "**Summary** [page" on page 18.](#page-25-0)

#### **Configuration wizard Welcome page:**

The **Welcome** page lists the steps that you must complete to configure your computer for the first time, or to configure your computer from an existing backup on a remote server.

Click the **Next** button to open the **Select Setup Type** page of the wizard. Alternatively, click back to change the configuration type. Only click **Cancel** if you want to exit the wizard without changing the configuration settings.

#### **Select Setup Type page:**

The **Select Setup Type** page gives you a choice between configuring your computer for the first time, or for configuring your computer from an existing backup on a remote server.

Select **Next** to open the **Specify Backup Server** page of the wizard. Alternatively, click **Cancel** to exit the wizard without changing the initial protection settings.

### **What is Critical page:**

Specify the files and folders that you want to protect. The specified files and folders and applications will be continuously protected. Tivoli Storage Manager FastBack for Workstations creates backup copies on a storage area as soon as the files are changed.

When Tivoli Storage Manager FastBack for Workstations is installed, it is preconfigured with a list of files and folders to continuously protect. Use this page to confirm that the initial protection settings are correct for your system, or change the settings as appropriate.

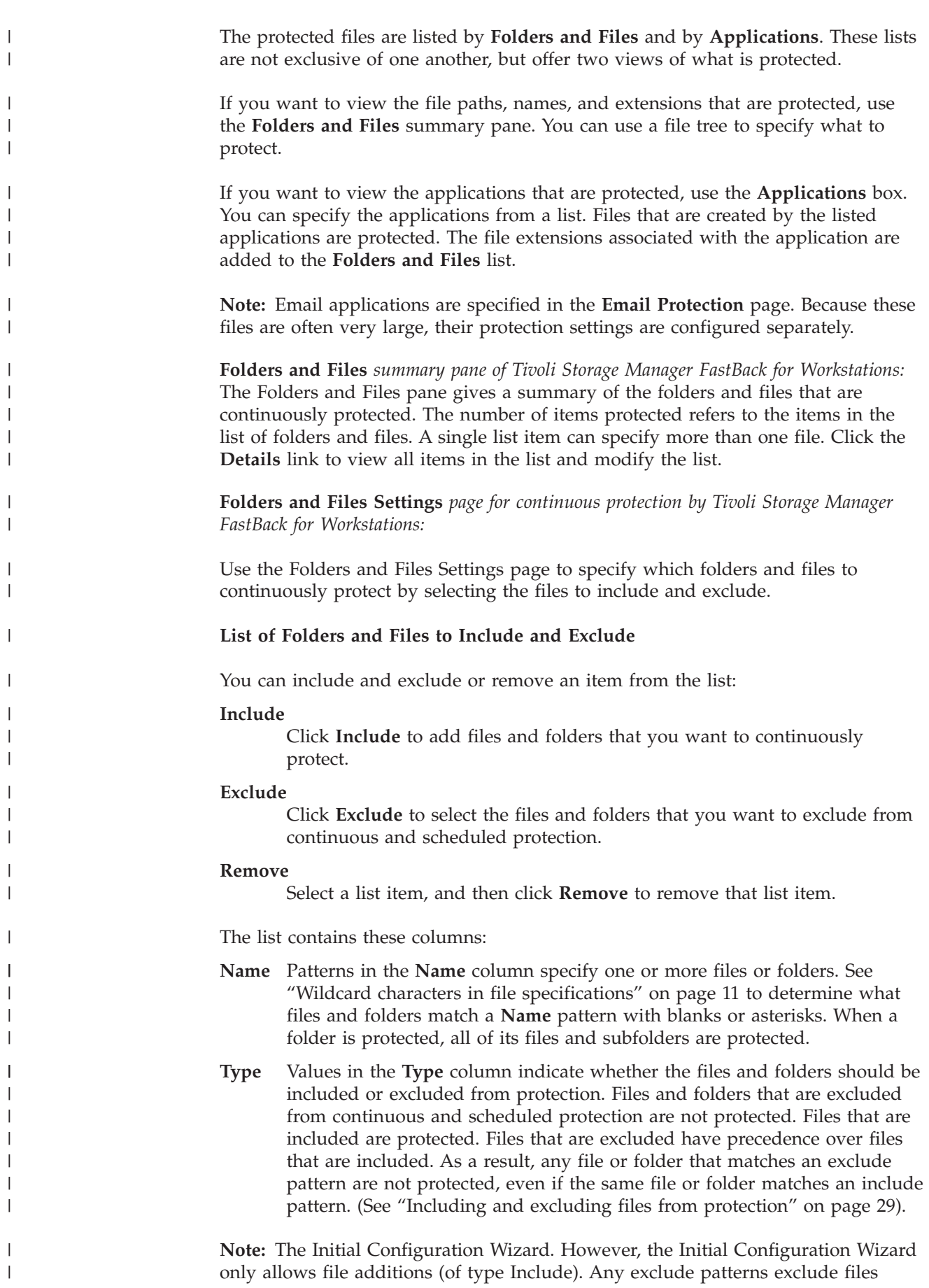

<span id="page-18-0"></span>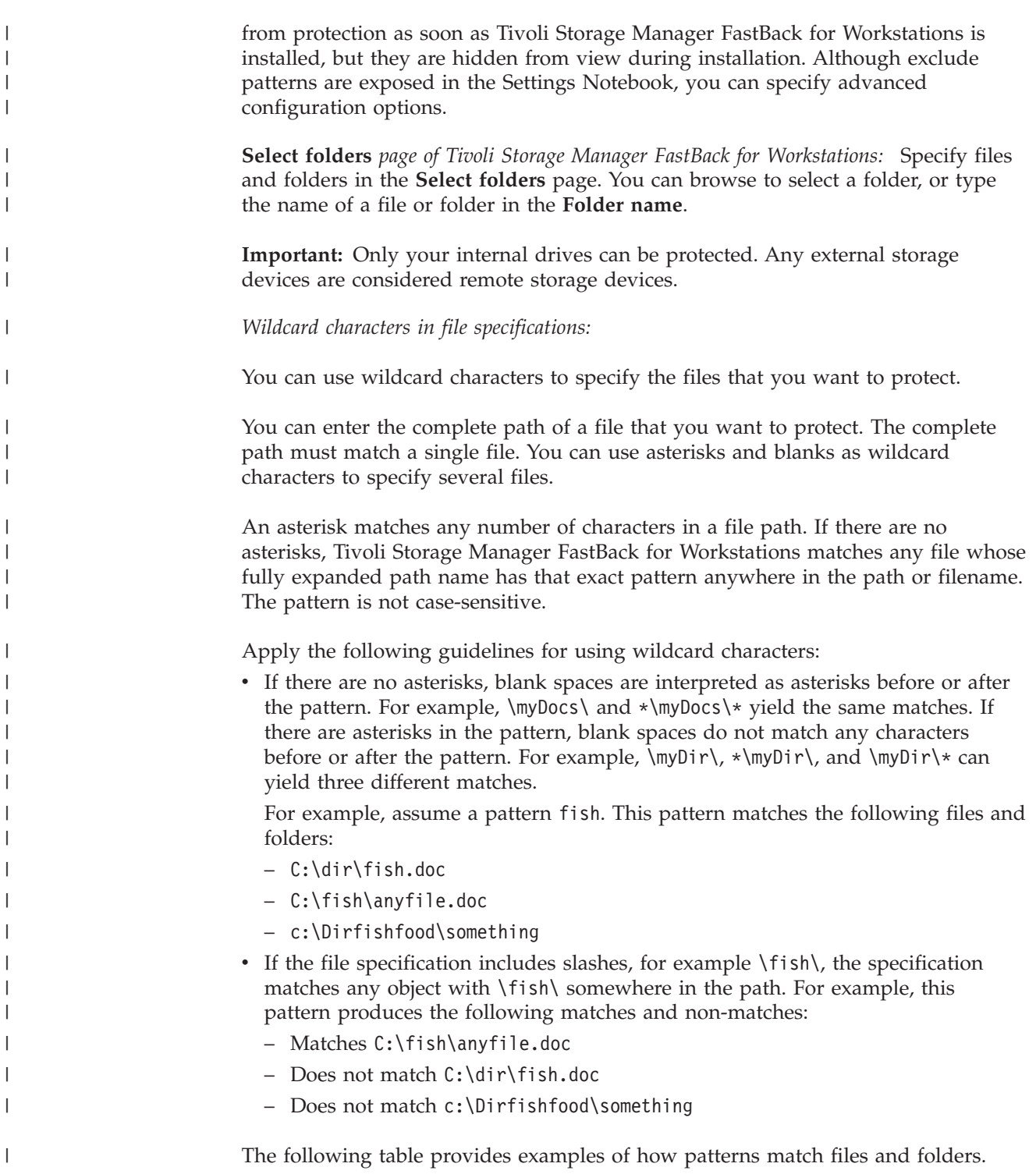

*Table 3. File and folder pattern matches*

| | | | | | | | | | | | |

|| | | | | | | | | | | | | | |

 $\overline{\phantom{a}}$  $\overline{1}$ 

|

|

|

|

|

 $\mathbf{I}$ 

| |

| | | | | | |

| |

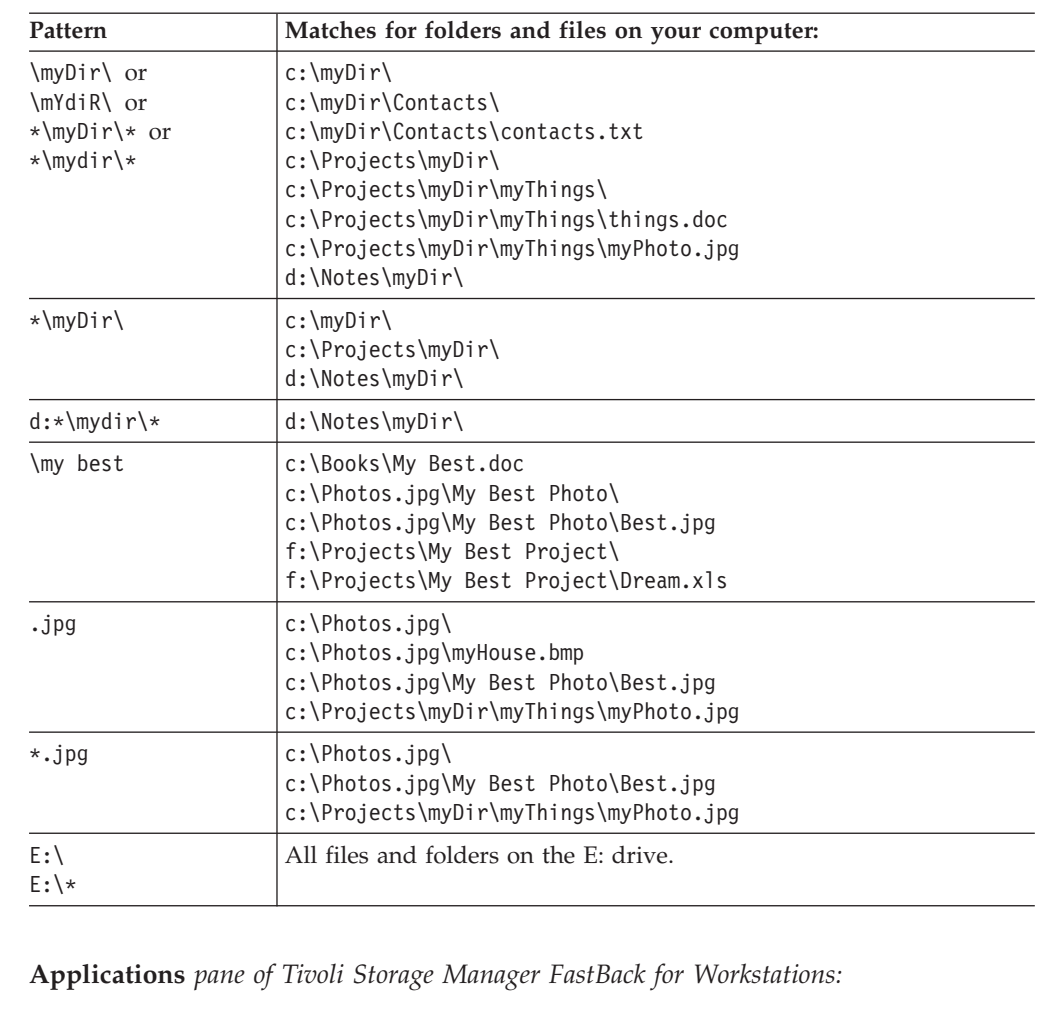

The **Application** pane lists the applications that are protected.

To see the complete list of the applications that are protected, click **Details**.

**Critical Settings** *page:*

Use the Critical Settings page to specify a list of applications to protect.

The **Applications and Extensions** pane presents a list of applications and file extensions. Select the applications that you want to continuously protect.

The list of applications has the following views:

### **View by Ranking**

The applications that have the greatest quantity of files on your computer are presented at the start of the list. The applications that have the least quantity of files on your computer are presented at the end of the list.

### **View Alphabetically**

The applications are presented in alphabetical order.

If you select a checkbox, all file extensions that are associated with that application are added to the list of protected files.

<span id="page-20-0"></span>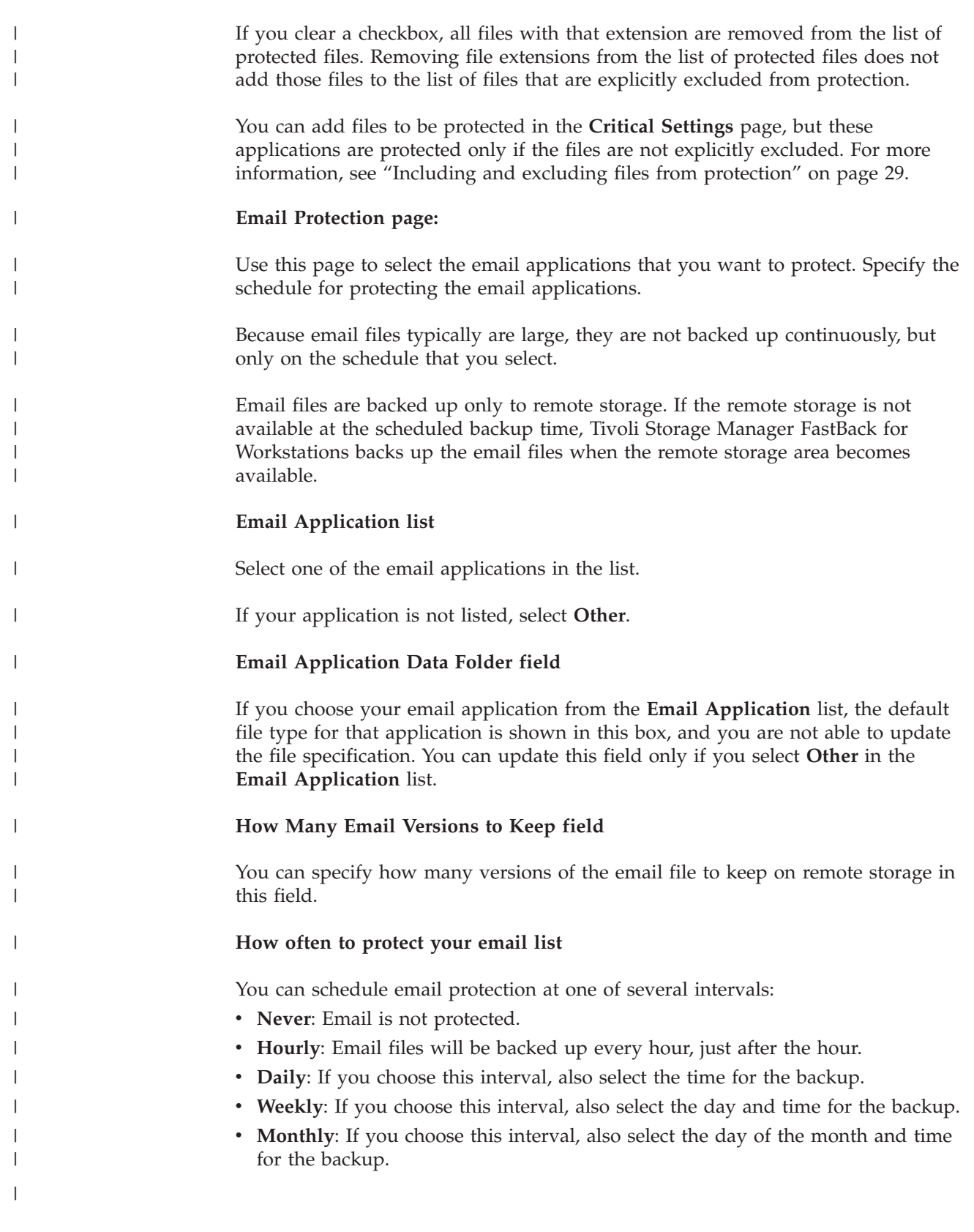

<span id="page-21-0"></span>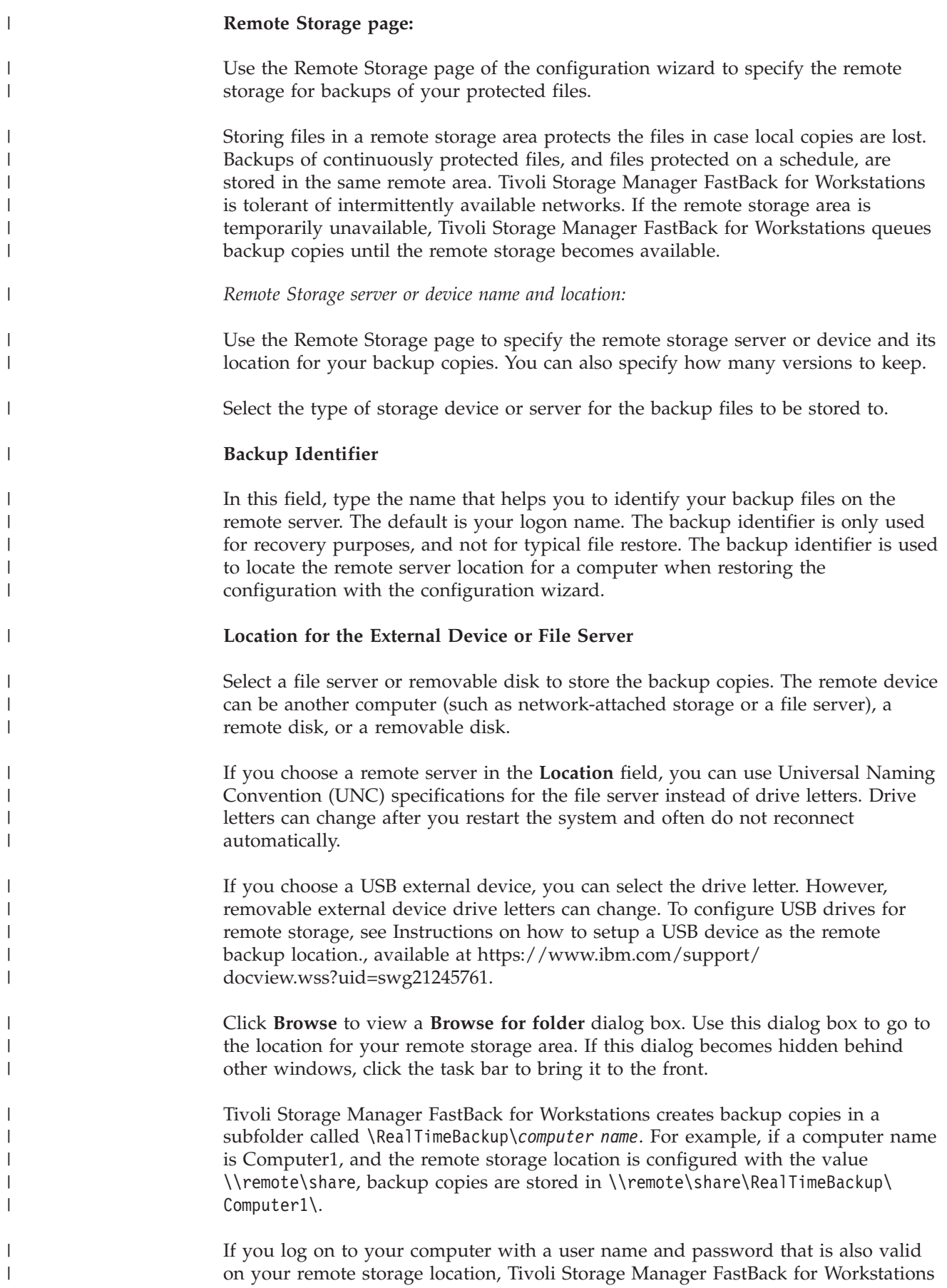

authenticates your credential at that location. If the user name and password is not valid on your remote storage location, you must log on to the network using another account with regular privileges. You can log in interactively by using the **Net Use** command.

Some versions of Microsoft Windows use simplified file sharing, which allows one computer to connect to another computer over the network. The resulting connection allows only limited file system capabilities, and inhibits the creation of backup copies. Some information such as access control lists or file streams might be lost. You can disable simplified file sharing on the remote storage area.

### **WebDAV Server storage location**

| | | |

> | | | | |

|

| | | | | |

| |

| | | |

|

| |

| | |

| |

| | | | | | |

| | | |

| | Some Internet Service Providers (ISPs) provide Web-based Distributed Authoring and Versioning, or WebDAV. With the WebDAV protocol, you can create, change, and move documents on a remote server. The WebDAV protocol is useful for authoring the documents that a web server serves, but can also be used for general web file storage. If your ISP provides WebDAV functions, Tivoli Storage Manager FastBack for Workstations can store backups on a web-based server.

In the **Location** field, enter your WebDAV server location using the following format: https://MyISP.com/MyAcct.

When using WebDAV, Tivoli Storage Manager FastBack for Workstations can use the basic authentication method. Because this authentication method sends the password as clear text over the network, the web server is configured to use secure sockets.

### **Tivoli Storage Manager storage location**

Tivoli Storage Manager FastBack for Workstations can store backup copies on a Tivoli Storage Manager server.

In the **Location** field, specify the Tivoli Storage Manager server location, using the following format: *tsm://Host.com*. You can also use an IP address for the server address.

You can use Tivoli Storage Manager server version 6.1 or later with Tivoli Storage Manager FastBack for Workstations.

Configure the Tivoli Storage Manager server before you connect from Tivoli Storage Manager FastBack for Workstations. Register the computer as a Tivoli Storage Manager node. Tivoli Storage Manager FastBack for Workstations prompts you for the password for this node in order to connect to the Tivoli Storage Manager server. For more information about registering a Tivoli Storage Manager node for your computer, see *IBM Tivoli Storage Manager for Windows Administrator's Guide*.

If you specify a Tivoli Storage Manager server as the backup target and you want encryption or compression features applied to the backup, you must specify these options in the dsm.opt file in the Tivoli Storage Manager FastBack for Workstations subfolder of the ["Program data folder" on page 41.](#page-48-0)

**Restriction:** You cannot use a subfile backup feature when the Tivoli Storage Manager server is the backup target.

In addition to backing up data directly to a Tivoli Storage Manager server, you can back up data using a two-stage method. First, use Tivoli Storage Manager FastBack for Workstations to create remote backups on a file server. Then, schedule a Tivoli Storage Manager backup-archive client on that file server to back up the files to a Tivoli Storage Manager server.

**Restriction:** If you use Tivoli Storage Manager FastBack for Workstations encryption, you cannot use Tivoli Storage Manager compression.

To manage storage space, the Tivoli Storage Manager administrator must grant authority to the Tivoli Storage Manager client node to delete backup copies. For steps to assign authority to delete backup copies, see the topic in the problem determination section: [" Tivoli Storage Manager client node lacks authority to](#page-80-0) [delete backup copies" on page 73.](#page-80-0)

To avoid problems when using the Tivoli Storage Manager server, see ["Files are](#page-79-0) [not backed up to Tivoli Storage Manager server" on page 72.](#page-79-0)

*Remote Storage advanced settings:*

| | | | |

| |

| | | | |

| |

|

| | |

| | | |

| | | | |

| | | | | | |

|

 $\mathbf{I}$ 

| | | | | | | | | Depending on the remote storage location that you specified, use the advanced settings in the Remote Storage page to select to encrypt or compress files. You can specify whether to use subfile copies when backing up larger files.

**Tip:** The default size for the remote storage area is 40 GB. If you increase the number of backup versions to keep, consider increasing your storage area size. If you are unsure of how much space to allocate, you can monitor the space usage on the Status panel and adjust the version and space settings accordingly.

When the storage space becomes full, Tivoli Storage Manager FastBack for Workstations deletes older backup copy versions of files that have several backup copy versions. If more space is needed for new backup copies, Tivoli Storage Manager FastBack for Workstations deletes backup copies of files to make room for the newest backup copy.

If you try to remotely back up a file that is larger than the space you have allocated, Tivoli Storage Manager FastBack for Workstations purges all older file versions, and the backup might fail. Ensure that the maximum space for your remote storage areas is greater than the maximum file size for remote backup in the **Advanced** page of the Settings Notebook. For example, if you decrease the maximum space for backups to 1 GB, you must decrease the maximum file size for remote backup from the default of 1 GB.

### **Advanced settings**

When storing data onto an external device or file server, you can specify the following advanced settings. Select one option:

- Do not encrypt or compress backups
- Encrypt backups
- Compress backups

When storing data onto an external device or a file server you can choose to use sub-file copy function. Select this option to send only changed portions of a file to remote storage and to reduce network traffic. The changed portions are saved to a separate file on the remote storage.

The preceding options are not available when you use the Tivoli Storage Manager as the remote storage server. If you must encrypt or compress your data, then use the Tivoli Storage Manager server compression or encryption features.

**Initial Backup page:**

<span id="page-24-0"></span>| | |

|

| |

| | | | |

| | | | |

| | |

|

| | |

| | | |

|

| |

| | |

|

| |

| |

| | | Use the **Initial Backup** page to select whether you want to back up all your files when you finish the configuration wizard.

After the first installation of the Tivoli Storage Manager FastBack for Workstations client, you can immediately back up all files that you configured for protection. In the initial backup, newly created files and existing files that are changed are protected. Existing files that are not changed are backed up after the initial scan is done.

The initial backup scans all of your local drives, looking for files that you selected for protection. All files that meet the specifications are backed up to local or remote storage areas. This process can take a long time and affect the performance of your computer. Start this initial backup when you will not be using your computer for other applications.

If you do not back up data using the installation wizard, you can force a complete backup at a later time. When you run a complete backup, use the **Files to Protect** page of the Settings Notebook.

**Specify Backup Server page:**

On the **Specify Backup Server** page in the configuration wizard, you can choose to restore data from a Tivoli Storage Manager server, the web, a file server or an external device.

After you select one of the backup server options from the menu, you must specify the target location of the server that you selected. When you are restoring from the file server, you can either input the server location or click **Browse** to locate the server.

### **Identify the Backup page:**

You must enter a Tivoli Storage Manager node name and password, or select a backup location from a list of backup identifiers.

Enter the node name and password if you are restoring data from a Tivoli Storage Manager server. If you are restoring data from a file server or a web server, select the backup identifier to verify the remote location.

### **Start Restore Wizard page:**

Use the Start Restore Wizard page to start the restore wizard or to delay this action until a later time.

Use the **Start Restore Wizard** page to choose whether to start the restore wizard when the configuration completes.

Select the **Yes** option to start the Restore wizard when you click **Finish** on the Summary page. The Restore wizard steps you through the process of selecting the files you want to restore, and choosing the location to store the restored files, see

<span id="page-25-0"></span>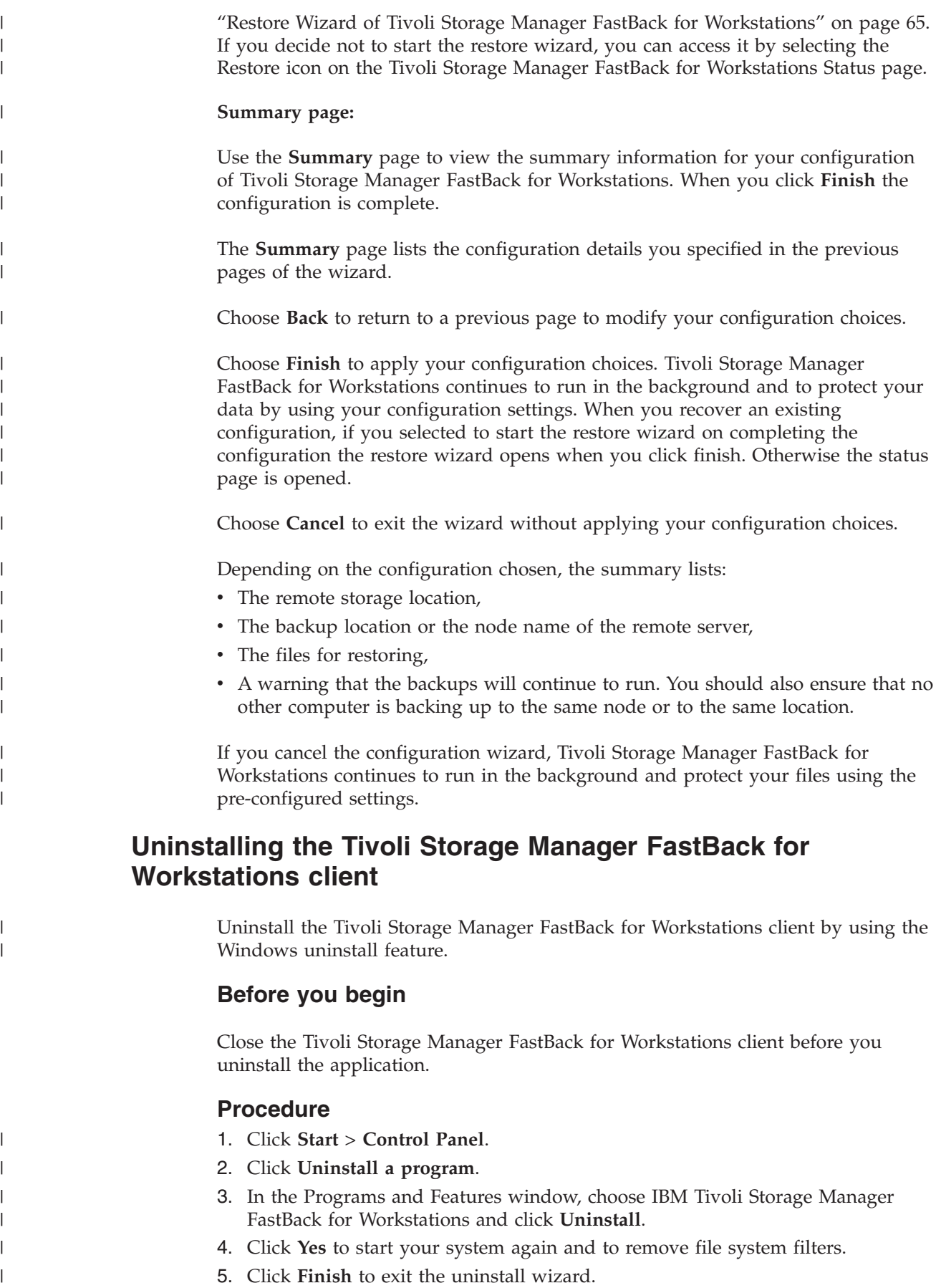

# <span id="page-26-0"></span>**Advanced installation of the Tivoli Storage Manager FastBack for Workstations client**

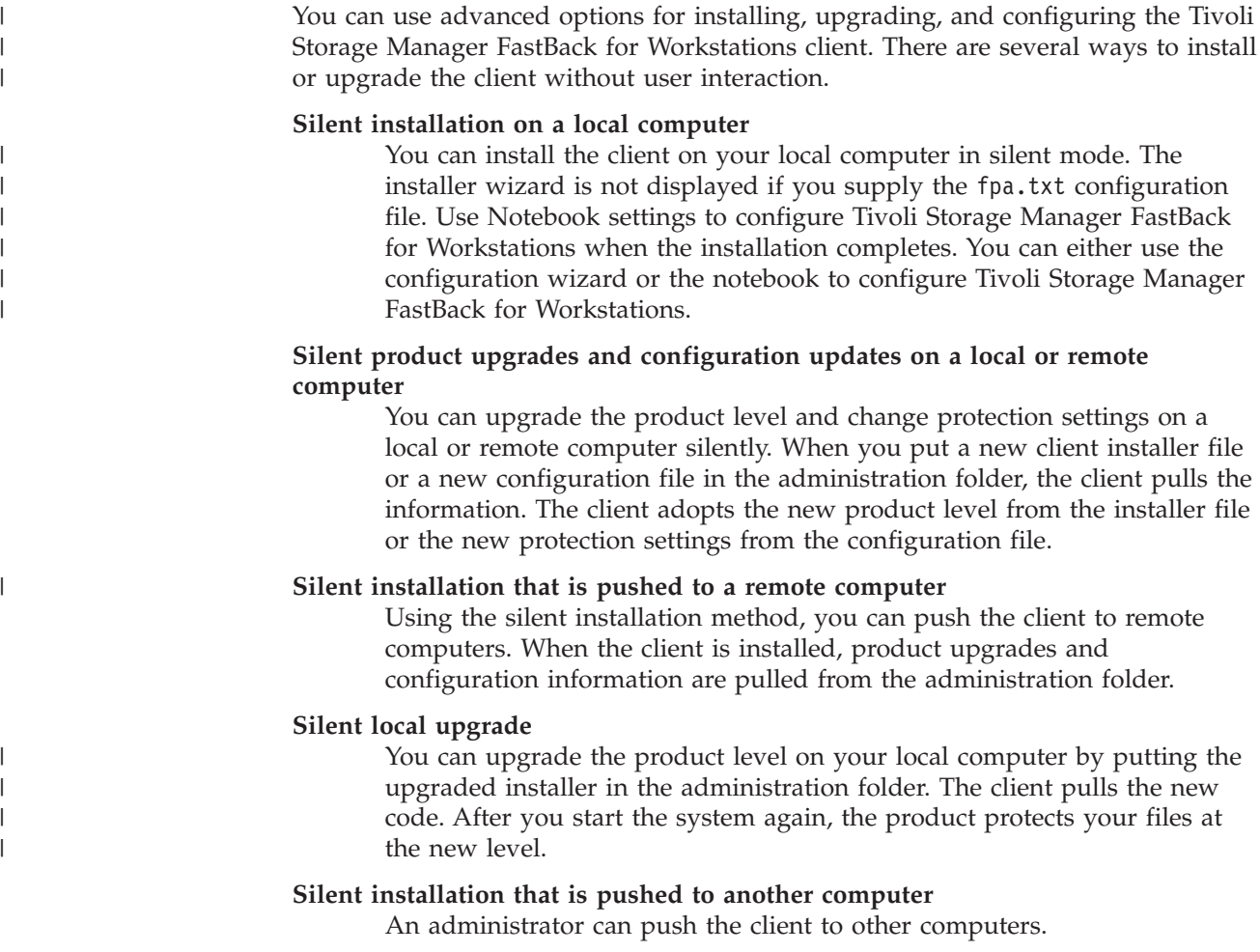

# **Install the Tivoli Storage Manager FastBack for Workstations client silently on a single local computer**

You can install the Tivoli Storage Manager FastBack for Workstations client on your local computer silently. In a silent installation, you do not interact with the installation wizard. If you provide a configuration file, you do not interact with the client initial configuration wizard.

To install the client silently, you must complete the following actions:

- Start the installer with appropriate parameters.
- Optionally, you can provide a configuration file for the client. You can generate a configuration file with the central administration console. For information about how to create a configuration file, see the *FastBack for Workstations Central Administration Console Installation and User's Guide*. If you do not provide a configuration file, the initial configuration wizard starts after installation.

### **Silent installation command for the Tivoli Storage Manager FastBack for Workstations client**

Use this command to silently install the Tivoli Storage Manager FastBack for Workstations client.

The client installer is an executable file with a name similar to 7.1.0.0-TIV-FB4WKSTNS-*EDITION*-x86\_windows.exe.

Start the operation by using the installer file name followed by parameters.

### **Parameters**

| |

|

|

|

All parameters are optional. You must specify a blank space before each parameter.

- **/S** Specifies a silent installation. If you do not specify this parameter, you install the product interactively through the installation wizard and the initial configuration wizard.
- **/v** Specifies whether to pass options that can be used by the Windows Installer to the MSI package. Do not insert a space between the parameter /v and the options list. You must enclose the options list in quotation marks if there are blank spaces in the options list. The following options are applicable:
	- **/qn** Specifies that everything except setup.exe is silent.

### **/l\*v log file path**

Specifies a file to log the installation activities.

#### **CUSTOM\_CONFIG\_FILES\_PATH=configuration file path**

Specifies the path to the directory where the configuration files are stored. The configuration files include fpa.txt, dsm.opt, networks.xml, and machinename.txt.

### **DONT\_LAUNCH\_FILEPATHSRV=1**

- This option is required in the following cases:
- The installation is pushed down to the computer.
- The installation is being performed by a user other then user that the application is intended for.

For example, an administrator can use this option to install the software for another user.

#### **INSTALLDIR=folder**

The default new installation folder is c:\Program Files\Tivoli\TSM\ FastBack for Workstations.If you want to install to another folder, use this option and specify the folder. For example, you can specify C:\applications\fbws.

**Restriction:** You cannot specify the root folder of a drive. For example, you cannot specify C:\.

### **REBOOT=ReallySuppress**

Specifies to suppress system start after installation. This option is useful when you are pushing installation to a remote computer, because a system start after installation can be disruptive to users on the remote system. Do not use this option for a local installation when a previous version of the client exists.

### **Example of a silent installation with default options**

<span id="page-28-0"></span>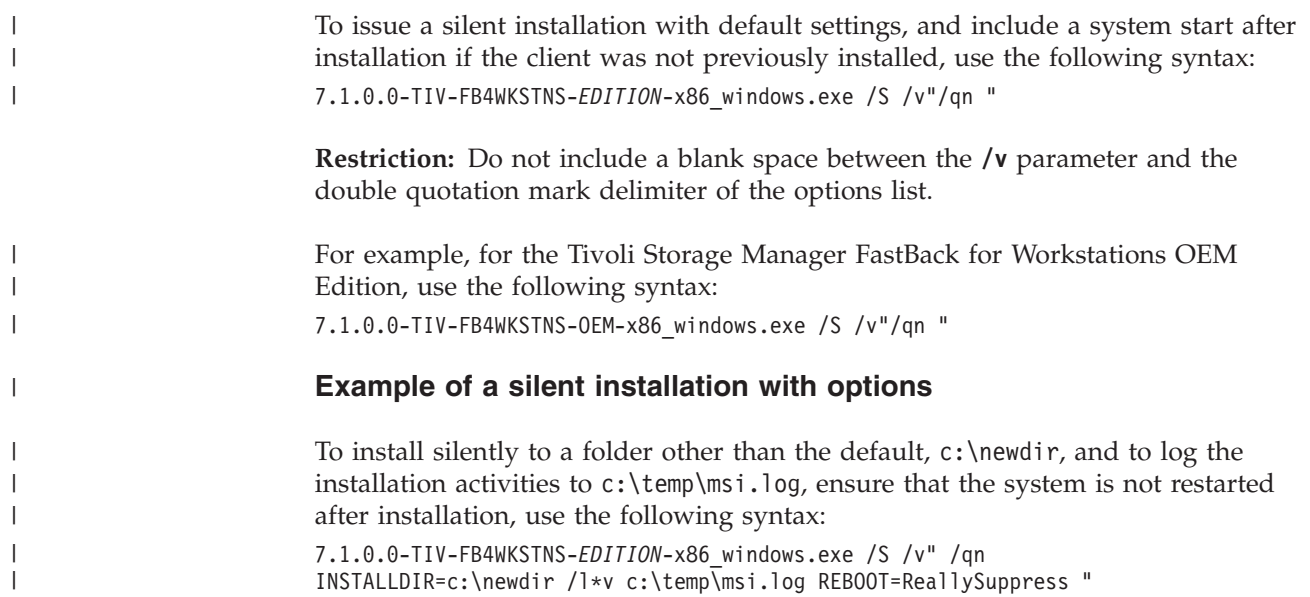

# **Upgrade the Tivoli Storage Manager FastBack for Workstations client silently**

After you install the Tivoli Storage Manager FastBack for Workstations client, you can upgrade the product version by putting an installer executable file or a configuration file in the administration folder. The client pulls the software update or new configuration.

# **Upgrade the product level**

| | | | | | | | | |

T

| |

| | | | | | To upgrade the product, put a new client installer in the downloads folder. For information about the downloads folder, see ["Administration folders" on page 3.](#page-10-0) The client pulls the new product code and notifies you to start the computer again.

The client checks for new installer and configuration files every 10 - 20 minutes. If the date of an installer file is more recent than the current product level, the client adopts the new product level. When the client detects an installer file, a message opens from the system tray to indicate that a new version of the software is being installed. When the installation is complete, a message opens from the system tray to indicate that the new software was loaded. You must start the system again to resume data protection. Between the time that the client pulls the upgrade and until the computer is started again, the client stops protecting your files. After the system starts, the client continues protecting your files. Your protection settings are the same as in the previous version of the product.

**Tip:** To view the program messages, open the Advanced page in the settings notebook and set **Allow program messages to pop up** to **Enabled**.

**Restriction:** The client does not back up any files until you start the system again. You do not lose any existing backup copies, but any changes you make are not protected. If there is a long delay before you start the system, you can force a backup to protect any files that were changed during that time. To force a backup, open the settings notebook and click **Files to Protect**. Select the **Start an initial backup with the new settings** check box and click **OK**.

### **Change protection settings**

<span id="page-29-0"></span>|

| | | |

|

| |

To change the protection settings, put a new configuration file in the downloads folder. You can generate a configuration file with the central administration console. For information about how to create a configuration file, see the *FastBack for Workstations Central Administration Console Installation and User's Guide*. If the modification date of a configuration file is more recent than the file that is used for the current configuration, Tivoli Storage Manager FastBack for Workstations adopts the new configuration.

### **Considerations for upgrading a client**

You can upgrade the client from previous releases as well as from a previous build of the current release.

The new client installer file name must contain the string FB4WKSTNS and end with .exe. For specific editions of the Tivoli Storage Manager FastBack for Workstations client, the edition is also included in the file name. For example, a typical name is 7.1.0.0-TIV-FB4WKSTNS-*EDITION*-x86\_windows.exe.

The date of the new installer file must be more recent than the date of the installer file that was used for the current product level.

After upgrading to a new product version, you must restart your computer.

### **Cleaning up after uninstallation**

If you uninstall the client, you must clean your data files before you install the client again. When the client is uninstalled, some files are not removed by the installer. The old files can cause problems for a new installation of the client.

After you uninstall the client, and before you install the client again, remove files in the following areas:

#### **local storage area**

The local storage area is the RealTimeBackup folder on a local drive. Rename this folder if you want to save the backup copies.

#### **remote storage area for the computer**

The remote storage area is in the RealTimeBackup\*computer\_name* folder of the remote device that you configured for the previous installation. Rename this folder if you want to save the backup copies.

#### **installation folder**

The default installation folder is c:\Program Files\Tivoli\TSM\ FastBack for Workstations. If you upgraded from Tivoli Continuous Data Protection for Files, the default installation folder is C:\Program Files\Tivoli\CDP for Files.

### **The program data folder**

The program data folder varies according to operating system and previously installed versions. The default program data folder for Windows 7 and Windows 8 is C:\Programs\Tivoli\TSM\ FastBack\_for\_Workstations.

### **Upgrade from Continuous Data Protection for Files**

If you upgrade from Tivoli Continuous Data Protection for Files, your Tivoli Continuous Data Protection for Files client must be at version 3.1 or later.

Tivoli Continuous Data Protection for Files clients that are older than version 3.1.5.9 accept client installer files with a name such as

TivoliCDP\_CDPForFiles\_3.1.8.0\_windows.exe. The installer name must include CDP and must be file type .exe. Tivoli Continuous Data Protection for Files clients of version 3.1.5.9 and later accept client installer files with CDP or FB4WKSTNS in the file name. Tivoli Storage Manager FastBack for Workstations client installer files have a name such as 7.1.0.0-TIV-FB4WKSTNS-x86\_windows.exe. The installer file name for a Tivoli Storage Manager FastBack for Workstations client must contain FB4WKSTNS. Therefore, if you want a Tivoli Continuous Data Protection for Files client earlier than version 3.1.5.9 to pull an upgrade to Tivoli Storage Manager FastBack for Workstations, you have the following options:

- You can rename the Tivoli Storage Manager FastBack for Workstations installer file to include CDP in the file name.
- You can first upgrade the Tivoli Continuous Data Protection for Files client to version 3.1.5.9 or later. Then the client can pull an installer file with CDP or FB4WKSTNS in the file name.

## **Methods of deploying the client to other computers**

There are several ways to deploy the initial installation of the Tivoli Storage Manager FastBack for Workstations client to other computers.

- Use Microsoft Systems Management Server to install the Tivoli Storage Manager FastBack for Workstations.msi package. See Microsoft Systems Management Server documentation.
- Use IBM Tivoli Provisioning Manager Express®. For more information, see the product website at [IBM Tivoli Provisioning Manager Express.](http://www-01.ibm.com/software/tivoli/products/prov-mgr-express-software-distribution/)
- v Place the installer on a file server and ask users to start the installer.

When the Tivoli Storage Manager FastBack for Workstations client is initially installed, the installer retrieves configuration data from the files \System32\fpa.txt, \System32\dsm.opt, \System32\networks.xml, or \System32\machinename.txt in the Windows installation folder. You can also specify another directory to store the configuration files by using the **CUSTOM\_CONFIG\_FILES\_PATH** command-line parameter. If these files do not exist, Tivoli Storage Manager FastBack for Workstations is installed with the default configuration settings.

**Restriction:** If more than one client is backing up files to the same remote file server, you must configure the server Access Control List (ACL) settings. For more information about the configuration tasks, see ["Limit user access to files on a target](#page-83-0) [file server" on page 76.](#page-83-0)

# **Windows installation folder**

<span id="page-30-0"></span>| | | | | | | | | | | | | | | |

| | | | | | | |

> The Tivoli Storage Manager FastBack for Workstations client references the Windows installation folder during installation. During the installation, the client can get configuration information from files in the \System32\ subfolder in the Windows installation folder. The files are named fpa.txt, dsm.opt, networks.xml, and machinename.txt.

The Windows installation directory is also known by the environment variable %WINDIR%, and as shared drive ADMIN\$. Typically, the Windows installation directory is C:\Windows.

You can also use the **CUSTOM\_CONFIG\_FILES\_PATH** installation parameter to specify another directory path for the configuration files.

# <span id="page-32-0"></span>**Chapter 3. Changing protection settings**

When you initially install the Tivoli Storage Manager FastBack for Workstations client, the Initial Configuration Wizard guides you to set your protection settings. After installation, you can change your protection settings with the Settings Notebook.

### **Settings Notebook**

After the initial installation and configuration, you can change your protection settings with the Settings Notebook.

Open the Settings Notebook by clicking **Settings** from the menu of the Tivoli Storage Manager FastBack for Workstations Status panel.

Use the tabs to navigate to any panel whose settings you want to change. Click the **OK** button to apply your new settings and return to the Tivoli Storage Manager FastBack for Workstations Status panel. Click the **Apply** button to apply your new settings and stay in the Settings Notebook. Click the **Cancel** button to exit the Settings Notebook without applying your changes.

The Settings Notebook has six panels:

- v Use the "**General** [panel of client Settings Notebook" on page 26](#page-33-0) for these settings:
	- Which drive to use for your local storage area.
	- How many versions of protected files to keep on local storage area.
	- The maximum size of your local storage area.
	- Whether you want to store backup copies on local storage area, remote storage area, neither, or both.
- v Use the "**Files to Protect** [panel of client Settings Notebook" on page 28](#page-35-0) to specify:
	- Which folders and files to continuously protect.
	- Which folders to vault.
	- A forced backup of all protected files when you change which files are continuously protected.
- v Use the "**Email Protection** [panel of the client Settings Notebook" on page 36](#page-43-0) for your email protection settings, including the schedule to protect your email and all files that are backed up on a schedule. You can also specify how many versions of the email files to keep.
- v Use the "**Remote Storage** [panel of client Settings Notebook" on page 37](#page-44-0) to specify:
	- A backup identifier name to help you find the backup on the remote server during the recovery process of an existing machine.
	- A remote storage area.
	- How many versions of protected files to keep on the remote storage area.
	- The maximum size of your remote storage area.
	- Whether to encrypt, compress, or use sub-file copy for backup copies stored on a remote storage area, depending on what type of remote storage is used.
- <span id="page-33-0"></span>v Use the "**Expiration** [panel of client Settings Notebook" on page 42](#page-49-0) to specify:
	- Whether to remove backups of files that were deleted from the backed up computer.
	- How long to keep copies of deleted files before they are removed from the remote storage.
	- How often to check for deleted files to be removed from the remote storage.
- Use the "Advanced [panel of client Settings Notebook" on page 42](#page-49-0) to specify:
	- Whether to allow program messages to display.
	- Performance settings include:
		- Maximum size of file to protect on local storage area.
		- Maximum size of file to protect on remote storage area.
	- The Advanced panel contains a link to set your scheduled backups. Follow the link to:
		- Choose which files to back up on a schedule.
		- Start a backup of your scheduled files immediately.
	- The Advanced panel also contains a link to manage the throttle settings. Follow the link to:
		- Manage the network rules settings.
		- Manage bandwidth usage.
		- Define throttle speed.

### **General panel of client Settings Notebook**

Use the **General** panel to choose the local storage area for the backup copies of your continuously protected files. Choose the storage location and space, and how many versions of protected files you want to keep.

### **Back up to: drop-down list**

Choose the location to store your local backup copies. Local backup copies are stored in a folder on one of your local drives. The default configuration is the non-removable local drive which has the most free space.

**Note:** Select a non-removable drive. Only non-removable drives can be used as the storage location for local backup copies.

Tivoli Storage Manager FastBack for Workstations creates backup copies in a subfolder named \RealTimeBackup\. For example, if the local storage area is configured as the C:\ drive, backup copies are stored in C:\RealTimeBackup\.

**Note:** The drive selected in the **Back up to:** area specifies the location where the backup copies are stored. The **Back up to:** location does not specify the files and folders to protect.

### **How many versions to keep: field**

Tivoli Storage Manager FastBack for Workstations can save more than one backup version of each file. When you restore a file, you can choose which version of the file you want to restore. When the configured number of versions is reached, older versions of a file are deleted. Keeping more versions requires more storage space, but allows you more choices when restoring a file.

### **Maximum space for backups: field**

Specify how much space to use for all backup copies on local storage. When the storage area becomes full, older versions of files are deleted until the storage area is at about 80 percent of the configured maximum. If, after deleting all versioned backup copies, local storage space is still insufficient, Tivoli Storage Manager FastBack for Workstations will delete the oldest non-versioned files.

**Note:** No warning message is shown when the maximum space is reached.

The default space for local backups is 500 MB.

During a forced backup of all protected files, Tivoli Storage Manager FastBack for Workstations can use more space than you configured for local storage. (A forced backup of all files occurs during the initial backup when you install Tivoli Storage Manager FastBack for Workstations, and when you check the **Back up with new settings** box in the Settings Notebook). The excessive space condition is only temporary. After the forced backup of all files is complete, the first time you change a protected file, Tivoli Storage Manager FastBack for Workstations purges files from the local storage area, if necessary, to meet the space you configured.

**Note:** If you try to back up a file which is larger than the allocated space for your storage area, Tivoli Storage Manager FastBack for Workstations purges all older versions of your files, and then fails to back up the file. Make sure that the maximum space for your storage areas is greater than the file size limit in the **Advanced** panel of the Settings Notebook.

### **Continuous protection level: drop-down list**

Tivoli Storage Manager FastBack for Workstations offers two levels of protection for your files: continuous protection and scheduled protection. See ["Types of](#page-9-0) [protection" on page 2](#page-9-0) for a discussion of these two types of protection.

Use this box to select which storage areas to use for continuously protected files.

**None** Files are not protected.

#### **Local storage only**

Tivoli Storage Manager FastBack for Workstations creates backup copies only on the local storage area.

#### **Remote storage only**

Tivoli Storage Manager FastBack for Workstations creates backup copies only on the remote storage area.

#### **Local and remote storage**

Tivoli Storage Manager FastBack for Workstations creates backup copies on both the local and remote storage areas. This provides the most protection for your files, and is the default choice.

# <span id="page-35-0"></span>**Files to Protect panel of client Settings Notebook**

Select the files and folders that you want to continuously protect, and the files and folders you want to vault.

You can specify the files to protect by using **Folders and Files** and **Applications**. You can also specify those folders that you want to vault. Vaulted folders cannot be modified nor deleted.

### **Folders and Files box (Settings Notebook) of Tivoli Storage Manager FastBack for Workstations**

**Folders and Files** \My Documents\, C:\NLS, C:\tools, \*I10n\\*

**Details** 

This box gives a summary of the folders and files that are continuously protected. The number of items protected refers to the items in the list of folders and files. A single list item can specify more than one file. Click the **Details** link to view all items in the list and modify the list. The **Folders and Files Settings** dialog will display.

**Folders and Files Settings page for continuous protection by Tivoli Storage Manager FastBack for Workstations:**

Use the Folders and Files Settings page to specify which folders and files to continuously protect by selecting the files to include and exclude.

### **List of Folders and Files to Include and Exclude**

You can include and exclude or remove an item from the list:

#### **Include**

Click **Include** to add files and folders that you want to continuously protect.

#### **Exclude**

Click **Exclude** to select the files and folders that you want to exclude from continuous and scheduled protection.

#### **Remove**

Select a list item, and then click **Remove** to remove that list item.

The list contains these columns:

- **Name** Patterns in the **Name** column specify one or more files or folders. See ["Wildcard characters in file specifications" on page 11](#page-18-0) to determine what files and folders match a **Name** pattern with blanks or asterisks. When a folder is protected, all of its files and subfolders are protected.
- **Type** Values in the **Type** column indicate whether the files and folders should be included or excluded from protection. Files and folders that are excluded from continuous and scheduled protection are not protected. Files that are included are protected. Files that are excluded have precedence over files that are included. As a result, any file or folder that matches an exclude pattern are not protected, even if the same file or folder matches an include pattern. (See ["Including and excluding files from protection" on page 29\)](#page-36-0).
<span id="page-36-0"></span>**Note:** The Initial Configuration Wizard. However, the Initial Configuration Wizard only allows file additions (of type Include). Any exclude patterns exclude files from protection as soon as Tivoli Storage Manager FastBack for Workstations is installed, but they are hidden from view during installation. Although exclude patterns are exposed in the Settings Notebook, you can specify advanced configuration options.

## **Protected drives:**

All files that meet the include and exclude specifications, and that appear to Tivoli Storage Manager FastBack for Workstations as internal drives, are protected.

In some cases, an external USB drive looks like an internal drive, and Tivoli Storage Manager FastBack for Workstations tries to protect the files on that drive. If you do not want to protect that drive, add the drive letter to the exclusion list so that all files on the USB drive are excluded from protection. For example, if your E: drive is a USB drive, add  $E:\$  to the list of excluded items.

## **Including and excluding files from protection:**

Protected files are specified by including files and by explicitly excluding files.

## **Continuous and scheduled protection (not vaulted)**

Tivoli Storage Manager FastBack for Workstations keeps a list of files that are included for protection, and a list of files that are explicitly excluded from protection. The list of included files is separated into those files that are included for continuous protection, and those files that are included for scheduled protection. If a file is excluded, it is excluded from both continuous and scheduled protection.

- v A file is on the include list for continuous protection if it is defined as type **Include** in the **Folders and Files** box, or if it is defined in the **Applications** box. Both of these boxes are in the **Files to Protect** panel in the Settings Notebook of the client.
- v A file is on the include list for scheduled protection if it is defined in the **Email Protection** panel or the **Scheduled Backup Settings** link in the **Advanced** panel in the Settings Notebook of the client.
- v A file is on the exclude list if it is defined as type **Exclude** in the **Folders and Files** box in the **Files to Protect** panel in the Settings Notebook of the client.
- v If a file (or folder) is on the exclude list, it is not protected by continuous protection or by scheduled protection. Even if the file or folder is also on an include list, it is not protected.
- v If a file is on an include list and not on the exclude list, it is protected.
- v If a file is not on an include list, it is not protected.
- v It is possible that a file can be on both the include list and the exclude list.

The following table summarizes the interaction of inclusion and exclusion.

*Table 4. Inclusion and exclusion*. File protection by Include list and Exclude list.

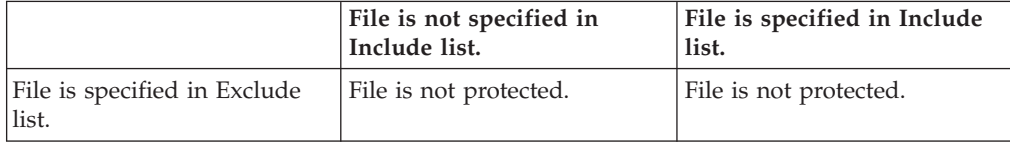

*Table 4. Inclusion and exclusion (continued)*. File protection by Include list and Exclude list.

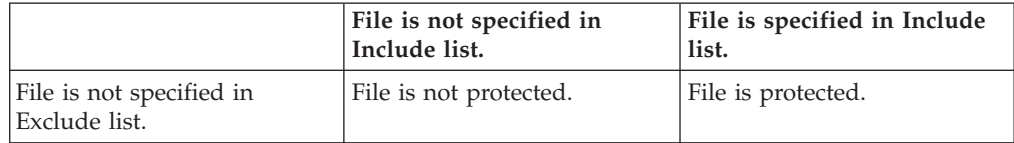

If you have leading or trailing blank spaces in your file specifications, or if you use wildcards in your file specifications, the specifications in your files list can match more than one folder or file. See ["Wildcard characters in file specifications" on](#page-18-0) [page 11](#page-18-0) for an explanation of how specifications match file and folder names.

For example, consider a small variation to an excluded specification: \temp\. If you use instead \temp (without the closing folder delimiter), there is a different effect. This small change has a potentially large impact. All files which have \temple, \temptation\, \temperature\, \template\, and other variations of \temp\*, would be excluded from protection.

Consider another example. You choose to exclude \*.gif so you can avoid backing up files saved by your browser when you open different websites. This specification also excludes all .gif files in \My Pictures\ folder.

## **Vaulted folders**

Vaulted folders, and the files in them, are not affected by the lists of files that are included for continuous or scheduled protection. However, excluded files and folders are not vaulted. All files that you define in the **Vault settings** dialog in the **Files to protect** panel of the Settings Notebook of the client are vaulted, unless they are excluded items.

**Select folders page of Tivoli Storage Manager FastBack for Workstations:** Specify files and folders in the **Select folders** page. You can browse to select a folder, or type the name of a file or folder in the **Folder name**.

**Important:** Only your internal drives can be protected. Any external storage devices are considered remote storage devices.

### **Wildcard characters in file specifications:**

You can use wildcard characters to specify the files that you want to protect.

You can enter the complete path of a file that you want to protect. The complete path must match a single file. You can use asterisks and blanks as wildcard characters to specify several files.

An asterisk matches any number of characters in a file path. If there are no asterisks, Tivoli Storage Manager FastBack for Workstations matches any file whose fully expanded path name has that exact pattern anywhere in the path or filename. The pattern is not case-sensitive.

Apply the following guidelines for using wildcard characters:

v If there are no asterisks, blank spaces are interpreted as asterisks before or after the pattern. For example,  $\myDocs\ and \myDocs\* yield the same matches. If$ 

there are asterisks in the pattern, blank spaces do not match any characters before or after the pattern. For example, \myDir\, \*\myDir\, and \myDir\\* can yield three different matches.

For example, assume a pattern fish. This pattern matches the following files and folders:

- C:\dir\fish.doc
- C:\fish\anyfile.doc
- c:\Dirfishfood\something
- If the file specification includes slashes, for example \fish\, the specification matches any object with \fish\ somewhere in the path. For example, this pattern produces the following matches and non-matches:
	- Matches C:\fish\anyfile.doc
	- Does not match C:\dir\fish.doc
	- Does not match c:\Dirfishfood\something

The following table provides examples of how patterns match files and folders.

*Table 5. File and folder pattern matches*

| Pattern                                                 | Matches for folders and files on your computer:                                                                                                    |
|---------------------------------------------------------|----------------------------------------------------------------------------------------------------|
| \myDir\ or<br>\mYdiR\ or<br>*\myDir\* or<br>$*\mydir\*$ | c:\myDir\<br>$c:\mbox{\texttt{{\small\tt\tt}}}$<br>c:\myDir\Contacts\contacts.txt<br>c:\Projects\myDir\<br>c:\Projects\myDir\myThings\<br>c:\Projects\myDir\myThings\things.doc<br>c:\Projects\myDir\myThings\myPhoto.jpg<br>d:\Notes\myDir\ |
| *\myDir\                                                | $c:\myDir\$<br>c:\Projects\myDir\<br>d:\Notes\myDir\                                                                                                    |
| $d:\star\$ mydir $\star$                                | $d$ : \Notes\myDir\                                                                                                    |
| \my best                                                | c:\Books\My Best.doc<br>c:\Photos.jpg\My Best Photo\<br>c:\Photos.jpg\My Best Photo\Best.jpg<br>f:\Projects\My Best Project\<br>f:\Projects\My Best Project\Dream.xls                                                                        |
| .jpg                                                    | c:\Photos.jpg\<br>c:\Photos.jpg\myHouse.bmp<br>c:\Photos.jpg\My Best Photo\Best.jpg<br>c:\Projects\myDir\myThings\myPhoto.jpg                                                                                                    |
| $*.jpg$                                                 | $c:\Phi$ , $jpq$<br>c:\Photos.jpg\My Best Photo\Best.jpg<br>c:\Projects\myDir\myThings\myPhoto.jpg                                                                                                    |
| $E:\ A$<br>$E:\$                                        | All files and folders on the E: drive.                                                                                                    |

## **Applications box (Settings Notebook) of Tivoli Storage Manager FastBack for Workstations**

This box gives a short list of the applications that are protected.

#### Applications

Lotus Organizer, Microsoft Excel, Microsoft PowerPoint, Microsoft Word, Software DVD Player

<u>Details</u>

To see the complete list of the applications that are protected, click **Details**. The **Application Settings** dialog will display.

#### **Application settings for Tivoli Storage Manager FastBack for Workstations:**

Specify a list of applications to protect.

The **Applications and Extensions** lists applications and their associated file extensions. When an application is checked, all files with the associated extensions are protected. For example, when Adobe Acrobat is checked, all files with extension .xfd, .rmf, .pdx, .pdf, and .bpdx are protected. You can check and clear applications to suit your protection needs.

The list of applications has two views. Each view orders the applications in a different way.

#### **View by Ranking**

The applications that have the greatest quantity of files on your computer are presented at the start of the list. The applications that have the least quantity of files on your computer are presented at the end of the list.

## **View Alphabetically**

The applications are presented in alphabetical order.

If you check a box, all file extensions associated with that application are added to the list of protected files.

If you clear a box, all files with that extension are removed from the list of protected files. Removing file extensions from the list of protected files does not mean adding those files to the list of files that are explicitly excluded from protection.

Click **OK** in any of the views to update the list of protected files. Click **Cancel** to leave the dialog without changing the list of protected files.

You can add files to be protected in the **Application Settings** dialog, but these applications are protected only if the files are not explicitly excluded. For more information, see ["Including and excluding files from protection" on page 29.](#page-36-0)

# **Vault box of Tivoli Storage Manager FastBack for Workstations**

The **Vault** displays a summary of vaulted folders.

To change the folders that are protected, click **Details**.

### **Vault Settings dialog of Tivoli Storage Manager FastBack for Workstations:**

Use the **Vault Settings** dialog to specify a list of folders that are protected from being changed or deleted.

Vaulted folders cannot be modified nor deleted. Files can be added to the folder, but the files in the folder cannot be changed nor deleted.

The **Folders and Files** box lists the files that are protected by vault.

Click **Vault** to open a browser to choose files to protect.

Click **Unvault** to remove vault protection from the selected folder, and all its files and sub-folders.

The **Include** items from other dialogs does not affect the list of vaulted folders. However, items in the **Exclude** list will not be vaulted. All folders in the **Vault settings** dialog will be vaulted, unless they are excluded.

Click the **OK** button to add your changes to the pending settings updates.

**Note:** The configured settings are not applied until you click the Settings Notebook **OK** or **Apply** button.

Click the **Cancel** button to exit the dialog without applying changes.

## **Vault duration:**

You can specify the duration of vaulting by using special folder names. Files in these folders are vaulted for a specific period. After the time expires, the files are not vaulted.

To specify duration of vaulting, create a folder named \KeepSafe\ in any vaulted area. In the \KeepSafe\ folder, create folders that indicate the vaulting period. For example, C:\MyImportantDir\KeepSafe\Retain 3 years\. Any files that are created in that folder are prevented from alteration or deletion for three years. After the expiration time, the file is no longer vaulted. There are three ways to indicate the vaulting period. Each way requires that you use a keyword in the folder name.

### **1. \KeepSafe\RetainForever\**

Files in this folder are vaulted forever. Such material can never be moved to another folder with shorter vaulting duration. Material can be moved within the folder tree and to other folders of the same duration.

### **2. \KeepSafe\Retain Duration\**

Specify exact vaulting periods by using English terminology. Duration is specified by a combination of the following time units:

Years Days Hours

#### Minutes

Seconds

Use 1 or more time units. Each time unit that you use must be preceded by a number up to 5 digits long. You can include spaces or underlines or dashes and mix case in the folder name. The following are valid examples:

\Retain23days4hours\ \Retain 3years\ \Retain\_3years\ \Retain-23DAYS\_4minutes\ \Retain 1000 days\

## **3. \KeepSafe\RetainUntil Date\**

Specify a date after which the vaulting expires. The date must include year, month, and day in the following format: yyyymmddhhmmss. The hours, minutes, and seconds are optional. The default time is 00:00:00. The following are valid examples:

\RetainUntil20191231235959\ \RetainUntil 20200101\ \RetainUntil20200101\ \RetainUntil\_20200101\

**Note:** You cannot create a \Retain... folder within a vaulted \Retain... folder. You cannot move material that is in one vaulted \Retain... folder to a vaulted \Retain... folder that has an earlier expiration date.

## **Back up with new settings check box of Tivoli Storage Manager FastBack for Workstations**

Scan all drives and back up all files that are configured for protection.

If you changed the specifications for **Folders and Files** or **Applications** to include files that were not previously protected, it is highly recommended that you back up those files now. Check the box to scan and protect all files when you click the Settings Notebook **OK** or **Apply** button.

During a forced backup of all protected files, Tivoli Storage Manager FastBack for Workstations can use more space than you configured for local storage. (A forced backup of all files occurs during the initial backup when you install Tivoli Storage Manager FastBack for Workstations, and when you check the **Back up with new settings** box in the Settings Notebook). The excessive space condition is only temporary. After the forced backup of all files is complete, the first time you change a protected file, Tivoli Storage Manager FastBack for Workstations purges files from the local storage area, if necessary, to meet the space you configured.

A backup is not necessary to activate vault protection. If you changed **Vault** settings, the folders become vaulted when you click the Settings Notebook **OK** or **Apply** button.

Do not check this box if you are creating a configuration file for a push installation. If you use this configuration setting in a push install, the backup copies will be created in the system context. When you later run Tivoli Storage Manager FastBack for Workstations in the user context, you can have problems restoring these files.

## <span id="page-42-0"></span>**When to back up all files:**

At certain times, you need to back up all files. Without this backup, some files are not protected.

After the first installation of the Tivoli Storage Manager FastBack for Workstations client, you can immediately back up all files that you configured for protection. In the initial backup, newly created files and existing files that are changed are protected. Existing files that are not changed are backed up after the initial scan is done.

One exception is when you push an installation of Tivoli Storage Manager FastBack for Workstations to a remote computer and do not reboot. If you force a backup on a pushed installation without rebooting, Tivoli Storage Manager FastBack for Workstations attempts to back up files in the system context. These backups can fail, and when a logged-on user later attempts to restore these files the restore can fail.

After the initial backup, the typical rate of file changes does not require that you again back up all files immediately. If you change the protection settings to include files that were not previously protected, the files need to be backed up. Until you change these files, and without a forced backup, Tivoli Storage Manager FastBack for Workstations does not back up these files. To protect these files, you must force a backup of all files.

If you do not change the configuration but make large changes to the files that are configured for protection, you must force a backup of all files. You need to force a backup when you add a new drive that contains files configured for protection.

A forced backup causes Tivoli Storage Manager FastBack for Workstations to scan all local drives looking for files that you designated for protection. Every file in every directory will be investigated, and all files that meet the include, exclude, and size criteria are copied to the local, remote or both storage areas. The creation of backup copies may take several hours. It also takes significant processing resources. Plan the backup at a time when you do not need computing resources for other activities.

When the scan and backup complete, Tivoli Storage Manager FastBack for Workstations continues to operate in the background without any significant impact on your regular computing activities.

Changing the **Vault** settings does not require a forced backup.

With a client, you can force a backup of your continuously protected files in two places:

- The Initial Configuration Wizard, when you initially configure the Tivoli Storage Manager FastBack for Workstations client
- v The **Files to Protect** panel in the Settings Notebook of the client, any time after initial configuration.

You can force an initial backup of a newly installed client by setting this option when you identify an administration folder with the central administration console. Then create a configuration file and deploy a client with the created configuration file.

You can force a complete backup at any time by sending to the client a script that includes the command to back up all files.

# **Email Protection panel of the client Settings Notebook**

Use the **Email Protection** panel of the client Settings Notebook to select the email applications that you want to protect. Select a schedule for protecting the email applications.

Because email files typically are large, they are not backed up continuously, but only on the schedule that you select.

Email files are backed up only to remote storage. If the remote storage is not available at the scheduled backup time, Tivoli Storage Manager FastBack for Workstations backs up the email files when the remote storage area becomes available.

## **Email Application list**

Select one of the email applications in the list.

If your application is not listed, select **Other**.

# **Email Application Data Folder field**

If you choose your email application from the **Email Application** list, the default file type for that application is shown in this box, and you are not able to update the file specification. You can update this field only if you select **Other** in the **Email Application** list.

## **How Many Email Versions to keep field**

You use this field to specify how many versions of the Email file you want to keep on the remote storage.

## **How often to protect your email list**

You can schedule email protection at one of several intervals:

- v **Never**: Email is not protected.
- v **Hourly**: Email files will be backed up every hour, just after the hour.
- v **Daily**: If you choose this interval, also select the time for the backup.
- v **Weekly**: If you choose this interval, also select the day and time for the backup.
- v **Monthly**: If you choose this interval, also select the day of the month and time for the backup.

## **Scheduled Backup Settings**

Click the **Scheduled Backup Settings** link to open the **Folders and Files Settings** dialog for scheduled backup.

# <span id="page-44-0"></span>**Remote Storage panel of client Settings Notebook**

Use the **Remote Storage** panel to specify the location of the remote storage for backup files. Ensure to type in a backup identifier to help you to find your backups on the remote server.

Storing files in a remote storage area protects the files in case local copies are lost. Backups of continuously protected files, and files protected on a schedule, are stored in the same remote area. Tivoli Storage Manager FastBack for Workstations is tolerant of intermittently available networks. If the remote storage area is temporarily unavailable, Tivoli Storage Manager FastBack for Workstations queues backup copies until the remote storage becomes available.

# **Remote Storage server or device name and location**

Use the Remote Storage page to specify the remote storage server or device and its location for your backup copies. You can also specify how many versions to keep.

Select the type of storage device or server for the backup files to be stored to.

## **Backup Identifier**

In this field, type the name that helps you to identify your backup files on the remote server. The default is your logon name. The backup identifier is only used for recovery purposes, and not for typical file restore. The backup identifier is used to locate the remote server location for a computer when restoring the configuration with the configuration wizard.

# **Location for the External Device or File Server**

Select a file server or removable disk to store the backup copies. The remote device can be another computer (such as network-attached storage or a file server), a remote disk, or a removable disk.

If you choose a remote server in the **Location** field, you can use Universal Naming Convention (UNC) specifications for the file server instead of drive letters. Drive letters can change after you restart the system and often do not reconnect automatically.

If you choose a USB external device, you can select the drive letter. However, removable external device drive letters can change. To configure USB drives for remote storage, see [Instructions on how to setup a USB device as the remote](https://www.ibm.com/support/docview.wss?uid=swg21245761) [backup location.,](https://www.ibm.com/support/docview.wss?uid=swg21245761) available at https://www.ibm.com/support/ docview.wss?uid=swg21245761.

Click **Browse** to view a **Browse for folder** dialog box. Use this dialog box to go to the location for your remote storage area. If this dialog becomes hidden behind other windows, click the task bar to bring it to the front.

Tivoli Storage Manager FastBack for Workstations creates backup copies in a subfolder called \RealTimeBackup\*computer name*. For example, if a computer name is Computer1, and the remote storage location is configured with the value \\remote\share, backup copies are stored in \\remote\share\RealTimeBackup\ Computer1\.

If you log on to your computer with a user name and password that is also valid on your remote storage location, Tivoli Storage Manager FastBack for Workstations authenticates your credential at that location. If the user name and password is not valid on your remote storage location, you must log on to the network using another account with regular privileges. You can log in interactively by using the **Net Use** command.

Some versions of Microsoft Windows use simplified file sharing, which allows one computer to connect to another computer over the network. The resulting connection allows only limited file system capabilities, and inhibits the creation of backup copies. Some information such as access control lists or file streams might be lost. You can disable simplified file sharing on the remote storage area.

## **WebDAV Server storage location**

Some Internet Service Providers (ISPs) provide Web-based Distributed Authoring and Versioning, or WebDAV. With the WebDAV protocol, you can create, change, and move documents on a remote server. The WebDAV protocol is useful for authoring the documents that a web server serves, but can also be used for general web file storage. If your ISP provides WebDAV functions, Tivoli Storage Manager FastBack for Workstations can store backups on a web-based server.

In the **Location** field, enter your WebDAV server location using the following format: https://MyISP.com/MyAcct.

When using WebDAV, Tivoli Storage Manager FastBack for Workstations can use the basic authentication method. Because this authentication method sends the password as clear text over the network, the web server is configured to use secure sockets.

## **Tivoli Storage Manager storage location**

Tivoli Storage Manager FastBack for Workstations can store backup copies on a Tivoli Storage Manager server.

In the **Location** field, specify the Tivoli Storage Manager server location, using the following format: *tsm://Host.com*. You can also use an IP address for the server address.

You can use Tivoli Storage Manager server version 6.1 or later with Tivoli Storage Manager FastBack for Workstations.

Configure the Tivoli Storage Manager server before you connect from Tivoli Storage Manager FastBack for Workstations. Register the computer as a Tivoli Storage Manager node. Tivoli Storage Manager FastBack for Workstations prompts you for the password for this node in order to connect to the Tivoli Storage Manager server. For more information about registering a Tivoli Storage Manager node for your computer, see *IBM Tivoli Storage Manager for Windows Administrator's Guide*.

If you specify a Tivoli Storage Manager server as the backup target and you want encryption or compression features applied to the backup, you must specify these options in the dsm.opt file in the Tivoli Storage Manager FastBack for Workstations subfolder of the ["Program data folder" on page 41.](#page-48-0)

**Restriction:** You cannot use a subfile backup feature when the Tivoli Storage Manager server is the backup target.

In addition to backing up data directly to a Tivoli Storage Manager server, you can back up data using a two-stage method. First, use Tivoli Storage Manager FastBack for Workstations to create remote backups on a file server. Then, schedule a Tivoli Storage Manager backup-archive client on that file server to back up the files to a Tivoli Storage Manager server.

**Restriction:** If you use Tivoli Storage Manager FastBack for Workstations encryption, you cannot use Tivoli Storage Manager compression.

To manage storage space, the Tivoli Storage Manager administrator must grant authority to the Tivoli Storage Manager client node to delete backup copies. For steps to assign authority to delete backup copies, see the topic in the problem determination section: [" Tivoli Storage Manager client node lacks authority to](#page-80-0) [delete backup copies" on page 73.](#page-80-0)

To avoid problems when using the Tivoli Storage Manager server, see ["Files are](#page-79-0) [not backed up to Tivoli Storage Manager server" on page 72.](#page-79-0)

## **How many versions to keep**

Specify how many backup versions of a file to keep on remote storage.

Tivoli Storage Manager FastBack for Workstations can store more than one backup version of each file. When you restore a file, you can choose which version of the file you want to restore. When the configured number of versions is reached, older versions of a file are deleted. Keeping more versions requires more storage space, but allows you more choices when restoring a file.

### **Remote Storage advanced settings**

Depending on the remote storage location that you specified, use the advanced settings in the Remote Storage page to select to encrypt or compress files. You can specify whether to use subfile copies when backing up larger files.

**Tip:** The default size for the remote storage area is 40 GB. If you increase the number of backup versions to keep, consider increasing your storage area size. If you are unsure of how much space to allocate, you can monitor the space usage on the Status panel and adjust the version and space settings accordingly.

When the storage space becomes full, Tivoli Storage Manager FastBack for Workstations deletes older backup copy versions of files that have several backup copy versions. If more space is needed for new backup copies, Tivoli Storage Manager FastBack for Workstations deletes backup copies of files to make room for the newest backup copy.

If you try to remotely back up a file that is larger than the space you have allocated, Tivoli Storage Manager FastBack for Workstations purges all older file versions, and the backup might fail. Ensure that the maximum space for your remote storage areas is greater than the maximum file size for remote backup in the **Advanced** page of the Settings Notebook. For example, if you decrease the maximum space for backups to 1 GB, you must decrease the maximum file size for remote backup from the default of 1 GB.

### **Advanced settings**

When storing data onto an external device or file server, you can specify the following advanced settings. Select one option:

• Do not encrypt or compress backups

- Encrypt backups
- Compress backups

When storing data onto an external device or a file server you can choose to use sub-file copy function. Select this option to send only changed portions of a file to remote storage and to reduce network traffic. The changed portions are saved to a separate file on the remote storage.

The preceding options are not available when you use the Tivoli Storage Manager as the remote storage server. If you must encrypt or compress your data, then use the Tivoli Storage Manager server compression or encryption features.

## **Encrypt backups**

Set encryption for remote backup copies.

The encryption feature provides extra security on your remote location. The encryptions feature can be useful if multiple people have access to the remote server location, and you need to ensure that data is protected from other users who have access to the remote server.

When you click the button labeled **Encrypt backups**, Tivoli Storage Manager FastBack for Workstations will present a dialog so you can create a password for the encrypted files. This password is required to view or access any files which are backed up by Tivoli Storage Manager FastBack for Workstations. The encrypted password is kept in the ["Program data folder" on page 41.](#page-48-0) If the files in the program data folder are lost, you will be prompted to enter a new password.

Once encryption has been enabled, the password is stored. If you disable encryption, then enable again, you are not prompted for a new password.

Tivoli Storage Manager FastBack for Workstations does not support prompted encryption. Hence, if you specify Tivoli Storage Manager server as your remote storage area, you must configure non-prompted encryption in the Tivoli Storage Manager dsm.opt options file. In the dsm.opt file, use the statement: encryptkey generate. See *Tivoli Storage Manager for Windows Backup-Archive Client Installation and User's Guide* for information about setting encryption options in Tivoli Storage Manager dsm.opt file. Tivoli Storage Manager FastBack for Workstations supports AES128 encryption but does not support AES56 encryption.

The dsm.opt file is in the ["Program data folder" on page 41.](#page-48-0)

Files stored on the local storage area are not encrypted. Files that are compressed can not be encrypted, and the user interface does not allow you to configure both encryption and compression. Files that use sub-file copy can be encrypted.

Tivoli Storage Manager FastBack for Workstations cannot protect backup copies that it has encrypted. This means that Tivoli Storage Manager FastBack for Workstations cannot create encrypted backup copies, and then make backup copies (encrypted or not) of those backup copies.

If you configure Tivoli Storage Manager FastBack for Workstations to encrypt the backup copies to a file server, you must not use Tivoli Storage Manager FastBack for Workstations to protect the encrypted backup copies on that file server. You can use Tivoli Storage Manager or another backup solution to protect the encrypted backup copies on that file server.

You do not have to choose either encryption or compression. By clicking the buttons, you can clear both buttons, and select neither encryption or compression.

#### **Program data folder:**

|

|

|

<span id="page-48-0"></span>Passwords for encrypted files are kept in the program data folder. The following list indicates the location of the program data folder for Microsoft Windows 7 and Windows 8. **Tip:** \ProgramData\ is a hidden folder. To see the folder, modify your view preferences in Windows Explorer to show hidden files and folders. **New installation of FastBack for Workstations version 7.1.0:** C:\ProgramData\Tivoli\TSM\FastBack for Workstations **Upgrade from Continuous Data Protection for Files to FastBack for Workstations version 7.1.0:** C:\ProgramData\Tivoli\CDP for files **Compress backups option** Set compression for remote backup copies. | | |

> Use compression to save space on your remote storage location. The compression feature is not compatible with the encryption feature. You can use compression or encryption, but not both simultaneously. Files backed up using the compression function must be restored using Tivoli Storage Manager FastBack for Workstations.

> If you select both options, subfile copy has precedence. The file that is larger than the minimum for subfile copy is not compressed. Only files smaller than the minimum size for subfile copy are compressed.

You can choose to select neither encryption or compression.

### **Use sub-file copy option**

Set the sub-file copy option for remote storage backup copies.

Initially, an entire file is copied to the storage areas. When sub-file copy is turned on and the file size exceeds the sub-file limit, if the file changes only the changed information is copied to the storage area. The sub-file copies are saved as separate files on the remote storage areas.

Sub-file copy can significantly reduce the amount of network traffic. However, sub-file copy uses more processing resources on your computer. The default setting is to use sub-file copy for files larger than 50 MB. If you need to conserve more network resources, you can reduce the size setting so sub-file copy is not used on even smaller files.

To use sub-file copy to remote storage, you must have a backup copy of your files on local storage. In the **General** panel of the Settings Notebook, set the **Continuous protection level** field to Local and remote storage. Then you can set the sub-file backup option.

Check the check box to turn on sub-file copy. In the **Use sub-file copy for files larger than** field, specify the file size threshold for using sub-file copy. For files larger than this size, only the changed information is copied to the storage area.

# **Expiration panel of client Settings Notebook**

Use the **Expiration** panel of the client Settings Notebook to specify whether deleted files are removed from the remote backup location.

When files are deleted from a computer they are still stored in the backup location on the remote storage. You can use the **Expiration** panel to remove backups of files that were already deleted from the backed up computer. You can specify how long to keep copies of deleted files before they are removed from the remote storage location. It also allows you to set how often to check for files to be removed from the remote storage location.

Enter the number of days to keep backups of deleted files in the Remove backups of files deleted from my computer more than this many days ago field.

Specify how often files will be removed from the remote backup location in the How often to check for backup expiration field. You can select **Never**, **Daily**, **Weekly**, or **Monthly**. Select **Never** if you do not want deleted files to be removed from the remote backup location.

# **Advanced panel of client Settings Notebook**

Use the **Advanced** panel of the client Settings Notebook to allow messages to be displayed, and to tune performance.

## **Allow program messages to display**

For certain types of activities or notifications, Tivoli Storage Manager FastBack for Workstations opens messages from the icon in the system tray. To prevent the messages from opening, select **disabled**.

**Note:** If messaging is disabled, important program messages regarding the failure of Tivoli Storage Manager FastBack for Workstations operations is suppressed, which may lead to potential loss of data.

## **Performance Settings**

### **Do not locally back up files larger than**

Use this field to specify the size of files that are backed up to your local storage area. If you try to back up a file that is larger than the space allocated, Tivoli Storage Manager FastBack for Workstations purges all older versions of your files, and fails to back up the file. Ensure that the file size limit, and the size limit for files backed up to remote storage, is less than the maximum space for your storage areas.

#### **Do not remotely back up files larger than**

Use this field to specify the maximum size of files that are backed up to your remote storage area.

### **Scheduled Backup Settings**

Open the Folder and Files Settings by clicking the Scheduled Backup Settings link. You can use this window to create, modify, and remove scheduled backups.

#### **Throttle Settings**

Open the Network Rules Settings by clicking the Throttle Settings link. You can use this window to create, modify, and remove network rules.

# **Folders and Files Settings dialog for scheduled backups by Tivoli Storage Manager FastBack for Workstations**

Use the **Folders and Files Settings** dialog to specify folders and files to back up on the same schedule as email files are backed up.

When considering what files to protect on a schedule, see ["Types of protection" on](#page-9-0) [page 2](#page-9-0) and "Considerations for scheduled backups."

## **List of folders and files to include**

Use Include and Remove to add and remove items from the list.

## **Include**

Click **Include** to open the **Select folders** window and add files to protect.

## **Remove**

Select a list item, then click **Remove** to remove that list item.

Each row in the list has one column.

**Name** Patterns in the **Name** column specify one or more files or folders. See ["Wildcard characters in file specifications" on page 11](#page-18-0) to determine what files and folders match a **Name** pattern with blanks or asterisks. When a folder is protected, all of its files and subfolders are protected.

## **Starting a scheduled backup**

The folders and files that you specify will be backed up on the same schedule as your email backups. If you want to force a backup, check the **Start scheduled backup now** box and click **OK**.

## **Considerations for scheduled backups:**

Protect appropriate files on a schedule, and prepare the files for backup.

### **Files that are appropriate to protect on a schedule**

Large or frequently saved files can consume considerable computing or network resources when they are backed up. You can schedule periodic backups of these files when the burden on computing or network resources are least inconvenient.

Some files are not often closed and saved, but must be backed up periodically. Files protected by schedule are backed up even if they are open, but you can try to schedule the backup for a time when the files are closed.

Scheduled backup can yield fewer backup versions than continuously protected files. Fewer backup versions use less storage space, but offer fewer opportunities when you want to restore a file.

### **When does a scheduled backup occur**

The files that you select for scheduled protection are backed up at the scheduled time, if they change during the scheduled interval. If a file changed several times during the schedule, only the last version of the file is backed up at the scheduled time.

If the remote storage area is not available at the scheduled backup time, the files that have changed at that time are noted and are backed up when the remote storage becomes available. If a noted file changes after the scheduled backup time, and before the remote storage becomes available, only the last version of the file is backed up.

If the computer is powered off or Tivoli Storage Manager FastBack for Workstations is not running at the schedule time, the scheduled backup runs when the computer is powered on and Tivoli Storage Manager FastBack for Workstations is running.

If you shut down a computer or stop the Tivoli Storage Manager FastBack for Workstations client when a scheduled backup is running, the backup resumes when the client is running again and the remote storage is available.

If you forced a backup of scheduled files during the 30 minutes prior to the scheduled time, the scheduled backup does not occur.

### **Closing applications before a scheduled backup**

Tivoli Storage Manager FastBack for Workstations backs up all files that have changed during the schedule interval, including files that are still open at the time of backup. The backup copies of files that are backed up while open can be corrupted. So it is suggested that you close applications before a scheduled backup. Tivoli Storage Manager FastBack for Workstations offers an opportunity to close applications before a scheduled backup.

At the beginning of a scheduled backup, Tivoli Storage Manager FastBack for Workstations attempts to close all files that are listed in a text file called closeapps.txt in the installation directory. Each line in the file must be a program name, with name and extension, but no folder path. Tivoli Storage Manager FastBack for Workstations sends a close command to each instance of every program named in the closeapps.txt file. Note that Tivoli Storage Manager FastBack for Workstations does not send a start command to any of those programs when the scheduled backup is finished.

## **Specifying throttle settings and network rules for Tivoli Storage Manager FastBack for Workstations**

You can modify or create policy rules that manage bandwidth usage in the networks that you have specified.

Use the **Network Rules** settings to manage bandwidth usage for each network. When a network is accessed, Tivoli Storage Manager FastBack for Workstations uses the first rule in the list that matches the network. As a result, the throttle setting does not require a manual update every time Tivoli Storage Manager FastBack for Workstations accesses a different network. When a new network is detected, a default network rule is created. This default rule is added to the end of the network rule list.

## **Using Network Rules**

Use the Network Rules window to add new network rules, edit existing network rules, and change the order of network rules listed in the window.

**New** Click **New** to create a network rule using the **New Network Rules** window.

**Edit** Select a list item, then click **Edit** to modify the value for an adapter, IP address, or throttle setting.

#### **Move Up**

Select a list item and click **Move Up** to increase the priority of this rule. When searching for rules to apply to a network, Tivoli Storage Manager FastBack for Workstations searches the list in order from highest to lowest.

#### **Move Down**

Select a list item and click **Move Down** to decrease the priority of this rule. When searching for rules to apply to a network, Tivoli Storage Manager FastBack for Workstations searches the list in order from highest to lowest.

#### **Remove**

Select a list item, then click **Remove** to remove that network rule from the list.

### **Create a Network Rule**

Use the New Network window to create new network rules, and to specify the settings of the new rules.

#### **Adapter**

Select an adapter from the list. Once selected, the fields are auto-filled.

#### **Description**

A description of the selected adapter displays. This field cannot be updated.

### **DNS Suffix**

The Domain Name System information is displayed.

### **IP Address**

The IP address associated with the selected adapter displays. To change this value, enter another IP address. You can use an asterisk (\*). For example:

192.168.\*

## **IPv6 Address**

If your system supports IPv6, an IPv6 field is displayed with an IP address.

#### **Throttle**

Type in the throttle level you want to set, in the Throttle field and select the size (Kbps, Mbps or Gbps) from the dropdown menu.

Click OK to create the network rule, or click Cancel to cancel the operation.

When you successfully create a network rule, it is added to the network rule list.

# **Changing protection settings for the Tivoli Storage Manager FastBack for Workstations client**

You can change which files and applications are protected by the Tivoli Storage Manager FastBack for Workstations client, and how they are protected.

The Tivoli Storage Manager FastBack for Workstations client must be already installed before you can change the protection settings. If you configure the client during product installation, see ["Navigating the configuration wizard" on page 9.](#page-16-0) To change the protection settings, start from the Tivoli Storage Manager FastBack for Workstations Status panel.

The Status panel is displayed when you twice click the interval icon in the system tray. In Windows 7 and Windows 8, all icons are hidden by default. For information about how to hide and display icons in the system tray, see the Microsoft website.

You can also start the client GUI from the **Start** menu. Choose **Start > All Programs > Tivoli > IBM Tivoli Storage Manager FastBack for Workstations**.

# **Specifying which files and applications are protected by Tivoli Storage Manager FastBack for Workstations**

You can specify which files are continuously protected, which files are protected on a schedule, and which files are vaulted. For an explanation of the different kinds of protection, see ["Types of protection" on page 2.](#page-9-0)

## **Specifying which files and applications are continuously protected by Tivoli Storage Manager FastBack for Workstations**

You can specify which files are protected continuously. You can restore the latest version of these files. You can restore different versions of these files.

## **Procedure**

| | | |

- 1. Open the Tivoli Storage Manager FastBack for Workstations Status panel.
- 2. Click on **Settings**. The Settings Notebook displays.
- 3. In the Settings Notebook, click the **Files to Protect** tab of the notebook. The **Files to Protect** page displays. The page has three summary boxes: **Folders and Files**, **Applications**, and **Vault**.
- 4. In the **Applications** box, click the **details** link. The **Applications Settings** dialog displays, and the **Files to Protect** page becomes inactive.
- 5. Check the applications whose files you want to protect. Clear those applications whose files you do not want to protect.
- 6. Click **OK**. The **Applications Settings** dialog exits, and the **Files to Protect** page again becomes active.
- 7. Optional: If you want to add or exclude files and folders by specifying file paths, in the **Folders and Files** box, click the **details** link. The **Folder and Files Settings** dialog displays, and the **Files to Protect** page becomes inactive. For an explanation of how to include and exclude files in this dialog, see "**[Folders and](#page-17-0) Files Settings** [page for continuous protection by Tivoli Storage Manager](#page-17-0) [FastBack for Workstations" on page 10](#page-17-0)
- 8. If you added applications or file specifications, you must force a backup to ensure that all the new files are immediately protected. See ["When to back up](#page-42-0) [all files" on page 35](#page-42-0) for an explanation. Check the **Start and initial backup with the new settings** check box.
- 9. Click **OK**. The Settings Notebook exits and your new settings are applied.

## **Results**

If you forced a backup, your system performance becomes slower during the extensive scan of your protected drives.

# **Specifying which files and applications are protected on a schedule by Tivoli Storage Manager FastBack for Workstations**

You can Specify which files are protected on a schedule. You will be able to restore the last version of the file that you saved before the scheduled backup. You will not be able to restore versions of the file that were saved between scheduled backups.

# **Procedure**

- 1. Open the Tivoli Storage Manager FastBack for Workstations Status panel.
- 2. Click the **Settings** menu item. The Settings Notebook displays.
- 3. In the Settings Notebook, click the **Advanced** tab. The **Advanced** page displays.
- 4. Click the **Scheduled Backup Settings** link. The **Folders and Files Settings** dialog for scheduled backups displays, and the **Advanced** page becomes inactive.
- 5. Click the **Include** menu item. The **Select Folders** dialog displays, and the **Folders and Files Settings** dialog becomes inactive.
- 6. Choose a folder in the folders tree, or specify a folder in the **Folder name (wildcards allowed)** field. You can specify individual files or folders. With wildcards, you can specify all files and folders that match your pattern. See ["Wildcard characters in file specifications" on page 11](#page-18-0) for details.
- 7. Click the **OK** button. The **Select Folders** dialog exits, and the **Folders and Files Settings** dialog for scheduled backups again becomes active. The file or folder that you specified is added to the list.
- 8. Repeat the previous 3 steps to specify more folders to protect.
- 9. In the **Folders and Files Settings** dialog, select the files and folders that you no longer want protected on a schedule, and click the **Remove** menu item. The files and folders are removed from the list.
- 10. Click the **OK** button. The **Folders and Files Settings** dialog exits, and the **Advanced** page in the Settings Notebook again becomes active.
- 11. Click the **OK** button. The Settings Notebook exits and your new settings are applied.

## **Considerations for scheduled backups:**

Protect appropriate files on a schedule, and prepare the files for backup.

## **Files that are appropriate to protect on a schedule**

Large or frequently saved files can consume considerable computing or network resources when they are backed up. You can schedule periodic backups of these files when the burden on computing or network resources are least inconvenient.

Some files are not often closed and saved, but must be backed up periodically. Files protected by schedule are backed up even if they are open, but you can try to schedule the backup for a time when the files are closed.

Scheduled backup can yield fewer backup versions than continuously protected files. Fewer backup versions use less storage space, but offer fewer opportunities when you want to restore a file.

## **When does a scheduled backup occur**

The files that you select for scheduled protection are backed up at the scheduled time, if they change during the scheduled interval. If a file changed several times during the schedule, only the last version of the file is backed up at the scheduled time.

If the remote storage area is not available at the scheduled backup time, the files that have changed at that time are noted and are backed up when the remote storage becomes available. If a noted file changes after the scheduled backup time, and before the remote storage becomes available, only the last version of the file is backed up.

If the computer is powered off or Tivoli Storage Manager FastBack for Workstations is not running at the schedule time, the scheduled backup runs when the computer is powered on and Tivoli Storage Manager FastBack for Workstations is running.

If you shut down a computer or stop the Tivoli Storage Manager FastBack for Workstations client when a scheduled backup is running, the backup resumes when the client is running again and the remote storage is available.

If you forced a backup of scheduled files during the 30 minutes prior to the scheduled time, the scheduled backup does not occur.

## **Closing applications before a scheduled backup**

Tivoli Storage Manager FastBack for Workstations backs up all files that have changed during the schedule interval, including files that are still open at the time of backup. The backup copies of files that are backed up while open can be corrupted. So it is suggested that you close applications before a scheduled backup. Tivoli Storage Manager FastBack for Workstations offers an opportunity to close applications before a scheduled backup.

At the beginning of a scheduled backup, Tivoli Storage Manager FastBack for Workstations attempts to close all files that are listed in a text file called closeapps.txt in the installation directory. Each line in the file must be a program name, with name and extension, but no folder path. Tivoli Storage Manager FastBack for Workstations sends a close command to each instance of every program named in the closeapps.txt file. Note that Tivoli Storage Manager FastBack for Workstations does not send a start command to any of those programs when the scheduled backup is finished.

# **Specifying which email applications are protected by Tivoli Storage Manager FastBack for Workstations**

Use the Email Protection panel to specify an email application to protect.

- 1. Start Tivoli Storage Manager FastBack for Workstations Status panel.
- 2. Click on **Settings**. The Settings Notebook displays.
- 3. In the Settings Notebook, click the **Email Protection** tab. The **Email Protection** page displays.
- 4. Choose your email application from the **Email Application** list. If your application is not listed in the list, choose **Other**. If you chose **Other**, the **Email Application Data Folder (wildcards allowed)** field becomes active.
- 5. If you chose **Other**, enter a file specification in the **Email Application Data Folder (wildcards allowed)** field. You can type the specification or browse for the folder.
- 6. Specify **How many Email versions keep** on the remote storage.
- 7. Click **OK**. The Settings Notebook exits and your new settings are applied.

## **Related tasks**:

["Specifying the period for scheduled protection by Tivoli Storage Manager](#page-57-0) [FastBack for Workstations" on page 50](#page-57-0)

All files that are protected on a schedule are protected on the schedule that is configured in the **E-mail Protection** page in the Settings Notebook. When you change the schedule for e-mail files, you change the schedule for all files that are protected on a schedule.

## **Specifying which files and applications are vaulted by Tivoli Storage Manager FastBack for Workstations**

Use vaulting for files that you do not want to modify or delete. Vaulted files and folders cannot be modified or deleted.

## **About this task**

Information on vaulting can be found in the ["Types of protection" on page 2](#page-9-0) section.

- 1. Click the **Settings** menu item. The Settings Notebook displays.
- 2. In the Settings Notebook, click the **Files to Protect** tab. The **Files to Protect** page displays. The page has three summary boxes: **Folders and Files**, **Applications**, and **Vault**.
- 3. In the **Vault** box, click the **details** link. The **Vault Settings** dialog displays, and the **Files to Protect** page becomes inactive.
- 4. Click the **Vault** menu item. The **Select Folders** dialog displays, and the **Vault Settings** dialog becomes inactive.
- 5. Choose a folder in the folders tree, or specify a folder in the **Folder name (wildcards allowed)** field. You cannot specify individual files. With wildcards, you can specify all folders that match your pattern. See ["Wildcard characters](#page-18-0) [in file specifications" on page 11](#page-18-0) for details.
- 6. Click the **OK** button. The **Select Folders** dialog exits, and the **Vault Settings** dialog again becomes active. The folder that you specified is added to the list.
- 7. Repeat the previous three steps to specify more folders to vault.
- 8. In the **Vault Settings** dialog, select the folders that you no longer want vaulted, and click the **Unvault** menu item. The folders that you specified are removed from the list.
- 9. Click **OK**. The **Vault Settings** dialog exits, and the **Files to Protect** page in the Settings Notebook again becomes active.
- 10. Click **OK**. The Settings Notebook exits, and your folders become vaulted.

# <span id="page-57-0"></span>**Specifying the period for scheduled protection by Tivoli Storage Manager FastBack for Workstations**

All files that are protected on a schedule are protected on the schedule that is configured in the **E-mail Protection** page in the Settings Notebook. When you change the schedule for e-mail files, you change the schedule for all files that are protected on a schedule.

## **Procedure**

- 1. Open the Tivoli Storage Manager FastBack for Workstations Status panel.
- 2. Click the **Settings** menu item. The Settings Notebook displays.
- 3. In the Settings Notebook, click the **E-mail Protection** tab. The **E-mail Protection** page displays.
- 4. Choose the schedule period in the **How often to protect your e-mail:** drop down list. Depending on the schedule period that you chose, day or time fields will display
- 5. If applicable for the scheduled period, choose the day and time to perform the backup.
- 6. Click the **OK** button. The Settings Notebook exits and your new settings are applied.

# **Specifying storage for backup copies by Tivoli Storage Manager FastBack for Workstations**

You can specify local storage areas, remote storage, and on which storage areas to store backup copies.

## **Specifying the local storage area for backup copies by Tivoli Storage Manager FastBack for Workstations**

You can specify on which local drive to store backup copies. You can specify how many versions to keep, and the maximum space for backup copies. Specify also whether to use local storage, remote storage, both, or neither.

## **Procedure**

- 1. Open the Tivoli Storage Manager FastBack for Workstations Status panel.
- 2. Click the **Settings** menu item. The **General** page of the Settings Notebook displays.
- 3. Choose the location, number of versions, space for local backup copies, and level of continuous protection. For explanations of the fields on this page, see "**General** [panel of client Settings Notebook" on page 26.](#page-33-0)
- 4. Click the **OK** button. The Settings Notebook exits and your new settings are applied.

## **Specifying the remote storage area for backup copies by Tivoli Storage Manager FastBack for Workstations**

You can specify where backup copies are stored on your remote and external devices. You can specify how many versions to keep, the backup identifier, and the maximum space for backup copies.

- 1. Open the Tivoli Storage Manager FastBack for Workstations Status panel.
- 2. Click the **Settings** menu item. The Settings Notebook displays.
- 3. In the Settings Notebook, click the **Remote Storage** tab. The **Remote Storage** page displays.
- 4. Choose appropriate values for the remote storage area fields. For explanations of the fields on this page, see "**Remote Storage** [panel of client Settings](#page-44-0) [Notebook" on page 37.](#page-44-0)
- 5. Click the **OK** button. The Settings Notebook exits and your new settings are applied.

# **Chapter 4. Starting and stopping protection activity of the Tivoli Storage Manager FastBack for Workstations client**

How to administer the Tivoli Storage Manager FastBack for Workstations client. You can find out how to start, stop, and restart the client, how to force a backup, and how to run the client as a service.

# **Methods to start the client GUI**

| | | |

|

Start the client GUI to work with the Tivoli Storage Manager FastBack for Workstations client. From the Status panel of the GUI, you can modify data protection settings, restore files, and monitor protection activity.

The Status panel is displayed when you twice click the icon in the system tray. In Windows 7 and Windows 8, all icons are hidden by default. For information about how to hide and display icons in the system tray, see the Microsoft website.

You can also start the client GUI from the **Start** menu. Choose **Start > All Programs > Tivoli > IBM Tivoli Storage Manager FastBack for Workstations**.

# **Forcing a backup by Tivoli Storage Manager FastBack for Workstations**

When you change your configuration so that a new set of files is protected, either by continuous protection or scheduled protection, it is recommended that you back up all protected files. Failing to back up all protected files will yield protection only for those files that you change.

You can force a backup of all protected files; force a scheduled backup before the scheduled period elapses; and stop a forced backup.

These tasks assume that you start from the Tivoli Storage Manager FastBack for Workstations Status panel.

**CONTRACTOR** 

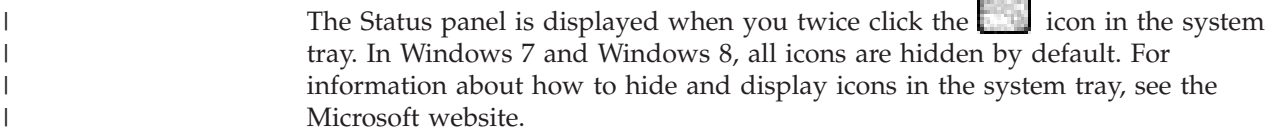

You can also start the client GUI from the **Start** menu. Choose **Start > All Programs > Tivoli > IBM Tivoli Storage Manager FastBack for Workstations**.

# **When to back up all files**

At certain times, you need to back up all files. Without this backup, some files are not protected.

After the first installation of the Tivoli Storage Manager FastBack for Workstations client, you can immediately back up all files that you configured for protection. In the initial backup, newly created files and existing files that are changed are protected. Existing files that are not changed are backed up after the initial scan is done.

One exception is when you push an installation of Tivoli Storage Manager FastBack for Workstations to a remote computer and do not reboot. If you force a backup on a pushed installation without rebooting, Tivoli Storage Manager FastBack for Workstations attempts to back up files in the system context. These backups can fail, and when a logged-on user later attempts to restore these files the restore can fail.

After the initial backup, the typical rate of file changes does not require that you again back up all files immediately. If you change the protection settings to include files that were not previously protected, the files need to be backed up. Until you change these files, and without a forced backup, Tivoli Storage Manager FastBack for Workstations does not back up these files. To protect these files, you must force a backup of all files.

If you do not change the configuration but make large changes to the files that are configured for protection, you must force a backup of all files. You need to force a backup when you add a new drive that contains files configured for protection.

A forced backup causes Tivoli Storage Manager FastBack for Workstations to scan all local drives looking for files that you designated for protection. Every file in every directory will be investigated, and all files that meet the include, exclude, and size criteria are copied to the local, remote or both storage areas. The creation of backup copies may take several hours. It also takes significant processing resources. Plan the backup at a time when you do not need computing resources for other activities.

When the scan and backup complete, Tivoli Storage Manager FastBack for Workstations continues to operate in the background without any significant impact on your regular computing activities.

Changing the **Vault** settings does not require a forced backup.

With a client, you can force a backup of your continuously protected files in two places:

- The Initial Configuration Wizard, when you initially configure the Tivoli Storage Manager FastBack for Workstations client
- v The **Files to Protect** panel in the Settings Notebook of the client, any time after initial configuration.

You can force an initial backup of a newly installed client by setting this option when you identify an administration folder with the central administration console. Then create a configuration file and deploy a client with the created configuration file.

You can force a complete backup at any time by sending to the client a script that includes the command to back up all files.

# **Backing up all files that are protected by Tivoli Storage Manager FastBack for Workstations**

When you change your configuration to extend continuous or scheduled protection to more files, it is recommended that you back up all protected files. Failing to back up all protected files will yield protection only for those files that you change.

## **About this task**

For an explanation of when to back up all files, see ["When to back up all files" on](#page-42-0) [page 35.](#page-42-0)

Follow these instructions to force a backup of all files that are continuously protected and all files that are protected on a schedule.

## **Procedure**

- 1. Start the Tivoli Storage Manager FastBack for Workstations Status panel.
- 2. Click on**Settings** to open the Settings Notebook.
- 3. In the Settings Notebook, click the **Files to Protect** tab. The **Files to Protect** page displays.
- 4. Click on **Start an initial backup with the new settings**.
- 5. Click **OK**. The Settings Notebook exits and Tivoli Storage Manager FastBack for Workstations begins to scan your protected drives and back up all files that you designated for continuous or scheduled protection. Your system performance will become slower during the extensive scan of your protected drives.

# **Forcing a scheduled backup by Tivoli Storage Manager FastBack for Workstations**

You can force a scheduled backup before the schedule period expires. As a result, you do not need to wait for the schedule period to expire. All files with changes since the last scheduled backup can be backed up.

## **About this task**

Before a scheduled backup, you might want to back up files that are part of a schedule. In this case, you can force a backup of all files that have changes. If you force a backup of scheduled files during the 30 minutes before the scheduled time, the scheduled backup does not occur. If the remote storage area is not available, changed files are noted and the most recent versions are backed up when the remote storage becomes available.

**Note:** Only the files with changes, since the last scheduled backup are, backed up.

To force a scheduled backup, start at the Status panel.

- 1. Open the Tivoli Storage Manager FastBack for Workstations Status panel.
- 2. Click on **Settings**. The Settings Notebook displays.
- 3. In the Settings Notebook, click the **Advanced** tab. The **Advanced** page displays.
- <span id="page-63-0"></span>4. Click the **Scheduled Backup Settings** link. The **Folders and Files Settings** dialog for scheduled backups displays, and the **Advanced** page becomes inactive.
- 5. Check on **Start scheduled backup now**.
- 6. Click **OK**. The **Folders and Files Settings** dialog exits, and the **Advanced** page in the Settings Notebook becomes active.
- 7. Click **OK**. The Settings Notebook exits and Tivoli Storage Manager FastBack for Workstations backs up the files that changed since the last scheduled backup.

# **Stopping backup or restore activity by Tivoli Storage Manager FastBack for Workstations**

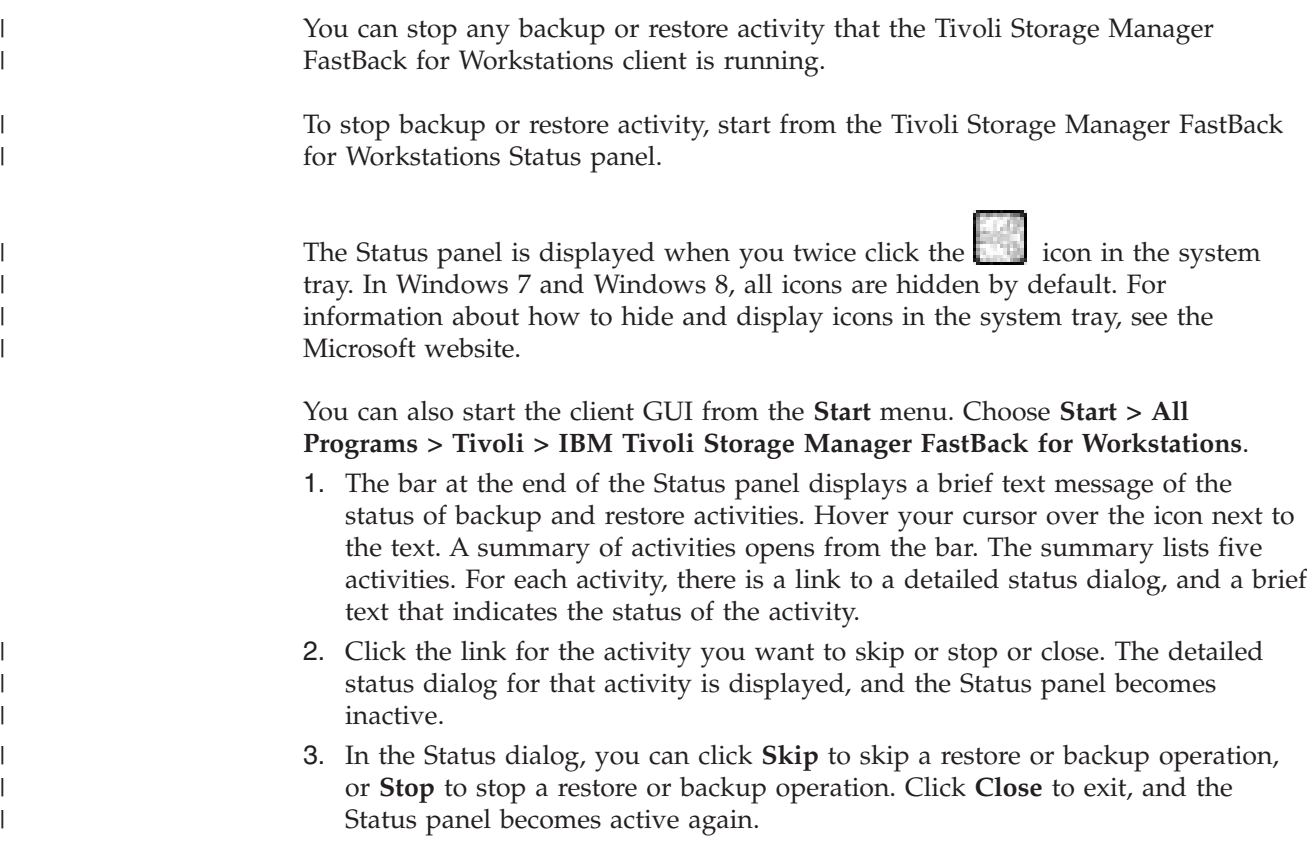

# **Restarting the Tivoli Storage Manager FastBack for Workstations client process**

The FilePathSrv.exe client process is started automatically every time the computer starts. If the FilePathSrv.exe client process does not start automatically or stops running, your files are not protected.

To determine if the FilePathSrv.exe process is running, look for the FilePathSrv.exe process in Task Manager. If you cannot see this process, the process is not running.

To restart the process on a Command Prompt window, do the following:

1. Open a Command Prompt window.

- 2. Navigate to the Tivoli Storage Manager FastBack for Workstations installation folder. The default installation folder is c:\Program Files\Tivoli\TSM\ FastBack\_for\_Workstations..
- 3. Type the following: filepathsrv -d.

Confirm that the process is running by checking the System Event log or Task Manager. In the System Event log, there should be an entry which states: HTML listener started successfully and listening on port 9003. This is event # 6049. In Task Manager, you should see FilePathSrv.exe process.

You can also restart the process from the **Start** menu. Choose **Start > All Programs > Startup > FB4WKSTNSSrv**.

# **Run the Tivoli Storage Manager FastBack for Workstations client as a service**

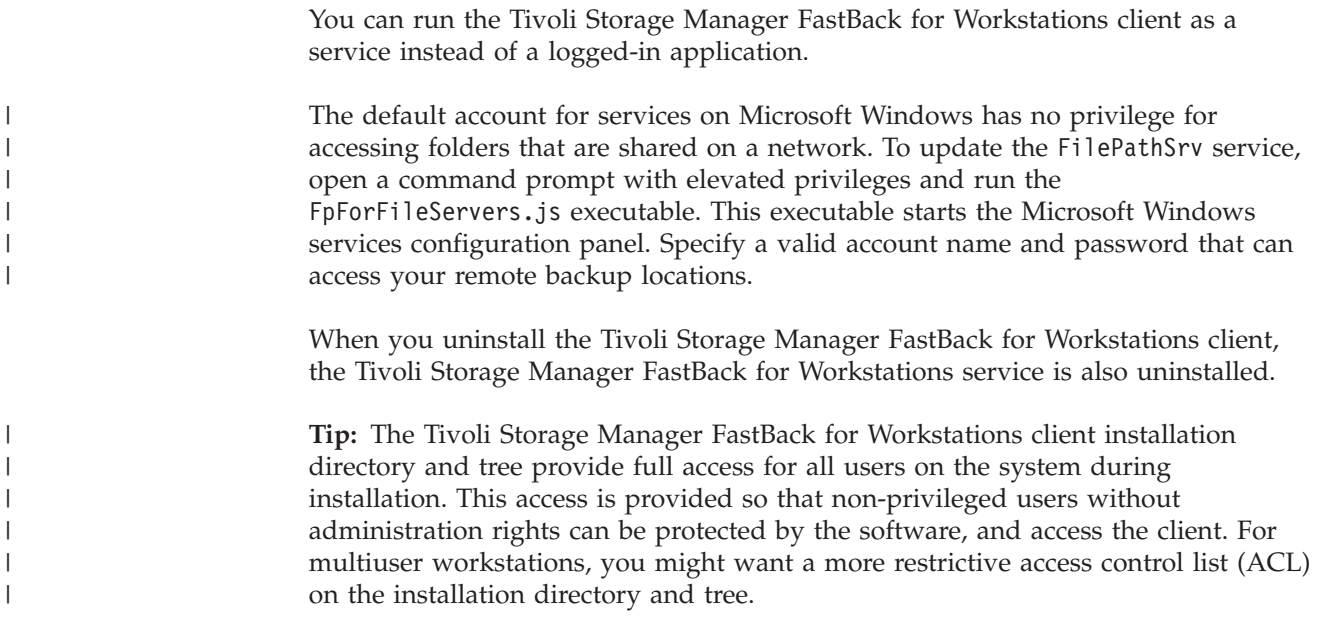

# **Chapter 5. Monitoring the protection of Tivoli Storage Manager FastBack for Workstations**

When Tivoli Storage Manager FastBack for Workstations is installed and configured, you can monitor the state of your protection. You can receive messages, check that the Tivoli Storage Manager FastBack for Workstations daemon is running, and use the Tivoli Storage Manager FastBack for Workstations user interface to check detailed status of your protection.

If you determine that Tivoli Storage Manager FastBack for Workstations is not protecting your files as you intended, often the solution is suggested by the data available from Tivoli Storage Manager FastBack for Workstations reports or configuration settings. If the solution is not clear, consider the information in [Chapter 8, "Troubleshooting the Tivoli Storage Manager FastBack for Workstations](#page-78-0) [client," on page 71.](#page-78-0) The following monitoring opportunities are available.

## **Messages**

When you install and configure Tivoli Storage Manager FastBack for Workstations, it works unobtrusively in the background. As a result, you might not need to access Tivoli Storage Manager FastBack for Workstations until you want to restore a file. Unless you want to do some active monitoring of Tivoli Storage Manager FastBack for Workstations, it is advised that you allow Tivoli Storage Manager FastBack for Workstations to notify you when your attention is needed for your system. For example, if you are running out of space in your storage area, Tivoli Storage Manager FastBack for Workstations warns you with a message.

To receive messages from Tivoli Storage Manager FastBack for Workstations, you must configure Tivoli Storage Manager FastBack for Workstations to send you messages. By default, Tivoli Storage Manager FastBack for Workstations sends you messages. You configure this setting in the **Allow program messages to pop up** list in the **Advanced** page of the Settings Notebook.

## **Tivoli Storage Manager FastBack for Workstations Icon in the System Tray**

When the Tivoli Storage Manager FastBack for Workstations daemon is protecting your files as a logged in application, the Tivoli Storage Manager FastBack for

Workstations icon  $\Box$  is shown in the desktop system tray. (If Tivoli Storage Manager FastBack for Workstations is running as a service, the icon is not shown in the system tray). If you do not see the icon in your system tray, and Tivoli Storage Manager FastBack for Workstations is not running as a service, you must restart the process. See ["Restarting the Tivoli Storage Manager FastBack for](#page-63-0) [Workstations client process" on page 56.](#page-63-0)

**Note:** In Microsoft Windows 7, there are changes to the notification area where the icons are shown. All icons are hidden by default and users can control what icons are shown. For more information, see the Microsoft website: [http://](http://windows.microsoft.com/en-US/windows7/Change-how-icons-appear-in-the-notification-area) [windows.microsoft.com/en-US/windows7/Change-how-icons-appear-in-the](http://windows.microsoft.com/en-US/windows7/Change-how-icons-appear-in-the-notification-area)[notification-area.](http://windows.microsoft.com/en-US/windows7/Change-how-icons-appear-in-the-notification-area)

# **Monitoring protection with the Tivoli Storage Manager FastBack for Workstations client**

If you want to actively check the status of your protection, there are several checks you can do in the Tivoli Storage Manager FastBack for Workstations client user interface.

# **Tivoli Storage Manager FastBack for Workstations client Status page**

The Status page provides status information at a glance. For an explanation of all fields on the page, see ["Status panel of Tivoli Storage Manager FastBack for](#page-69-0) [Workstations" on page 62](#page-69-0)

### **Icon color**

The icons on the Status panel reflect the status of those areas. In normal conditions, the icons are blue. The icon changes to yellow as a warning.

The **Remote storage** icon becomes yellow when you are disconnected from your remote storage area. This is not necessarily cause for alarm. For example, if you know that you will connect to your remote storage location before long, you do not need to worry. Tivoli Storage Manager FastBack for Workstations queues changed files while the storage area is unavailable, and transfers the files when the storage becomes available. However, if you are not aware that your remote storage is unavailable, and do not know that you will soon recover your connection, you should investigate your remote storage.

The **Local Storage** icon becomes yellow if Tivoli Storage Manager FastBack for Workstations cannot access the local storage area.

If the color of any icon is not blue and you are not aware of a transient threat to your protection system, you must investigate further.

The **Restore** icon and the **My Files** icon never change color.

### **Icon Displays Data and Links**

Hover over an icon to show summary information and links to detailed information.

The summary information for each icon gives clues about your protection status, and the links provide details.

### **My Files icon**

## **Files under protection**

If the number of files under protection is not reasonable given the changes you made and list of files that you configured, you must investigate further. Verify that you accurately configured the list of files to protect.

Click the **Settings** link under **Files under protection** to configure the files to protect.

#### **View Report**

The **View Report** link opens a detailed list of recent protection activity. Failed activities are listed with messages describing the failures.

### **Email protection**

If the **Last successful backup on** field does not indicate a

recent successful backup, verify the configuration of your email application and the schedule for your email backups.

Click the **Settings** link under **Email protection** to configure your email protection.

#### <span id="page-68-0"></span>**Local Storage icon**

If the **Usage** bar indicates that your local storage is full, you must investigate further. You can reconfigure your local storage area.

Click the **Settings** link to configure your local storage area.

#### **Remote Storage**

#### **Usage bar**

If the usage bar indicates that your remote storage is full, you must investigate further. You can reconfigure your remote storage area.

Click the **Settings** link to configure your remote storage area.

## **Continuous Protection Activity Report**

A report of continuous protection activity is available from a link in the Status panel. The report is called **Activity Report**. To go to the **Activity Report**, see ["Viewing the continuous protection activity report of a Tivoli Storage Manager](#page-71-0) [FastBack for Workstations client" on page 64](#page-71-0)

The **Activity Report** lists failed activities at the start of the report. The failed activity is accompanied by a reason for the failure. Successful activities are listed in the next section.

The list is not a complete list of all activities, only the most recent activities are listed:

#### **Backup**

Tivoli Storage Manager FastBack for Workstations creates a backup copy on the storage area.

- **Delete** Tivoli Storage Manager FastBack for Workstations deletes the most recent backup copy from the storage area.
- **Purge** Tivoli Storage Manager FastBack for Workstations deletes a versioned backup copy because the storage area is full.

#### **Report**

Tivoli Storage Manager FastBack for Workstations sends a report of scheduled backup activity to the central management area.

#### **Version**

Tivoli Storage Manager FastBack for Workstations adds a version suffix to a backup copy. A backup copy becomes versioned when Tivoli Storage Manager FastBack for Workstations creates a newer backup copy of the same file.

# <span id="page-69-0"></span>**Status panel of Tivoli Storage Manager FastBack for Workstations**

The Status panel is the entry point to the Tivoli Storage Manager FastBack for Workstations user interface. You can view a summary of how your files are protected, and link to other panels to view details and change protection settings.

The Status panel is displayed when you twice click the icon in the system tray. In Windows 7 and Windows 8, all icons are hidden by default. For information about how to hide and display icons in the system tray, see the Microsoft website.

You can also start the client GUI from the **Start** menu. Choose **Start > All Programs > Tivoli > IBM Tivoli Storage Manager FastBack for Workstations**.

## **Menu Links**

The menu bar of the Status panel contains the following links:

### **Settings**

| | | |

|

Links to the ["Settings Notebook" on page 25.](#page-32-0) Use the Settings Notebook to change your protection settings.

#### **Restore**

Links to the ["Restore Wizard of Tivoli Storage Manager FastBack for](#page-72-0) [Workstations" on page 65.](#page-72-0) Use the Restore wizard to restore a file from a backup copy.

**About** Provides information about the product, including the version level.

**Help** Links to the online help documentation.

## **Graphic Icons**

The screen contains a graphic representation of Tivoli Storage Manager FastBack for Workstations protection. Hover over an icon to show summary information and links to detailed information.

### **My Files icon**

#### **Files under protection:**

### **Number**

An approximation of the total number of files that are protected.

### **Settings**

Links to the **Files to Protect** panel of the Settings Notebook. Use this link to change the files that are continuously protected.

### **View Report**

Links to the **Activity Report**. The **Activity Report** shows details of recent backup and restore activity.

For an explanation of the **Activity Report**, see ["Continuous](#page-68-0) [Protection Activity Report" on page 61.](#page-68-0)

## **Email Protection**

#### **Settings**

Links to the **Email** panel of the Settings Notebook. Use this link to change the email application that is protected.

#### **Restore**

Links to the restore wizard, which helps you restore files from backup copies.

#### **Local Storage**

**Usage** Shows approximately how much space is being used by backup copies on local storage. The bar graph indicates what portion of the storage is being used. The text indicates the usage in bytes.

#### **Settings**

Links to the **General** panel of the Settings Notebook. Use this link to change the size or location of your local storage. You can choose how many versions to keep of each protected file and whether to use local storage, remote storage, or both.

### **Remote Storage**

**Usage** Shows approximately how much space is being used by backup copies on remote storage. The bar graph indicates what portion of the storage is being used. The text indicates the usage in bytes.

## **Files Pending**

When remote storage is not available, Tivoli Storage Manager FastBack for Workstations queues backup copies that are destined for remote storage. When the remote storage becomes available, Tivoli Storage Manager FastBack for Workstations transmits the queued backup copies. This field indicates the number of files that are destined for remote storage but were not transmitted yet.

#### **Settings**

Links to the **Remote Storage** panel of the Settings Notebook.

## **Status Panel**

The status bar shows a brief text message of the status of backup and restore activities. Hover over the icon to view the open status of five activities, and links to detailed status reports.

Activities can have the following statuses:

**Idle** The activity is idle. If you stop an activity, the activity can become idle before it is finished.

#### **Preempted**

| | |

The activity is idle, pending a higher-priority activity.

**Active** The activity is active.

#### **Paused**

The activity was paused by the user.

#### **Disconnected**

The storage area is unavailable.

#### **Disabled**

The storage area is not configured.

<span id="page-71-0"></span>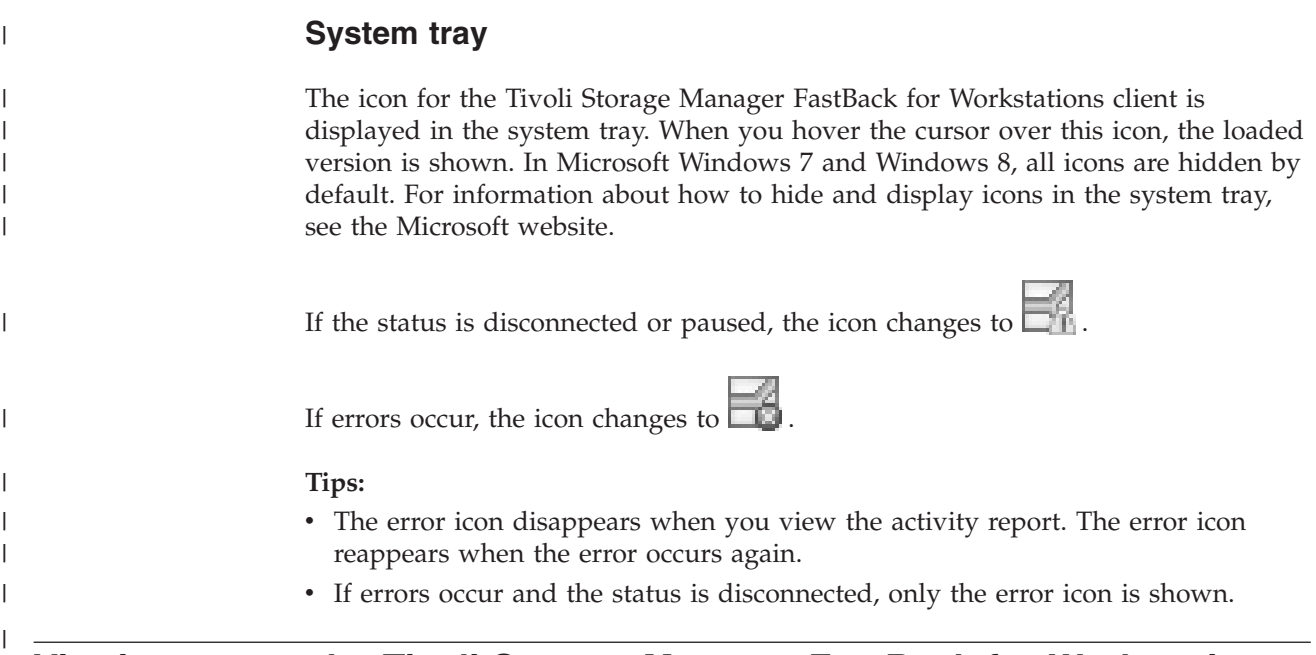

# **Viewing reports by Tivoli Storage Manager FastBack for Workstations**

You can view a report of continuous protection activities on the Tivoli Storage Manager FastBack for Workstations client.

To view reports, start from the Tivoli Storage Manager FastBack for Workstations Status panel.

The Status panel is displayed when you twice click the icon in the system tray. In Windows 7 and Windows 8, all icons are hidden by default. For information about how to hide and display icons in the system tray, see the Microsoft website.

You can also start the client GUI from the **Start** menu. Choose **Start > All Programs > Tivoli > IBM Tivoli Storage Manager FastBack for Workstations**.

# **Viewing the continuous protection activity report of a Tivoli Storage Manager FastBack for Workstations client**

You can see a detailed report of recent backup activities.

# **About this task**

The report shows successful activities, and failed activities with messages.In the central administration console, this same report is called the client activity log.

## **Procedure**

| |

| | | |

- 1. Open the Tivoli Storage Manager FastBack for Workstations Status panel.
- 2. Let your pointer hover over the **My Files** icon. Summary information and links fly down from the icon.
- 3. Click the link **View Report**. The **Activity Report** displays.
# **Chapter 6. Restoring files with the Tivoli Storage Manager FastBack for Workstations client**

The Tivoli Storage Manager FastBack for Workstations client makes backup copies of your files so that when the time comes, you can restore your files. You can restore a file that you deleted, and you can restore an earlier version of a file that does not have your recent changes. A wizard guides you to find the file; choose the correct version, and choose the location to restore your file.

Start from the Tivoli Storage Manager FastBack for Workstations client Status panel.

The Status panel is displayed when you twice click the interval icon in the system tray. In Windows 7 and Windows 8, all icons are hidden by default. For information about how to hide and display icons in the system tray, see the Microsoft website.

You can also start the client GUI from the **Start** menu. Choose **Start > All Programs > Tivoli > IBM Tivoli Storage Manager FastBack for Workstations**.

Click the large arrow in the middle of the Status panel. The Restore Wizard guides you to restore your file. For explanations of the Restore Wizard fields, see "Restore Wizard of Tivoli Storage Manager FastBack for Workstations."

# **Restore Wizard of Tivoli Storage Manager FastBack for Workstations**

Restore a protected file with this Restore Wizard.

Use the control buttons in each wizard page to navigate to all pages. When you reach the final page, click the **Finish** button to restore your files.

The wizard has 4 pages:

- v "**Welcome** [panel \(Restore Wizard\) of Tivoli Storage Manager FastBack for](#page-73-0) [Workstations" on page 66](#page-73-0)
- v "**Files to Restore** [panel of Tivoli Storage Manager FastBack for Workstations" on](#page-73-0) [page 66](#page-73-0)
- v "**Restore Location** [panel of Tivoli Storage Manager FastBack for Workstations"](#page-74-0) [on page 67](#page-74-0)
- v "Restore wizard **Summary** [panel" on page 68](#page-75-0)

| | | |

# <span id="page-73-0"></span>**Welcome panel (Restore Wizard) of Tivoli Storage Manager FastBack for Workstations**

The **Welcome** panel lists the steps to restore your files. Click the **Next** button to advance to the next panel of the wizard. Click the **Cancel** button to exit the wizard without restoring any files.

# **Files to Restore panel of Tivoli Storage Manager FastBack for Workstations**

Use the **Files to Restore** panel to select the files that you want to restore.

### **Files to Restore list**

The box contains a list of files that you can choose to restore. Each row contains the following fields:

**Select** Check the box if you want to restore the file.

#### **File Name**

The name of the file that you can restore. Let your pointer hover over the file name to show the path of the file.

#### **Version**

The drop-down box lists the dates and times that this file was modified. Choose the version that you want to restore.

**Size** The size of the file.

The list initially contains approximately 20 of the files that were most recently backed up. Change the list of files by clicking the **Search** or **Folder View** menu items at the start of the box:

### **Search**

Presents a dialog that allows you to search for backup copies to add to the list.

The **Search** dialog has several fields. The fields are combined to narrow the search criteria. Leaving any field blank increases the chances of finding more files.

### **Find files With all or part of this name**

Use this field if you know the name or part of the name of the file you want to restore. You can enter a partial file name or folder and use an asterisk as wildcard. If you enter nothing, the search can yield files from any folder with any name.

### **Find files Created by application**

Use this list if you know the application that created the file you want to restore. Check as many applications as you want. If you enter nothing, the search can yield files from any application.

### **Find files From location type**

Choose the location of the backup copy.

You can choose from three locations:

**Local** The local storage area that is currently configured.

### **Remote**

The remote storage area that is currently configured.

**Other** Any folder of your choosing. If you previously configured

your local or remote storage areas differently than your current configurations, you can search in those previously configured areas. When you choose this option, the **Location** text entry field becomes active. Type the location to search or click the **Browse** button to browse for the folder.

<span id="page-74-0"></span>Click the **Search** dialog **OK** to begin searching.

Click the **Search** dialog **Cancel** button to exit the **Search** dialog without searching.

The **Search Status** window will show the progress of your search. The **Search Status Cancel** button will stop the search and return to the list of files without adding the files in your search criteria. If the search completes without being cancelled, the **Files to Restore** list will contain the results of your search.

#### **Folder View**

Presents a dialog that allows you to browse folders to find your files. **Folder View** dialog has the following fields:

#### **Folder tree**

Browse the tree to find a folder. Click on a folder and the files in that folder will display in the file view.

#### **File view**

Displays the files in a folder that you chose. Check the box in the **Select** column to select a file. The **Version** list shows the dates that the file was backed up. Choose the version that you want to restore.

Click **Change search location** to specify the backup location to search for files to restore. The options are **Local**, **Remote**, or **Other**. The user can use the browse to a specific folder if they select **Other**.

Click **Update Table** to add the selected files to the list of files.

Click **Cancel** to exit the dialog without adding any files to the list of files.

# **Restore Location panel of Tivoli Storage Manager FastBack for Workstations**

Use the **Restore Location** panel to specify a location to restore your files.

You can restore your files to their original location, or to a different location.

#### **Restore data to its original location**

Check this option if you want to restore the files you chose to their original locations. The original location is the full path that pops up when you hover over the file name in the **Files to Restore** panel.

#### **Restore data to a new location**

If you want to restore the files to a different location, check this option and enter the new location in the field. Use **Browse** to find and select the location. All files chosen are restored to the path that you specify. No part of the original path will be appended to the path that you specify.

For example, assume the original file path is C:\Documents and Settings\Administrator\My Documents\My Pictures\Vacation2006\ Family.jpg. Assume also that you want to restore the file to a folder called D:\BestPhotos\. In the **Restore data to** field, you must provide the folder

<span id="page-75-0"></span>name and a file name. Assume that you specify  $D:\Bbb{S}\rightarrow\Bbb{S}$ Family2006.jpg. Tivoli Storage Manager FastBack for Workstations restores the file to this path: D:\BestPhotos\Family2006.jpg.

If you are restoring data from the My Documents folder to another machine with a different user name, you cannot select to restore to the original location. Instead specify a location such as \\users\joanne\my documents\.

**Note:** When performing a restore to a new folder you must have a trailing \ after the folder name. Otherwise the file being restored is renamed to the folder that is specified. For example, if the user put  $D:\B{BestPhotos that}$ would now be the name of the restored file.

### **Restore wizard Summary panel**

Use the **Summary** panel to view a summary of your choices, and to start the restore process.

The **Summary** panel displays the locations, and the number of files that you specified in the wizard.

Choose **Back** to return to a previous panel to modify your choices.

Choose **Finish** to restore your files. The **Directory Restore** dialog opens. Use this dialog to specify whether to:

- Restore the latest version of the files in that directory, or to
- v Automatically select the latest versions of the files in the folders from a specified date.

If messages are enabled, a message indicates when your restore operation is complete.

Choose **Cancel** to close the wizard without restoring your files.

# **Chapter 7. Storage areas of Tivoli Storage Manager FastBack for Workstations**

Tivoli Storage Manager FastBack for Workstations stores many backup copies in the native file format. You can restore the backup copies by using native file system commands. Some backup copies are created using sub-file copy, compression, or encryption. These must be restored with the Tivoli Storage Manager FastBack for Workstations client.

# **Format of backup copies**

Tivoli Storage Manager FastBack for Workstations keeps most backup copies in the same format as the original file.

Tivoli Storage Manager FastBack for Workstations provides tools and views to see backup copies and restore the files. However, in many cases you do not have to use Tivoli Storage Manager FastBack for Workstations to restore backup copies. These files have the same content as the originals, in a directory tree structure that duplicates the original directory structure.

The following types of backup copy are not in the same format as the original files, and must be restored by using Tivoli Storage Manager FastBack for Workstations:

- v Backup copies that are stored on Tivoli Storage Manager server.
- Backup copies that are encrypted.
- Backup copies that are compressed.
- v Large files that are backed up with subfile copy. In the storage area, the subfile copies have a -FPdelta file name suffix.
- v Versions of bitmap backups. In the storage area, these backup copies have a -TPdelta file name suffix.

# **Version format of backup copies created by Tivoli Storage Manager FastBack for Workstations**

As you change a file, Tivoli Storage Manager FastBack for Workstations keeps backup copies of each version of the original file.

To track versions of a file, Tivoli Storage Manager FastBack for Workstations adds a version suffix to the file name of the backup copy. On the local storage area, all backup copies contain a version suffix. On the remote storage area, all backup copies (except the most recent backup copy) contain a version suffix. When a file is deleted, Tivoli Storage Manager FastBack for Workstations adds a version identifier to the file name of the most recent backup copy on the remote storage area.

The version suffix is -FP followed by a number. For example, a file named data.xls might be stored as versioned backup copy data.xls-FP1168376676.xls.

The most recent backup copy of a file is the "active" backup copy. Older backup copies of that file are inactive backup copies. If storage space is approaching the limit, Tivoli Storage Manager FastBack for Workstations deletes inactive backup copies of a file before active backup copies are deleted.

A file that is protected by schedule might change several times during the schedule interval. Only the last version of the file prior to the end of the schedule is backed up. A continuously protected file is backed up after every saved change.

Configure the number of versions of backup copies to keep in the Settings Notebook. Depending on the storage type, enter the number of versions to keep in the following fields:

- v Copies on local storage: the > **General** > **Versions to keep**.
- v Copies on remote storage: **Remote Storage** > **Versions to keep**.
- v Copies of an email file: **Email Protection** > **Versions to keep**.

# **Tools restriction for modifying backup copies**

If you modify backup copies with native file system tools, the client ceases to function correctly and is not supported.

You can use native file system tools to copy backup copies to restore your original files. Do not use native file system tools to modify backup copies. Use native file system tools to remove backup copies only if you uninstall the client.

# **Chapter 8. Troubleshooting the Tivoli Storage Manager FastBack for Workstations client**

Information is available for some common problems and suggested solutions are provided.

# **Files are not backed up by Tivoli Storage Manager FastBack for Workstations**

Files can fail backup for several reasons. Some common reasons are provided in this section.

# **Storage for backup copies is not correctly configured in Tivoli Storage Manager FastBack for Workstations**

If the area to store backup copies of your protected files is not properly specified, Tivoli Storage Manager FastBack for Workstations can not back up files.

Verify that you have correctly specified local or remote storage areas in the Settings Notebook. Local storage and which location (local or remote) is specified in the "**General** [panel of client Settings Notebook" on page 26](#page-33-0) of the Settings Notebook. Remote storage is specified in the "**Remote Storage** [panel of client Settings](#page-44-0) [Notebook" on page 37.](#page-44-0)

# **Files to protect are incorrectly configured in Tivoli Storage Manager FastBack for Workstations**

The files that Tivoli Storage Manager FastBack for Workstations protects are configurable. If you have configured your list of protected files incorrectly, Tivoli Storage Manager FastBack for Workstations does not back up the files.

Tivoli Storage Manager FastBack for Workstations backs up only those files that are configured for protection. The list of continuously protected files is configured in the "**Files to Protect** [panel of client Settings Notebook" on page 28](#page-35-0) of the Settings Notebook. Note that exclusions from protection have priority over inclusions. If an application or file path is explicitly included for protection, verify that no list items exclude the file from protection. See ["Including and excluding files from](#page-36-0) [protection" on page 29.](#page-36-0)

# **Files in use are not backed up by Tivoli Storage Manager FastBack for Workstations**

Attempts to perform a local or remote backup of a file that is saved but not closed can fail. This can occur with Quicken Quick Books objects (files with an extension ending in .QBW).

The failure is indicated by the message in the Windows System Tray: The software has experienced a problem. Check for details in the View Report link from the Status page. Also check the Windows System Event log and Application log.

Details of the failure in the linked report and in replication.log can look like this:

```
<replication-status when="date/time" lastStatus="FAIL"
explanation="WinErr:32(creln)"
errValue="5081" errMnemonic="SRCFILE" action="COPY"
src="X:\path\to\filename.QBW"
dst="C:\RealTimeBackup\x\path\to\filename.QBW"
```
To protect such files, add the application type to the include list for scheduled backup, and select a time for scheduled backup when the application is not in use.

# **Files are not backed up to Tivoli Storage Manager server**

These topics discuss problems encountered when backing up files to Tivoli Storage Manager server.

### **Tivoli Storage Manager node name does not match the host name**

If the node name assigned by the Tivoli Storage Manager administrator is different from the Tivoli Storage Manager FastBack for Workstations client host name, back up to the Tivoli Storage Manager server fails. The reason is that the Tivoli Storage Manager FastBack for Workstations cannot identify itself properly to the Tivoli Storage Manager server.

The following error message displays:

FilePath ERROR ANS1353E (RC53) Session rejected: Unknown or incorrect ID entered node:<node name> rc=53 reason=65535 tsm\_init\_api\_session tsmInitEx failed

Tivoli Storage Manager FastBack for Workstations uses Tivoli Storage Manager API. By default, the Tivoli Storage Manager API uses the client host name as the Tivoli Storage Manager node name when identifying itself to the Tivoli Storage Manager server. A Tivoli Storage Manager server administrator typically registers a node using the host name. In some cases, the Tivoli Storage Manager server administrator uses a name that is different from the client host name and causes the problem.

If it happens, you must configure the Tivoli Storage Manager API to use the appropriate node name when logging on to the Tivoli Storage Manager server. You can correct this problem by completing these steps:

- 1. Edit the dsm.opt file. This file is in the Tivoli Storage Manager FastBack for Workstations subfolder of the ["Program data folder" on page 41.](#page-48-0)
- 2. Add the node name to the dsm.opt file. Go to the end of the file, and on a new line add the NODENAME parameter followed by the node name. For example: NODENAME TSMclientnode1.
- 3. Save the dsm.opt file.

The next time Tivoli Storage Manager FastBack for Workstations connects to the Tivoli Storage Manager server, it uses the node name you specified. Tivoli Storage Manager FastBack for Workstations prompts you for the password, if necessary.

### **Tivoli Storage Manager client node lacks authority to delete backup copies**

If Tivoli Storage Manager FastBack for Workstations does not have delete backup permission on the Tivoli Storage Manager server, it cannot successfully purge older files when the designated storage space is getting full.

The following error is displayed in the replication.log file: FilePath ERROR ANS1126E (RC27) The file space cannot be deleted because this node does not have permission to delete archived or backed up data.

The following error is displayed in a pop-up window: Target file system can only handle sequential I/Os.

Remote backup can be suspended because the backup storage space cannot be purged to make room for new files.

Tivoli Storage Manager FastBack for Workstations requires permission to manage space on the Tivoli Storage Manager server and to create file versions. The registered node which is used by the Tivoli Storage Manager FastBack for Workstations client to access the Tivoli Storage Manager server must have the permission to delete the backups it creates. This function is required when Tivoli Storage Manager FastBack for Workstations needs to purge files when the backup storage space is full.

Enable permission to delete backup copies for Tivoli Storage Manager Enterprise server as follows. This sample assumes node name of TSMclientnode1; replace the node name appropriately when you enter the command:

- 1. Log into the Tivoli Storage Manager server and bring up the Tivoli Storage Manager administrative command line.
- 2. Enter this command to the Tivoli Storage Manager server: **update node** TSMclientnode1 **backdel=y**.

Enable permission to delete backup copies for Tivoli Storage Manager Express server as follows:

- 1. Open an administrative command prompt.
- 2. Enter this command: query session. Note the session numbers for your client node.
- 3. Enter this command, where session\_number is the session number you identified in the previous step: cancel session session number. Repeat if there is more than one session for your client node.
- 4. Enter this command, where TSMclientnode1 is the name of your client node: update node TSMnode backdel=y

### **Non-system accounts do not have appropriate user security rights to use Tivoli Storage Manager**

If a non-system account does not have appropriate user security rights, and Tivoli Storage Manager FastBack for Workstations is configured to back up files to Tivoli Storage Manager server, files modified by the non-system account are not backed up.

In order to back up files to a Tivoli Storage Manager server, the proper user security rights must be given to the non-system user account to use the Tivoli Storage Manager client. Any non-system account (local or domain) must have the following rights:

- Back up files and directories
- Restore files and directories
- Manage auditing and security logs.

# **Tivoli Storage Manager FastBack for Workstations user interface replaces existing browser session**

When the user interface is started, it replaces an existing browser session. You can change this behavior by changing the settings in more recent versions of Mozilla Firefox and Internet Explorer. In Internet Explorer version 7, you can prevent this behavior.

In Internet Explorer version 7 and later versions, change the tabbed browsing settings as follows:

- 1. In **Tools** menu, choose **Internet Options**. The **Internet Options** notebook displays.
- 2. Select the **General** tab. The **General** page displays
- 3. In the **Tabs** section, click on **Settings**. The **Tabbed Browsing Settings** dialog displays.
- 4. In the **Open links from other programs in:** section, click the **A new window** option.
- 5. Click **OK**, the **Tabbed Browsing Settings** dialog exits.
- 6. In the **Internet Options** notebook, click **OK**.
- 7. The **Internet Options** notebook exits and your new settings are applied.

In Mozilla Firefox version 1.5.0.10 and later versions, change the browsing settings as follows:

- 1. In **Tools** menu, choose **Options**. The **Options** notebook displays.
- 2. Select the **Tabs** tab. The **Tabs** page displays
- 3. In the **Open links from other applications in:** section, click the **A new window** option.
- 4. Click on **OK**, the **Options** notebook exits and your new settings are applied.

# **Tivoli Storage Manager FastBack for Workstations user interface contains no file data**

If the Tivoli Storage Manager FastBack for Workstations daemon is not running, or if your browser is in offline mode, the Tivoli Storage Manager FastBack for Workstations user interface contains no file data. This condition is accompanied by an error message which begins like this: FPA\_getNamedObject: **Could not find:**. There are two possible causes for this problem.

### **Your browser is offline.**

Your browser must be in online mode to see file data. Internet Explorer and Firefox browsers are turned on- or off- line by checking or unchecking **File** > **Work Offline** from the browser menu. Confirm that this menu item is not checked.

**The Tivoli Storage Manager FastBack for Workstations daemon is not running.**

To determine if the Tivoli Storage Manager FastBack for Workstations daemon is running, and restart if necessary, see ["Restarting the Tivoli](#page-63-0) [Storage Manager FastBack for Workstations client process" on page 56.](#page-63-0)

# **Restarting the Tivoli Storage Manager FastBack for Workstations client process**

The FilePathSrv.exe client process is started automatically every time the computer starts. If the FilePathSrv.exe client process does not start automatically or stops running, your files are not protected.

To determine if the FilePathSrv.exe process is running, look for the FilePathSrv.exe process in Task Manager. If you cannot see this process, the process is not running.

To restart the process on a Command Prompt window, do the following:

- 1. Open a Command Prompt window.
- 2. Navigate to the Tivoli Storage Manager FastBack for Workstations installation folder. The default installation folder is c:\Program Files\Tivoli\TSM\ FastBack for Workstations..
- 3. Type the following: filepathsrv -d.

Confirm that the process is running by checking the System Event log or Task Manager. In the System Event log, there should be an entry which states: HTML listener started successfully and listening on port 9003. This is event # 6049. In Task Manager, you should see FilePathSrv.exe process.

You can also restart the process from the **Start** menu. Choose **Start > All Programs > Startup > FB4WKSTNSSrv**.

# **The number of backup copy versions is greater than configured in Tivoli Storage Manager FastBack for Workstations**

The number of backup copy versions exceeds **How many versions to keep** configuration setting.

The problem occurs when file versions are not tracked properly.

The problem can occur because data folders were not removed between an uninstall and a new installation. The new installation does not have a record of the backup copies created from the previous install and use of the product. This can occur on local storage, remote storage, or both. For a list of folders to remove after uninstall, and before installing again, see ["Cleaning up after uninstallation" on](#page-29-0) [page 22.](#page-29-0)

The problem can also be caused, on remote storage only, because of changes to the encryption or compression settings.

When encryption or compression settings are turned on or off, the versions counter is reset to 0, even if some backup copies exist. This behavior results because Tivoli Storage Manager FastBack for Workstations tracks file versions without encryption/compression differently than file versions with encryption/ compression.

As an example, assume that a file file.txt is continuously protected, and reached its five version limit (5 is the default version limit). The backup copies were not encrypted or compressed. The user then enables compression. Tivoli Storage Manager FastBack for Workstations then creates up to five new backup copy versions of the file. The restore view shows five versions of the file having name file.txt (corresponding to the original five versions backed up without compression), and five versions of the file named file.txt.cdp (corresponding to the new five versions backed up with compression enabled).

# **Limit user access to files on a target file server**

Set up the security permissions on a target file server to make sure that users have access only to the files that they back up.

By default, the first client that connects to a specific server share creates the RealTimeBackup directory. Permissions that are assigned to the RealTimeBackup directory do not prevent users from reading files that they do not own.

The settings that are used in this example assume one primary user of Tivoli Storage Manager FastBack for Workstations on the client. This primary user is the first user that connects to the server and creates the subdirectory for files that are backed up from the client. If Tivoli Storage Manager FastBack for Workstations operates from other accounts on that client, failures might occur when copying files to the remote server. Error messages such as Failed to open the destination file are logged to the activity report.

### **Windows file server**

This example assumes that the following conditions exist:

- The Windows server shares a directory named c:\fileservertest.
- v The accounts that are used to access the server are members of the Users group.

|

### **Access Control List (ACL) settings for the RealTimeBackup directory**

ACL settings enable client accounts to create directories that are only accessible by the account that created them. As a result, the directory that contains data for a node is not created until that node connects to the server.

Using Windows Explorer, set the ACL for the c:\fileservertest\RealTimeBackup directory according to these settings:

| Type  | <b>Name</b>          | Permission          | Applies to                            |
|-------|----------------------|---------------------|---------------------------------------|
| Allow | Administrators       | <b>Full Control</b> | This folder,<br>subfolders, and files |
| Allow | <b>CREATOR OWNER</b> | Full Control        | This folder,<br>subfolders, and files |
| Allow | Users                | Special             | This folder only                      |
| Allow | <b>OWNER RIGHTS*</b> | Full Control        | This folder,<br>subfolders, and files |

*Table 6. ACL settings for the RealTimeBackup directory*

\*The OWNER RIGHTS object must be added for Windows 2008 Servers.

The ability for objects to inherit permissions from the parent is not set. As a result, set the Special access for the Users group to provide only these settings:

```
Traverse Folder / Execute Allow
List Folder / Read Data Allow
Read Attributes Allow
Read Extended Attributes Allow
Create Files / Write Data Allow
Create Folders / Append Data Allow
Delete subfolders and files Allow
Read Permission's Allow
```
### **ACL settings for the RealTimeBackup\BackupAdmin directory**

The RealTimeBackup\BackupAdmin directory is used by the Tivoli Storage Manager FastBack for Workstations client to download revisions and configurations. Nodes require read-only access to these directories:

c:\fileservertest\RealTimeBackup\BackupAdmin

*Table 7. ACL settings for the RealTimeBackup\BackupAdmin directory*

| Type  | <b>Name</b>    | Permission          | Applies to                            |
|-------|----------------|---------------------|---------------------------------------|
| Allow | Users          | Read, Execute       | This folder,<br>subfolders, and files |
| Allow | Administrators | <b>Full Control</b> | This folder,<br>subfolders, and files |

The ability for objects to inherit permissions from the parent is not set. As a result, set the Special access for the Users group to provide only these settings:

```
Traverse Folder / Execute Allow
List Folder / Read Data Allow
Read Attributes Allow
Read Extended Attributes Allow
Delete subfolders and files Allow
Delete Allow
Read Permission's Allow
```
### **UNIX file server that is running Samba**

This example, assumes that the Samba server is set up to share a directory named /fileservertest.

These settings enable users to create directories under the RealTimeBackup directory:

```
chmod o+wrxt /fileservertest/RealTimeBackup
chmod o+rx /fileservertest/RealTimeBackup/BackupAdmin
chown root /fileservertest/RealTimeBackup/BackupAdmin
```
In the Samba configuration file (smb.conf), set the create mask and directory mask parameters to each specify 0700. For example:

```
[fileservertest]
path = /fileservertest
writable = yes
create mask = 0700
directory mask = 0700
```
# **Restoring many files from a single directory Tivoli Storage Manager FastBack for Workstations**

When restoring many files from a single directory using the restore wizard, a message saying that the script is taking too long displays.

When using the restore wizard to list the contents of a directory containing over 3000 files, the browser issues a message saying that the script is taking too long. If you see this message, you can choose to allow the script to continue. Otherwise, you can also choose to customize the behavior of this dialog to avoid the message.

See the following links for details:

Firefox: [http://support.mozilla.org/en-US/kb/Warning%20Unresponsive](http://support.mozilla.org/en-US/kb/Warning%20Unresponsive%20script?s=A+script+on+this+page&r=0&e=sph&as=s) [%20script?s=A+script+on+this+page&r=0&e=sph&as=s](http://support.mozilla.org/en-US/kb/Warning%20Unresponsive%20script?s=A+script+on+this+page&r=0&e=sph&as=s) .

Microsoft Internet Explorer: [http://support.microsoft.com/kb/175500.](http://support.microsoft.com/kb/175500)

# **Backup fails after configuration because of insufficient IPV6 permissions**

If Tivoli Storage Manager FastBack for Workstations does not have IPv6 or the appropriate permissions to the IPv6 path, then reports cannot be sent to the Central Administration Console.

If you do not have IPv6, Tivoli Storage Manager FastBack for Workstations is not able to report to the Central Administration Console (CAC). After configuration, Tivoli Storage Manager FastBack for Workstations uses the IPv6 path to reach the administration folder. If the client was using an IPv4 path prior to this release, it switches to IPv6.

Configuration scripts created using the CAC use the IPv6 path in the configuration script field to denote the location of the administration folder. If the user does not have IPv6 or does not have the appropriate permissions to the IPv6 path, then Tivoli Storage Manager FastBack for Workstations will not be able to send reports

to the CAC. To resolve the issue, set up IPv6 and ensure that the account running the client has the correct permissions to the IPv6 path.

## **Frequently Asked Questions**

Here are some of the common questions that users have about how to use the product.

### **How do I create a user ID with permission to manage only Tivoli Storage Manager FastBack for Workstations central administration console?**

The default *tipadmin* user ID defined by the Tivoli Integrated Portal is a full access administrative user ID. With this user ID, you can manage TIP and the Tivoli Storage Manager FastBack for Workstations central administration console.

You can define a separate user ID or group for the Tivoli Storage Manager FastBack for Workstations central administration console. The Tivoli Storage Manager FastBack for Workstations central administration console has a role called *fbwscaAdministrator*. The Tivoli Integrated Portal administrator (*tipadmin*) can create a Tivoli Integrated Portal user ID or group and associate the user ID or group with the *fbwscaAdministrator* role. User IDs associated with this role, or user IDs belonging to groups associated with this role, can access the central administration portlet, without having the same elevated access rights as a Tivoli Integrated Portal administrator (*tipadmin*).

### **How to make sure changes to the include/exclude list are pushed to all clients on a group?**

Sometimes changes made to the include / exclude list in the central administration console may not get sent to all clients in a particular group. This might be because the client cannot read the configuration file sent by the central administration console.

To ensure the client can read the configuration file:

- 1. Open a Windows Explorer window and navigate to the administration folder.
- 2. Navigate to the RealTimeBackup\COMPUTERNAME\BackupAdmin\Downloads directory.
- 3. Try to open the files in this directory using Notepad. If any of the files fail to open in Notepad then there might be a problem with the permission levels on the administration folder.

### **What variables are supported for the include/exclude lists?**

The following variables are supported through the central administration console.

- \$(USERNAME). For example: Administrator (getenv("USERNAME"))
- \$(MYDESKTOP). For example: C:\Documents and Settings\Administrator\ Desktop (CSIDL\_DESKTOPDIRECTORY)
- \$(MYFAVORITES). For example: C:\Documents and Settings\Administrator\ Favorites (CSIDL\_FAVORITES)
- \$(MYPROFILE). For example: C:\Documents and Settings\Administrator (CSIDL\_PROFILE)
- \$(MYDOCUMENTS-SHORT). For example: My Documents (CSIDL\_PERSONAL)
- \$(MACHINE). For example: AdminLaptop (gethostname())

### **How to identify an administration folder when using Tivoli Storage Manager?**

To deploy centrally managed clients, which will be backed up to a Tivoli Storage Manager server, you need to configure the clients using the Tivoli Storage Manager FastBack for Workstations central administration console. The configuration specifies what Tivoli Storage Manager server to back up to and what central administration folder to use. You then copy the configuration file (fpa.txt) to the %WINDIR%\system32 directory on the client machine before installing the client software.

How to create a configuration:

- 1. Create a group in the central administration console.
- 2. On the administration folder page, select the administration folder that the client will be reporting to and assign that group to the folder.
- 3. Select the folder again and select the Create a Configuration File option.
- 4. Click **Get Configuration**. The text area will be filled with data. Highlight the entire text area and copy it to a file named fpa.txt.

If the clients are already deployed, you can point them to an existing administration folder by running this command from the installation directory on the client: **fpa config-set GlobalManagementArea="\\server\share"**. Replace **\\server\share** with the address of the administration folder.

### **How to find out more information about error messages?**

Detailed information on error messages can be found in the Tivoli Storage Manager FastBack for Workstations message guides. The message guides are available in pdf format and on the product information centers.

### **How to get more information on how to troubleshoot problems with Tivoli Storage Manager FastBack for Workstations?**

More information on how to troubleshoot problems with Tivoli Storage Manager FastBack for Workstations is available in Chapter 5 of the IBM Redbook "Deployment Guide Series: Tivoli Continuous Data Protection for Files V3.1". This guide is available here: http://www.redbooks.ibm.com/redbooks/SG247423/ wwhelp/wwhimpl/js/html/wwhelp.htm.

A frequently asked questions tech note is available on the support site. For more information, see [CDP for Files / FastBack for Workstations FAQ Document](http://www.ibm.com/support/docview.wss?uid=swg21327076)

### **Are there any issues when using Tivoli Storage Manager FastBack for Workstations and other applications that use GSKit8?**

There is a known issue when uninstalling Tivoli Storage Manager FastBack for Workstations version 6.3.0 when other applications using GSKit8 are also installed on the system (such as the Tivoli Storage Manager Backup Archive Client).

After uninstalling Tivoli Storage Manager FastBack for Workstations, you might see the following error message when using the Tivoli Storage Manager Backup Archive Client:

• ANS1463E Unexpected error in cryptography library

More information is available in the [Uninstall issues with FastBack for](http://www.ibm.com/support/docview.wss?rs=4199&tc=SS6PEB&uid=swg21584788) [Workstations and other applications using GSKit8 on Windows 7 and Windows](http://www.ibm.com/support/docview.wss?rs=4199&tc=SS6PEB&uid=swg21584788) [Vista](http://www.ibm.com/support/docview.wss?rs=4199&tc=SS6PEB&uid=swg21584788) technote, available at http://www.ibm.com/support/docview.wss?rs=4199 &tc=SS6PEB&uid=swg21584788.

#### **Appendix A. Messages issued by Tivoli Storage Manager** | **FastBack for Workstations**  $\overline{ }$

Messages are issued by the Tivoli Storage Manager FastBack for Workstations client and the central administration console to provide you with activity information. All of these messages have the prefix FBW.

# **Format of messages issued by Tivoli Storage Manager FastBack for Workstations**

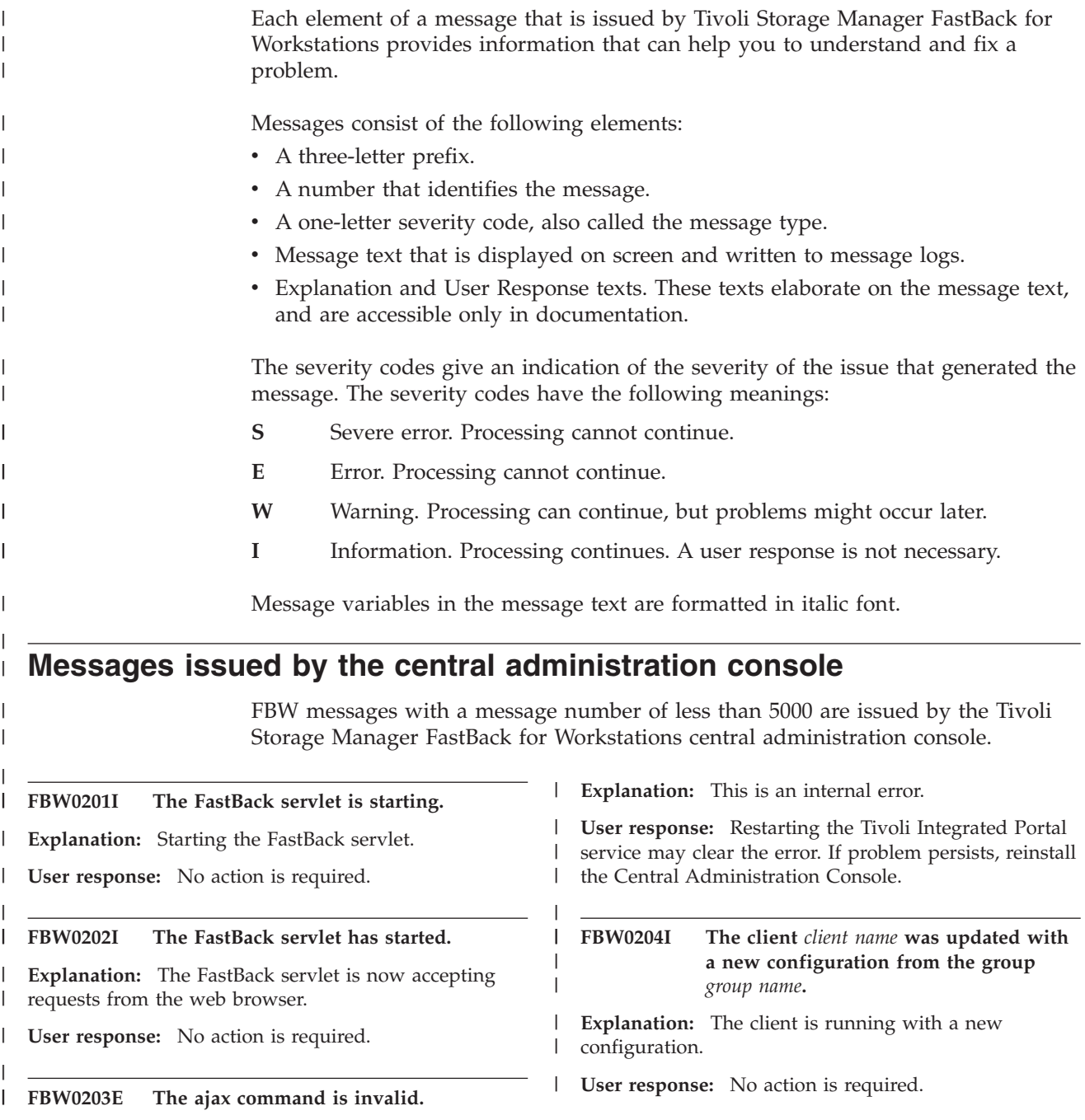

|

| | | |  $\|$  $\overline{ }$ 

### **FBW0205I • FBW0218I**

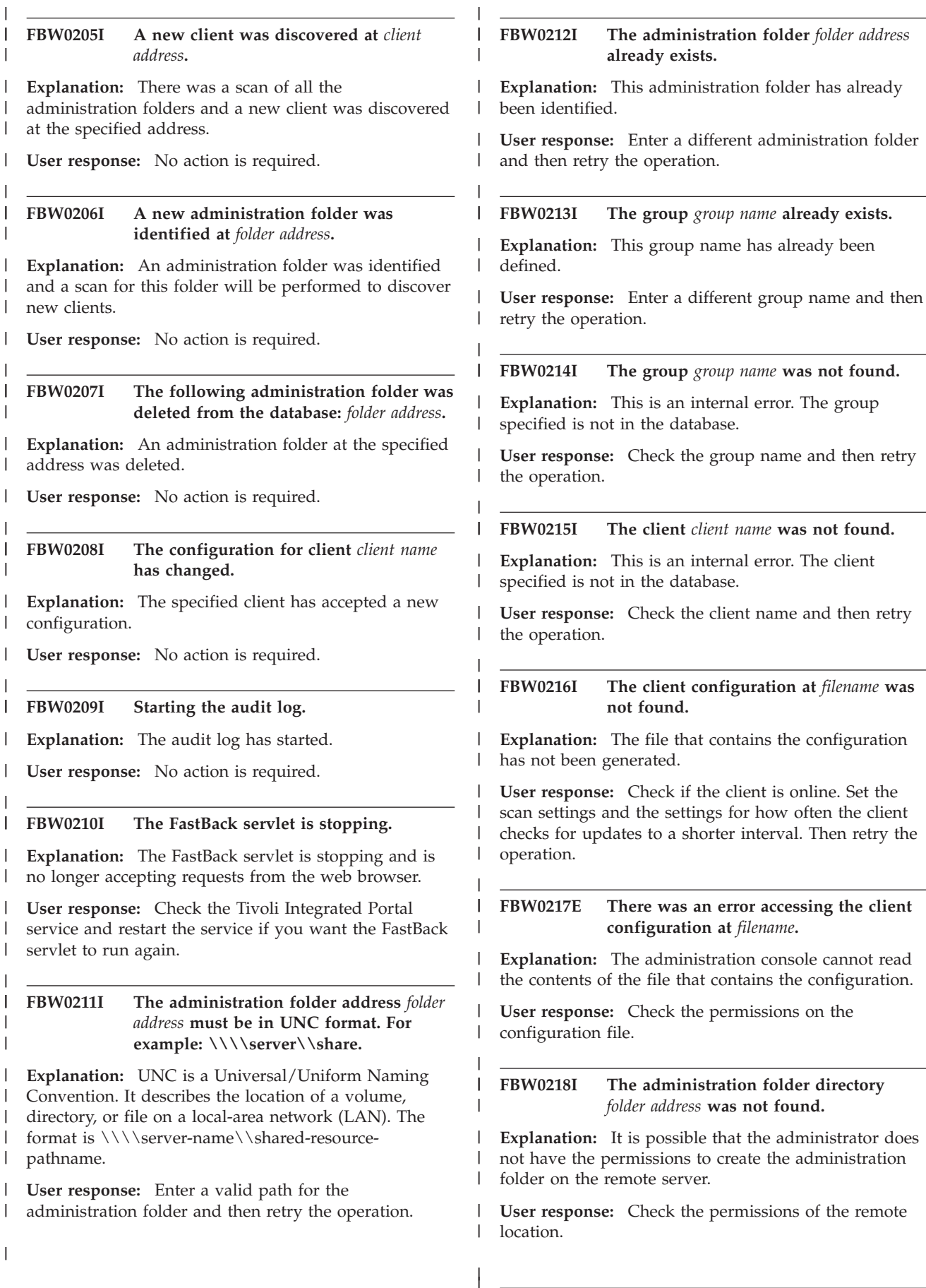

| |

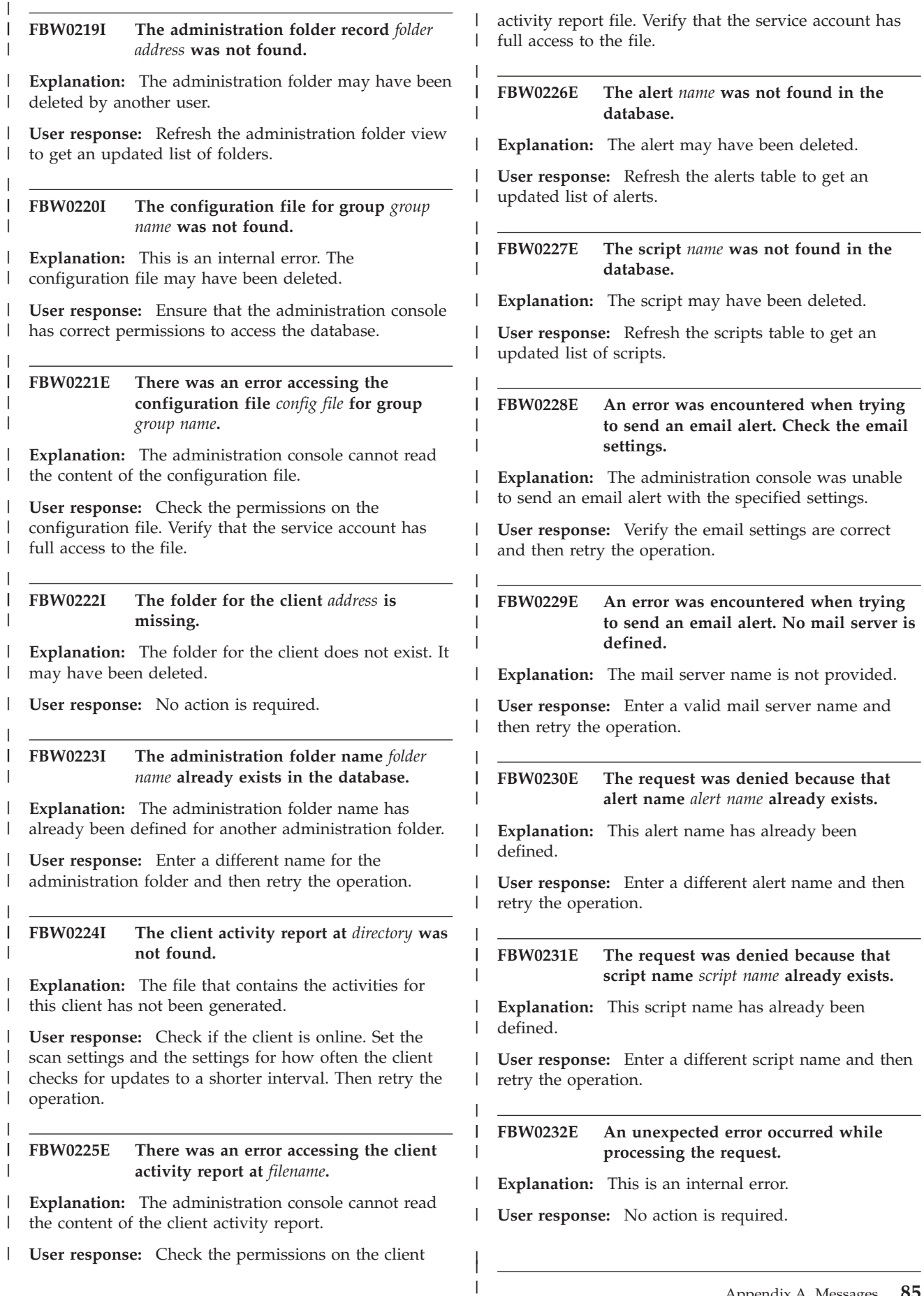

### **FBW0233E • FBW0250I**

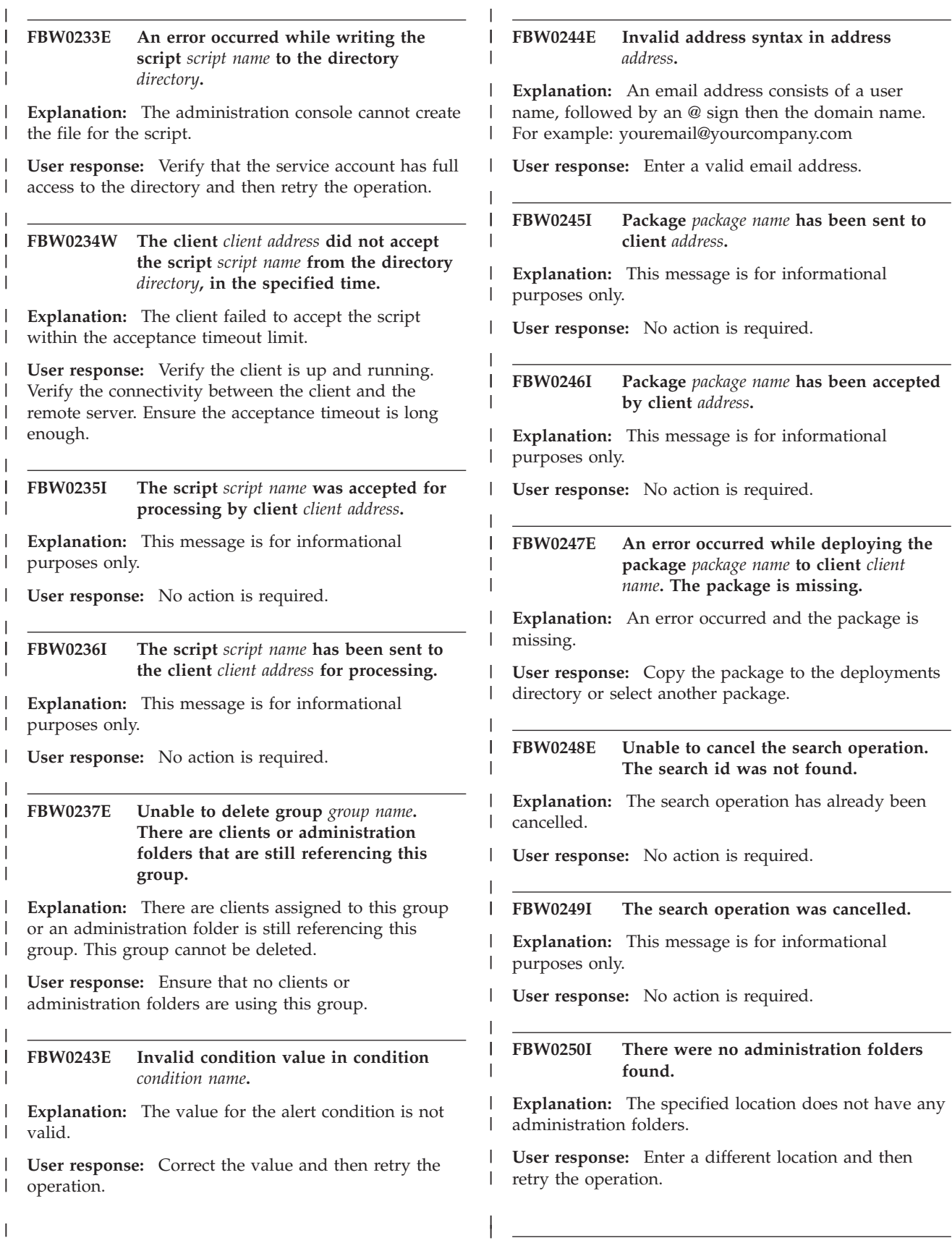

|

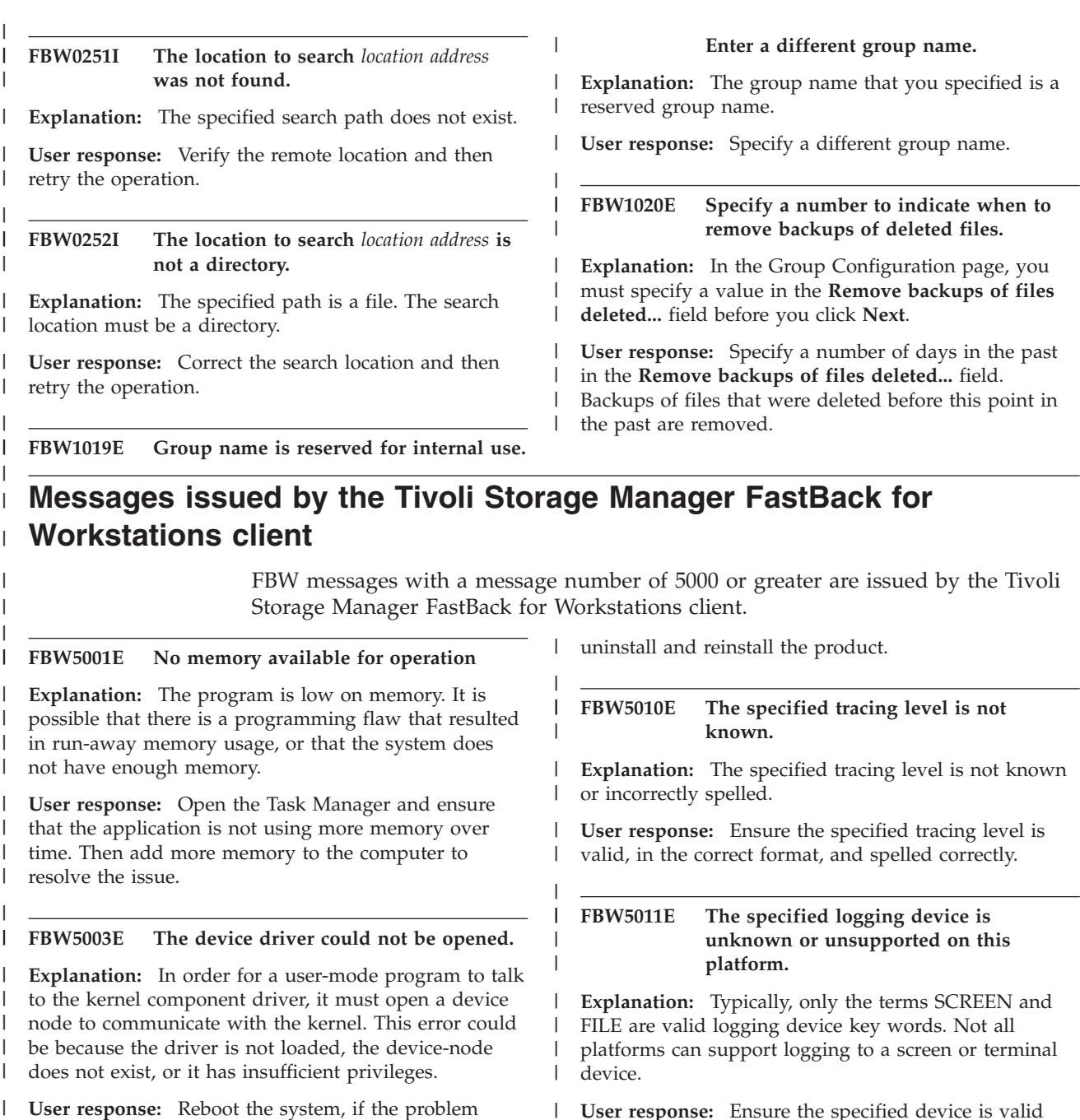

**User response:** Reboot the system, if the problem persists contact support. | |

#### **FBW5004E Unknown IOCTL value**  $\blacksquare$

|

- **Explanation:** The user daemon program communicates with the kernel component by sending a binary value (an IOCTL) to the kernel. The kernel then interprets this value as a command. This error means that the kernel is unaware of the meaning of the specified value. This is likely to be caused by a mismatch of the kernel and daemon revision levels or by some non-authorized program sending arbitrary data. | | | | | | | | |
- **User response:** Ensure the driver Fp.sys and |
- Filepathsrv.exe are the same version. You could also |

**FBW5013E Error creating the HTML listener**

and spelled correctly.

| | |

| |

| | |

**Explanation:** This is typically caused when the default port 9003 is already in use by another product.  $\blacksquare$ |

**User response:** Change the default port used, refer to the technote: HOW TO MODIFY THE DEFAULT PORT 9003 IF ANOTHER APPLICATION IS CURRENTLY USING IT. This tech note is in the support portal. |  $\blacksquare$ 

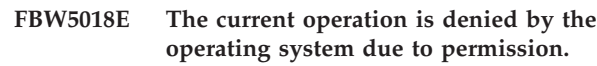

**Explanation:** Some attempted operation such as a  $\mathbf{I}$ 

| | | | | | | | |

| | | |

| | | | | | | | | | | | | | | | | | | | | mkdir, is refused by the operating system due to insufficient privilege or permission.

**User response:** In a command window attempt the same operation that resulted in the error, this can sometimes give more information for the error. Ensure the user has the correct privledges for the particular directory or file.

#### **FBW5019E Queue or queue transaction is corrupted**

**Explanation:** The daemon is attempting to read or write to the kernel queue but the data does not validate as a known queue item. | | |

**User response:** Internal error in the application, no action required.

#### **FBW5022E Unable to access the specified file**

**Explanation:** The file specified is unable to be accessed. Possibly spelled incorrectly, or bad path, or permissions. | | |

**User response:** Ensure the user has the proper permissions for the file and directories involved and that the file and directory exist. | | |

#### **FBW5028E Specified named object does not exist**

**Explanation:** An operation that is attempted to work on a database object, such as a rule or action, can not find the one specified.

**User response:** Ensure the rule or action name is correct and the database is configured properly.

#### **FBW5029E The database query for the remote location returned an empty string or remote backup is disabled.**

**Explanation:** The Group1Remote action was not found in the database or is disabled. The database was queried for the value before the initial configuration completed, a remote location was not specified in the GUI, or remote backup is disabled in the GUI.

**User response:** Ensure the remote backup is enabled and the remote location is specifed in the GUI.

#### **FBW5037E Some items in the XML command were not recognized or consumed**

**Explanation:** Not everything in the specified XML message was consumed. Possibly something is misspelled and thus not recognized or some other feature has been added in a newer release and is attempted but not known. | | | | |

**User response:** No action required

#### **FBW5040E The server does not have any space available.**

| | | | | | | | | | | | | | | | | | | | | | | | | | | | | | | | | | | | | | | | | | | | | | |

**Explanation:** The storage pool on the server is full.

**User response:** Report to your system administrator to increase the storage pool on the server.

#### **FBW5047E A system command such as mkdir, system, or unlink resulted in an error.**

**Explanation:** Some intrinsic functions of the native operating system, such as mkdir, rm, or system, resulted in an error that was not anticipated.

**User response:** Ensure that the user has the correct permissions for the operation. Reboot the system if the problem persists.

#### **FBW5053E File or path does not exist.**

**Explanation:** Files have to be opened for reading or writing. For example database files or files for replication management. This error is because a file cannot be found.

**User response:** Ensure that the file exist, the pathname is valid, and is spelled correctly.

#### **FBW5056E Value specified for an error value is either missing or invalid**

**Explanation:** These error messages are processed. There must be a val= statement in the XML string. The value must be between 0 and 99999.

**User response:** The message file is corrupted and you need to reinstall the product. Contact support if the problem persists.

#### **FBW5057E The xml paragraph does not contain the MsgText and /MsgText tags**

**Explanation:** Incorrectly formed expression for an error-message.

**User response:** The message file is corrupted and you need to reinstall the product. Contact support if the problem persists.

#### **FBW5077E The source file for the backup operation was not found.**

**Explanation:** The file may have been deleted before the backup happened.

**User response:** Ensure that the file being backed up exists and that the path is correct.

| | |

|

|

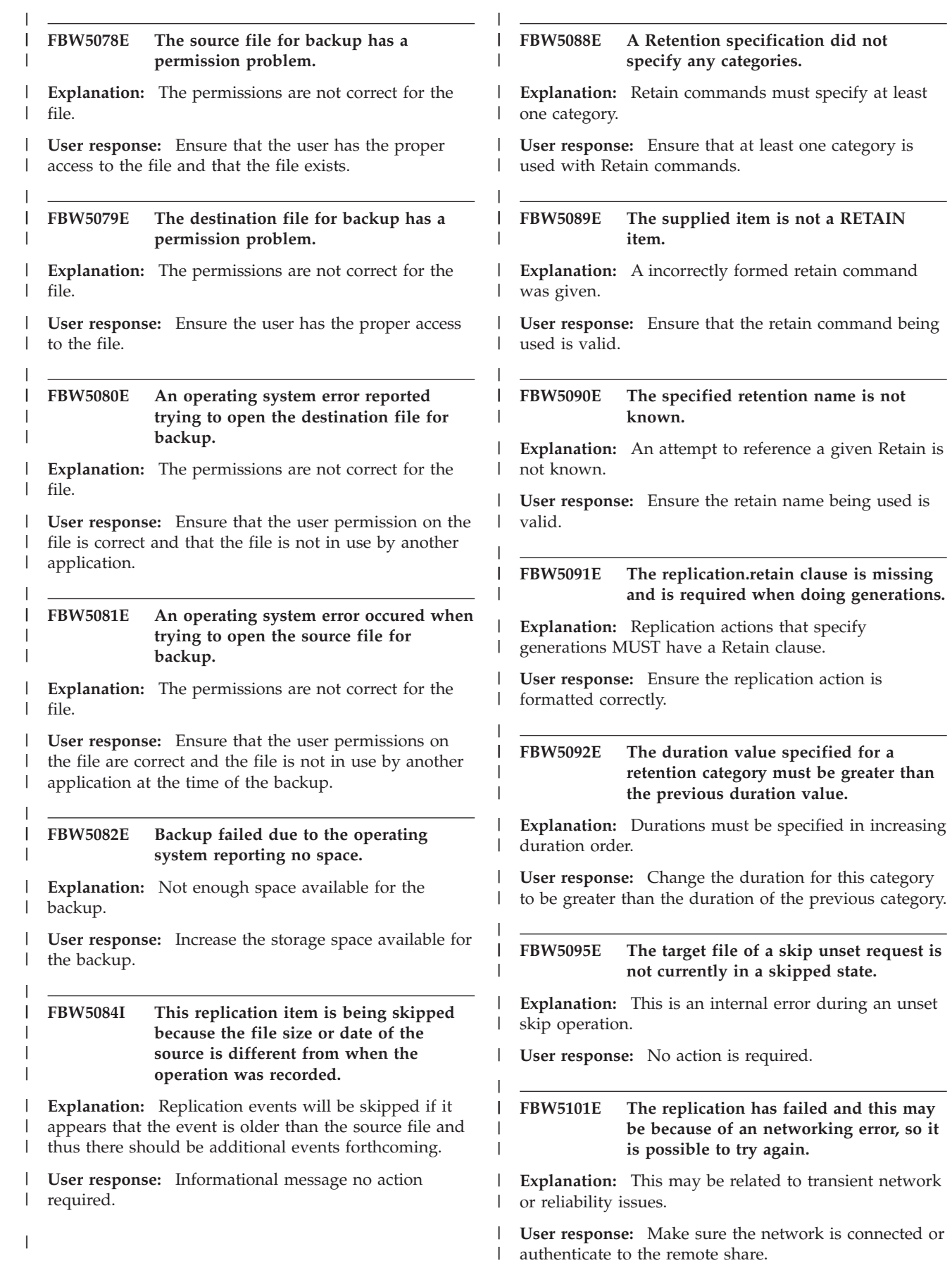

### **FBW5103E • FBW6001I**

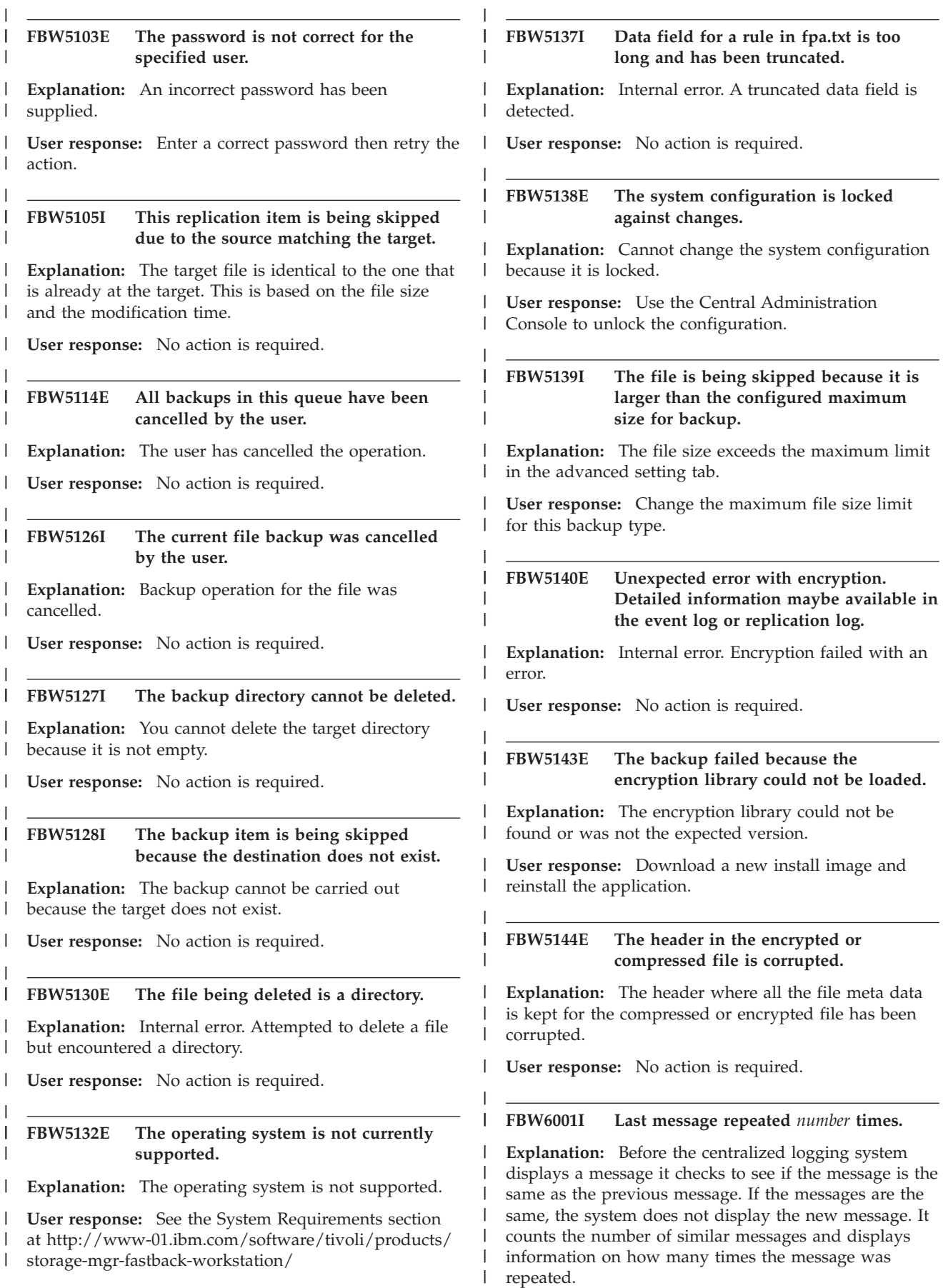

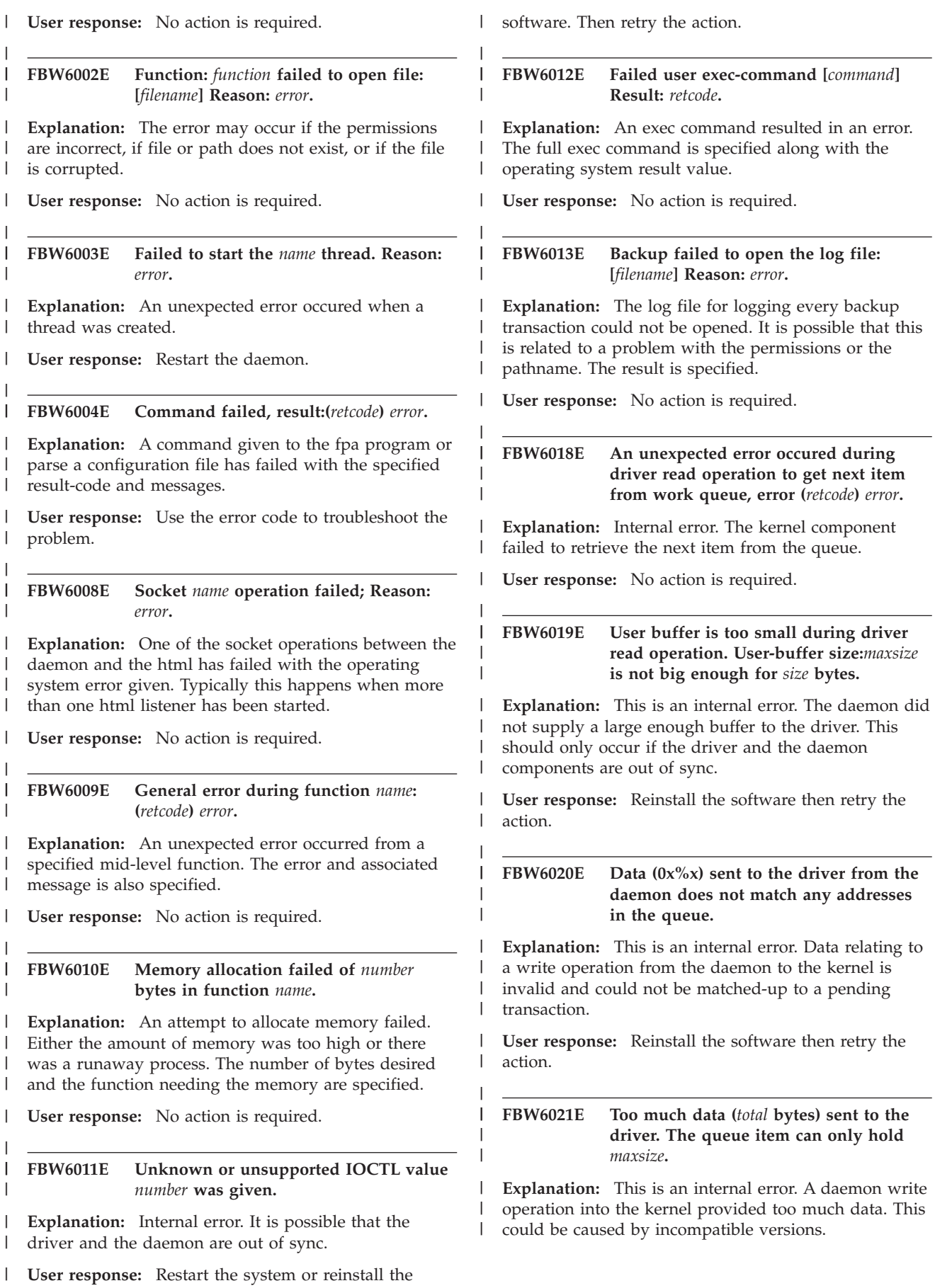

### **FBW6029I • FBW6051I**

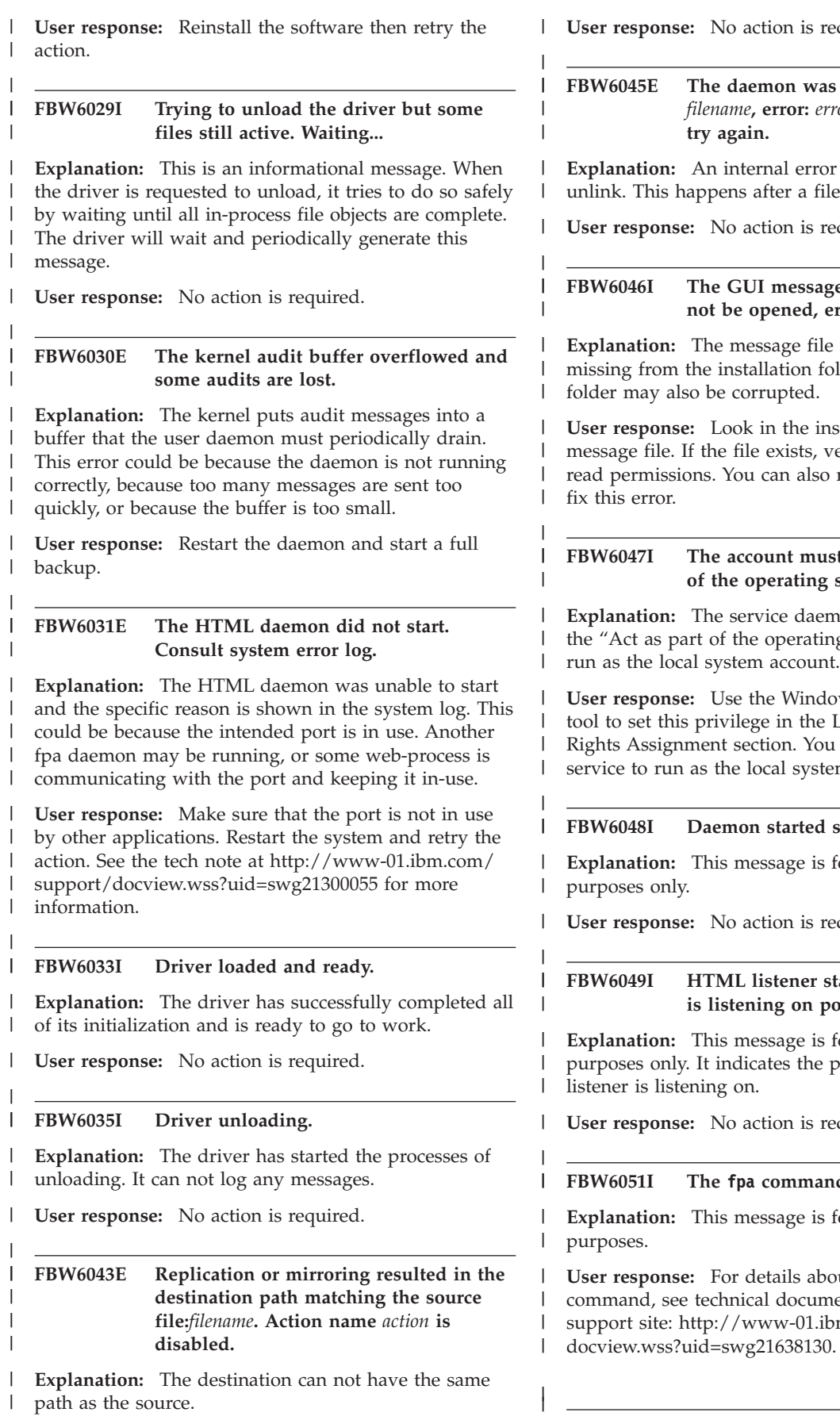

required.

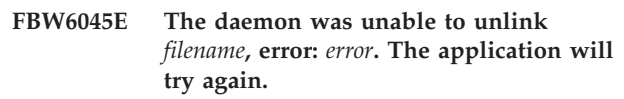

or occurrred during an ile has been replicated.

required.

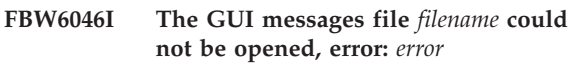

le may be corrupted or folder. The installation

nstallation folder for the verify that the file has o reinstall the product to

### **Example 31 Figure 1** Act as part **of the operating system" privilege set.**

**Explore mon needs to run with** ing system" privilege or

dows Local Security Policy to Local Policies->User ou can also change the tem account.

#### d successfully.

**Explores** for informational

required.

#### started successfully and **port** *number*.

 $s$  for informational port that the HTML

required.

|

### **FBW6051I The fpa command syntax.**

 $s$  for informational

bout the syntax of the **fpa** ment 1638130 on the IBM ibm.com/support/<br>i0. [docview.wss?uid=swg21638130.](http://www-01.ibm.com/support/docview.wss?uid=swg21638130)

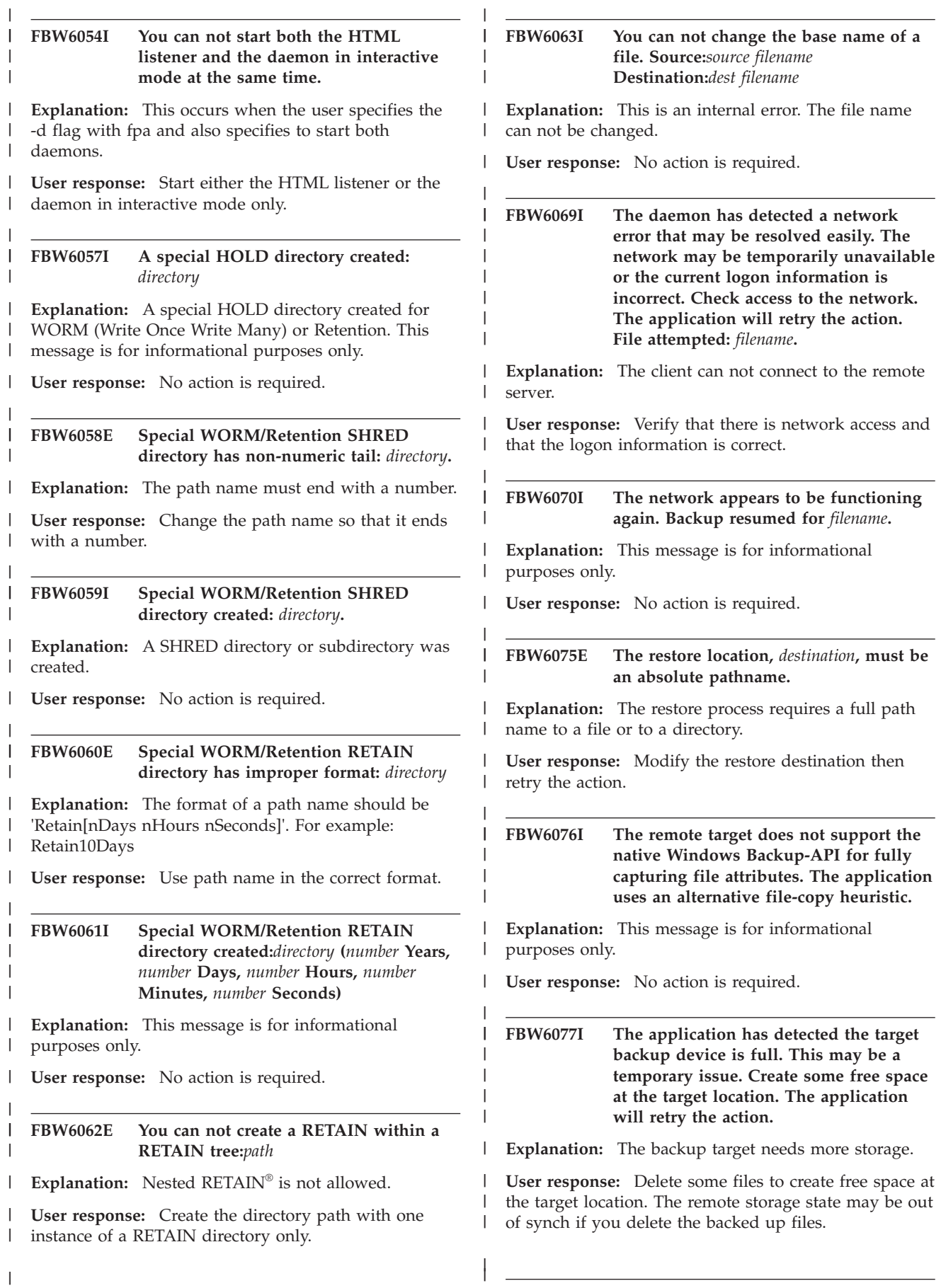

 $\sim$  $\overline{\phantom{a}}$ 

### **FBW6085I • FBW6101I**

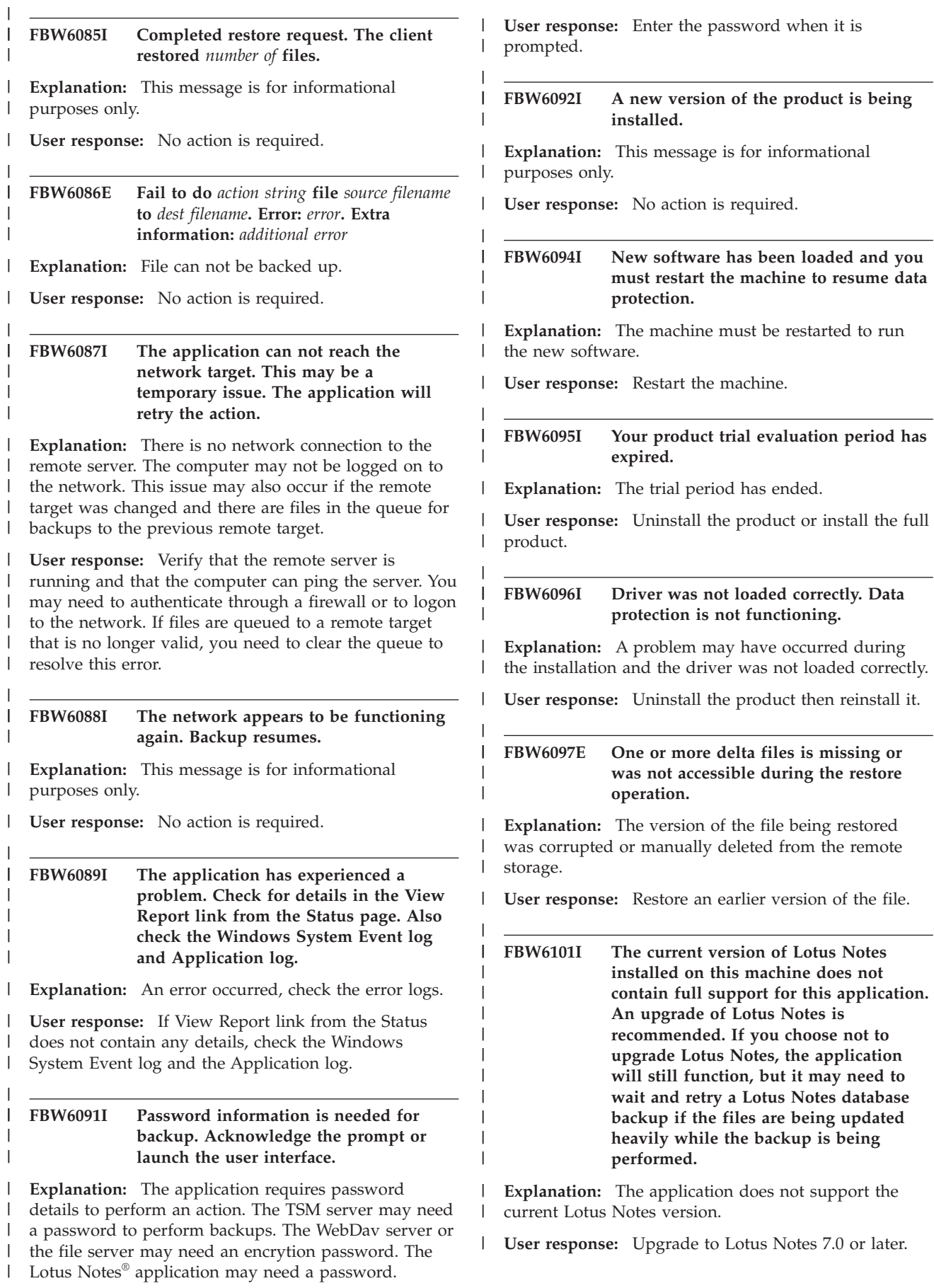

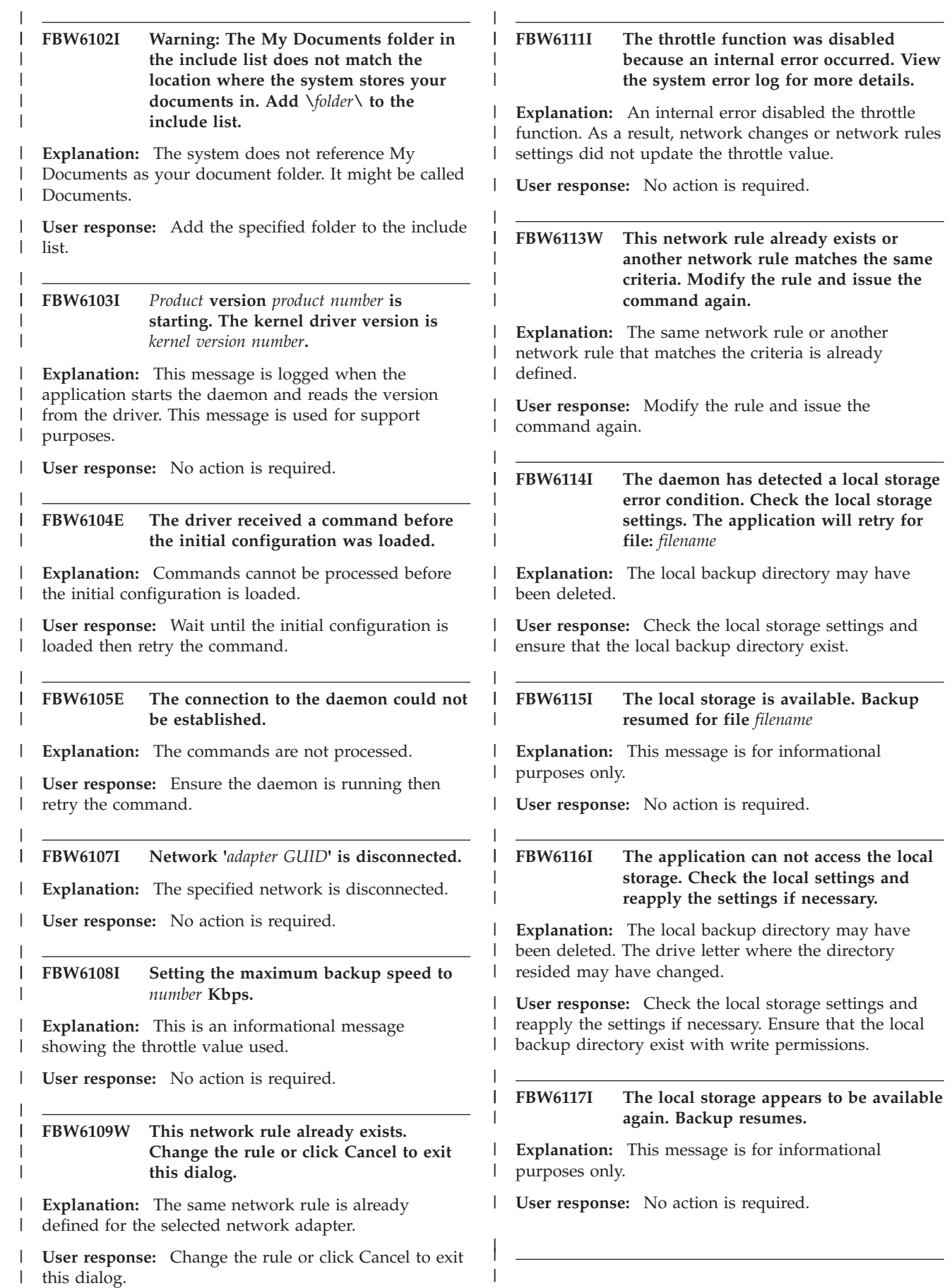

this dialog.

### **FBW6209E • FBW6219W**

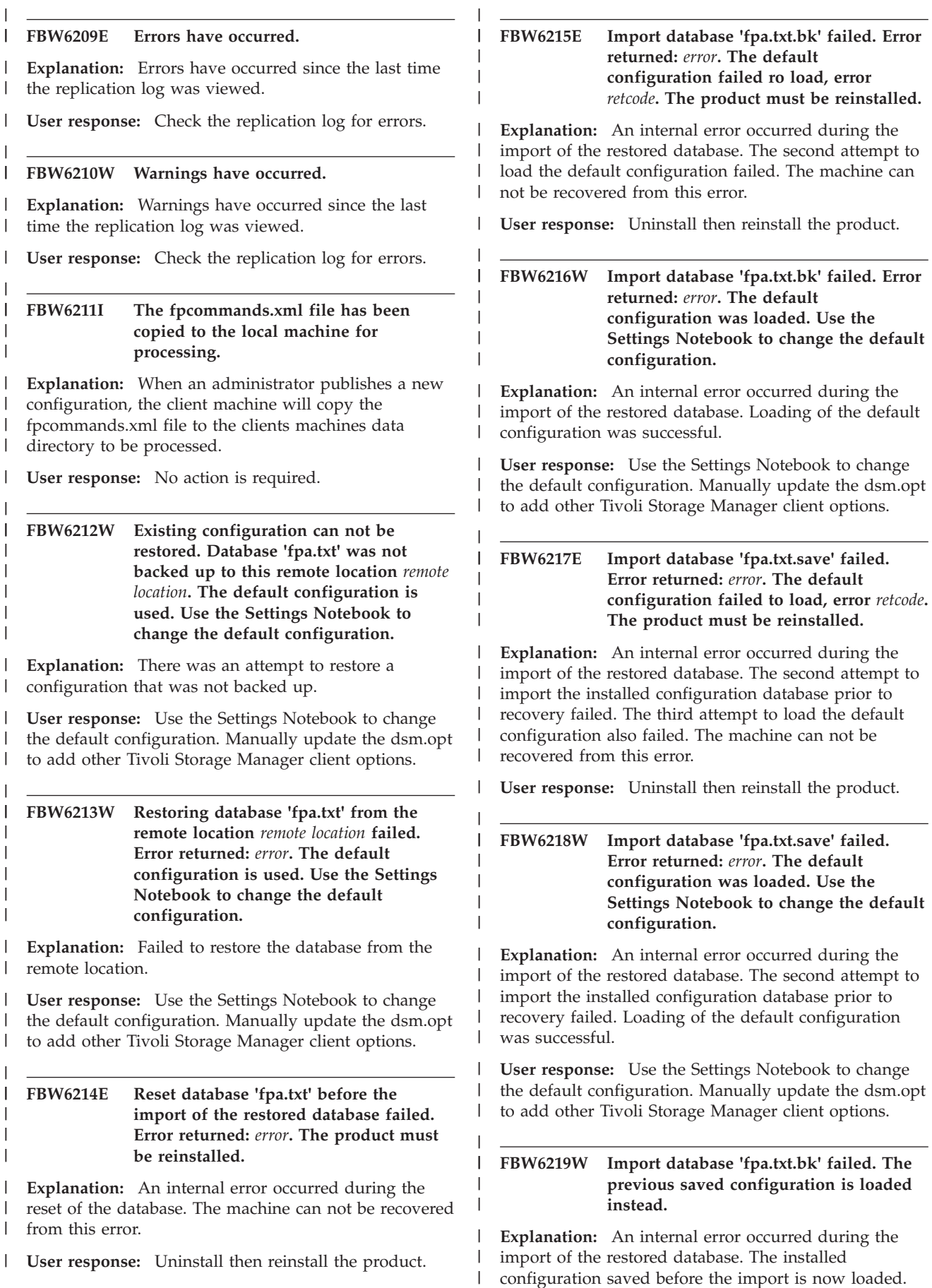

### **FBW6220I • FBW6225I**

**User response:** Use the Settings Notebook to change the default configuration.

| | | | | | | | |

> | | | | |

| | | | | | | | | | | | | | | | | | | | |

|

| | |

|

**FBW6220I Restoring 'identifier.txt' from** *remote target* **failed. Error returned:** *error***. The default logon name is used as the identifier.**

**Explanation:** An internal error occurred during the restore.

**User response:** Use the Settings Notebook to change the identifier value. |

**FBW6221I Restoring 'dsm.opt' from** *remote target* **failed. Error returned:** *error***. The default dsm.opt file is used.**

**Explanation:** An internal error occurred during the restore. | |

**User response:** Manually update the dsm.opt to add other Tivoli Storage Manager client options.

**FBW6222I Host name was not specified on the restore command. The host name of the machine is used.**

**Explanation:** This is an internal error where the host name was not specified on the restore command. The 'machinename.txt' file is not created.

**User response:** If the intent is to back up with a different host name, manually create the 'machinename.txt' file in the data folder with the correct host name.

#### **FBW6223I Failed to create 'machinename.txt' to store the host name of the machine that the files ared recovered from. Host name of the current machine is used.**

**Explanation:** The host name of the machine is used as the backup folder for the client unless 'machinename.txt' file exists and contains a different

host name. |

**User response:** If the intent is to back up with a different host name, manually create the 'machinename.txt' file in the data folder with the correct host name. | | |

#### **FBW6224I Synchronizing files with the remote server.**

**Explanation:** After the configuration files are recovered, the files are synchronized with the remote server. | | |

**User response:** No action is required. |

**FBW6225I Finished synchronizing files with the remote server. Explanation:** This message is for informational purposes only. **User response:** No action is required.

| | | | | |

# **Appendix B. Support information**

You can find support information for IBM products from various sources.

Start at the IBM Support Portal: [http://www.ibm.com/support/entry/portal/.](http://www.ibm.com/support/entry/portal/) You can select the products that you are interested in and search for a wide variety of relevant information.

## **Getting technical training**

|

Information about Tivoli technical training courses is available online.

Go to the following websites to sign up for training, ask questions, and to interact with others who use IBM storage products.

#### **Tivoli software training and certification**

Choose from instructor led, online classroom training, self-paced Web classes, Tivoli certification preparation, and other training options at [http://www.ibm.com/software/tivoli/education/.](http://www.ibm.com/software/tivoli/education/)

#### **Tivoli Support Technical Exchange**

Technical experts share their knowledge and answer your questions in webcasts at [http://www.ibm.com/software/sysmgmt/products/support/](http://www.ibm.com/software/sysmgmt/products/support/supp_tech_exch.html) [supp\\_tech\\_exch.html.](http://www.ibm.com/software/sysmgmt/products/support/supp_tech_exch.html)

#### **Storage Management community**

Interact with others who use IBM storage management products at [http://www.ibm.com/developerworks/servicemanagement/sm/](http://www.ibm.com/developerworks/servicemanagement/sm/index.html) [index.html.](http://www.ibm.com/developerworks/servicemanagement/sm/index.html)

#### **Global Tivoli User Community**

Share information and learn from other Tivoli users throughout the world at <https://community.ibm.com/community/user/imwuc/home>.

#### **IBM Education Assistant**

View short "how to" recordings designed to help you use IBM software products more effectively at [http://publib.boulder.ibm.com/infocenter/](http://publib.boulder.ibm.com/infocenter/ieduasst/tivv1r0/index.jsp) [ieduasst/tivv1r0/index.jsp.](http://publib.boulder.ibm.com/infocenter/ieduasst/tivv1r0/index.jsp)

# **Searching knowledge bases**

If you have a problem with Tivoli Storage Manager FastBack for Workstations, you can search for information in a knowledge base.

Search the Tivoli Storage Manager FastBack V6.3.0 Information Center at [http://publib.boulder.ibm.com/infocenter/tsmfbinf/v6/index.jsp.](http://publib.boulder.ibm.com/infocenter/tsmfbinf/v6/index.jsp)

# **Search the internet**

If you cannot find an answer to your question in the information center, search the Internet for the latest, most complete information that might help you resolve your problem.

To search multiple Internet resources for your product, go to the support web site for the product: [Tivoli Storage Manager FastBack for Workstations support Web](http://www.ibm.com/software/tivoli/support/storage-mgr-fastback-workstation/) [site](http://www.ibm.com/software/tivoli/support/storage-mgr-fastback-workstation/) at http://www.ibm.com/software/tivoli/support/storage-mgr-fastbackworkstation/ and search support for the product. From this section, you can search a variety of resources including:

- IBM technotes
- IBM downloads
- IBM Redbooks $^{\circ}$

| | | | | | | |

• Forums and newsgroups

# **Product application information**

Application information is available with technical guidance for using Tivoli Storage Manager FastBack for Workstations, such as how to use the command line and how to deploy the product.

- [Deploying Tivoli Storage Manager FastBack for Workstations in an enterprise](http://www.ibm.com/support/docview.wss?uid=swg21638113) [environment](http://www.ibm.com/support/docview.wss?uid=swg21638113)
- [Command Line Interface User Documentation Tivoli Storage Manager FastBack](http://www.ibm.com/support/docview.wss?uid=swg21638130) [for Workstations](http://www.ibm.com/support/docview.wss?uid=swg21638130)

# **Using IBM Support Assistant**

At no additional cost, you can install on any workstation the IBM Support Assistant, a stand-alone application. You can then enhance the application by installing product-specific plug-in modules for the IBM products that you use.

The IBM Support Assistant helps you gather support information when you need to open a problem management record (PMR), which you can then use to track the problem. The product-specific plug-in modules provide you with the following resources:

- Support links
- Education links
- Ability to submit problem management reports

For more information, see the [IBM Support Assistant Web site](http://www.ibm.com/software/support/isa/) at http://www.ibm.com/software/support/isa/.

You can also install the stand-alone IBM Support Assistant application on any workstation. You can then enhance the application by installing product-specific plug-in modules for the IBM products that you use. Find add-ons for specific products at [http://www.ibm.com/support/docview.wss?uid=swg27012689.](http://www.ibm.com/support/docview.wss?uid=swg27012689)
# <span id="page-108-0"></span>**Finding product fixes**

A product fix to resolve your problem might be available from the IBM Support Assistant website.

## **About this task**

To check what fixes are available for your product, follow these steps:

## **Procedure**

- v From the [IBM Support Assistant Web site](http://www.ibm.com/support/entry/portal/) at http://www.ibm.com/support/ entry/portal/, click **Downloads**.
- v Click **Search for recommended fixes**.
- v Choose content filters to find fixes for your product level and operating system.

## **Receiving notification of product fixes**

You can receive notifications about fixes, flashes, upgrades, and other news about IBM products.

## **About this task**

To sign up to receive notifications about IBM products, follow these steps:

## **Procedure**

- 1. From the [IBM Support Assistant Web site](http://www.ibm.com/support/entry/portal/) at http://www.ibm.com/support/ entry/portal/, click **Sign in to create, manage, or view your subscriptions** in the **Notifications** pane.
- 2. Sign in using your IBM ID and password. If you do not have an ID and password, click **register now** and complete the registration process.
- 3. Click **Manage all my subscriptions** in the **Notifications** pane.
- 4. Click the **Subscribe** tab and then click **Tivoli**.
- 5. Select the products for which you want to receive notifications and click **Continue**.
- 6. Specify your notification preferences and click **Submit**.

## **Contacting IBM Software Support**

You can contact IBM Software Support if you have an active IBM subscription and support contract and if you are authorized to submit problems to IBM.

## **About this task**

To obtain help from IBM Software Support, complete the following steps:

## **Procedure**

- 1. Ensure that you have completed the following prerequisites:
	- a. [Set up a subscription and support contract.](#page-109-0)
	- b. [Determine the business impact of your problem.](#page-109-1)
	- c. [Describe your problem and gather background information.](#page-110-0)
- 2. Follow the instructions in ["Submitting the problem to IBM Software Support"](#page-110-1) [on page 103.](#page-110-1)

# <span id="page-109-2"></span>**Setting up a software maintenance contract**

<span id="page-109-0"></span>Set up a software maintenance contract. The type of contract that you need depends on the type of product you have.

## **Procedure**

- For IBM distributed software products (including, but not limited to, Tivoli, Lotus<sup>®</sup>, and Rational<sup>®</sup> products, as well as IBM DB2<sup>®</sup> and IBM WebSphere<sup>®</sup> products that run on Microsoft Windows or UNIX operating systems), enroll in IBM Passport Advantage® in one of the following ways:
	- **Online:** Go to the [Passport Advantage Web page](http://www.ibm.com/software/lotus/passportadvantage/) at http://www.ibm.com/ software/lotus/passportadvantage/, click **How to enroll**, and follow the instructions.
	- **By Phone:** For the phone number to call in your country, go to the [IBM](http://techsupport.services.ibm.com/guides/contacts.html) [Software Support Handbook Web page](http://techsupport.services.ibm.com/guides/contacts.html) at http:// techsupport.services.ibm.com/guides/contacts.html and click **Contacts**.
- For server software products, you can purchase a software maintenance agreement by working directly with an IBM sales representative or an IBM Business Partner. For more information about support for server software products, go to the [IBM Technical support advantage Web page](http://www.ibm.com/servers/eserver/techsupport.html) at http://www.ibm.com/servers/eserver/techsupport.html.

## **What to do next**

If you are not sure what type of software maintenance contract you need, call 1-800-IBMSERV (1-800-426-7378) in the United States. For a list of telephone numbers of people who provide support for your location, go to the [Software](http://www.ibm.com/support/customercare/sas/f/handbook/home.html) [Support Handbook page](http://www.ibm.com/support/customercare/sas/f/handbook/home.html) at http://www.ibm.com/support/customercare/sas/f/ handbook/home.html.

# **Determining the business impact**

<span id="page-109-1"></span>When you report a problem to IBM, you are asked to supply a severity level. Therefore, you must understand and assess the business impact of the problem you are reporting.

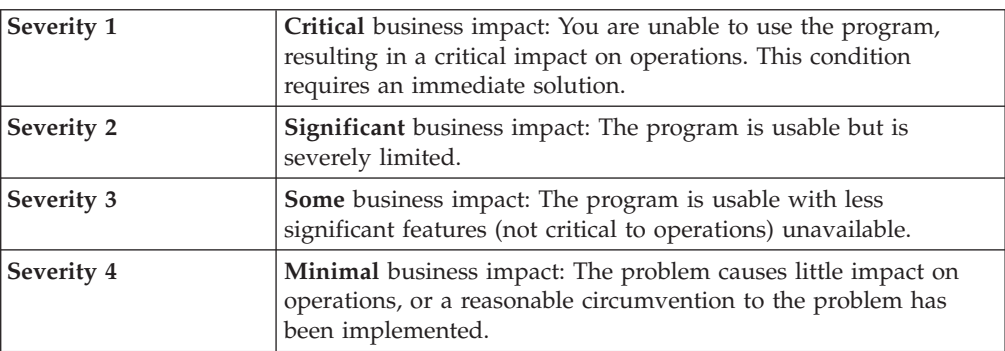

# <span id="page-110-1"></span>**Describing the problem and gathering background information**

<span id="page-110-0"></span>When explaining a problem to IBM, it is helpful to be as specific as possible. Include all relevant background information so that IBM Software Support specialists can help you solve the problem efficiently.

To save time, know the answers to these questions:

- What software versions were you running when the problem occurred?
- Do you have logs, traces, and messages that are related to the problem symptoms? IBM Software Support is likely to ask for this information.
- Can the problem be re-created? If so, what steps led to the failure?
- v Have any changes been made to the system? For example, hardware, operating system, networking software, and so on.
- v Are you using a workaround for this problem? If so, be prepared to explain it when you report the problem.

# **Submitting the problem to IBM Software Support**

You can submit the problem to IBM Software Support online or by telephone.

### **Online**

Go to the IBM Software Support website at [http://www.ibm.com/](http://www.ibm.com/support/entry/portal/Open_service_request/Software/Software_support_(general)) [support/entry/portal/Open\\_service\\_request/Software/](http://www.ibm.com/support/entry/portal/Open_service_request/Software/Software_support_(general)) [Software\\_support\\_\(general\).](http://www.ibm.com/support/entry/portal/Open_service_request/Software/Software_support_(general)) Sign in to access IBM Service Requests and enter your information into the problem submission tool.

## **By telephone**

For the telephone number to call in your country, go to the IBM Software Support Handbook at [http://www14.software.ibm.com/webapp/set2/sas/](http://www14.software.ibm.com/webapp/set2/sas/f/handbook/home.html) [f/handbook/home.html](http://www14.software.ibm.com/webapp/set2/sas/f/handbook/home.html) and click **Contacts**.

# <span id="page-112-0"></span>**Appendix C. Accessibility features for Tivoli Storage Manager FastBack for Workstations**

Accessibility features help a user who has a physical disability, such as restricted mobility or limited vision, to use software products successfully. The major accessibility features of Tivoli Storage Manager FastBack for Workstations are described in this topic.

## **Accessibility features**

The following list includes the major accessibility features in Tivoli Storage Manager FastBack for Workstations:

- Keyboard-only operation
- Interfaces that are commonly used by screen readers
- Keys that are discernible by touch but do not activate just by touching them
- Industry-standard devices for ports and connectors
- The attachment of alternative input and output devices
- v User documentation provided in HTML and PDF format. Descriptive text is provided for all documentation images.

The Tivoli Storage Manager FastBack for Workstations Information Center, and its related publications, are accessibility-enabled.

## **Keyboard navigation**

Tivoli Storage Manager FastBack for Workstations follows Microsoft conventions for most keyboard navigation and access. Drag and Drop support is managed using the Microsoft Windows Accessibility option known as MouseKeys. For more information about MouseKeys and other Windows accessibility options, please refer to the Windows Online Help (keyword: MouseKeys).

The following access methods differ from Microsoft conventions.

In the Tivoli Storage Manager FastBack for Workstations client, there are several tasks in which you select files:

- Select files to include for continuous protection and to exclude from any protection.
- v Select files to include for scheduled protection.
- Select files to vault

Each of these tasks presents a list of file specifications labeled **Folders and Files**. You can add file specifications to the list and remove file specifications. When you add a file specification, you can browse for files in a file tree. The file tree opens when you click **Include**, **Exclude**, or **Vault**. Navigate the file tree with the following method:

- 1. Press Tab and Shift+Tab to navigate to + (expand folder). Press Enter to expand the folder.
- 2. Press Down Arrow and Up Arrow to navigate among the objects in the folder.
- 3. On an expanded folder, press Enter to collapse the folder.
- 4. As you navigate the file tree, the object that has focus is displayed in the **Folder name (wildcards allowed)** field at the end of the panel.
- 5. Press Tab to navigate to the text field. Optionally, edit the text field.
- 6. Press Tab to navigate to **OK**. Click **OK** to add the file specification to the **Folders and Files** list.

To remove file specifications from the list, select a file specification and click **Remove**. Navigate the list of file specifications with this method:

- 1. Press Tab to move down to the next file specification and Shift+Tab to move up to the previous file specification.
- 2. Press Spacebar to select a file specification or to clear a selection.
- 3. Press Shift+Tab to navigate to **Remove**. Click **Remove** to remove the file specification from the **Folders and Files** list.

The **Folders and Files** list is displayed when you navigate the following paths:

- v **Settings** > **Files to Protect** > **Folders and Files** box > **Details**
- v **Settings** > **Files to Protect** > **Vault** box > **Details**
- v **Settings** > **E-mail Protection** > **Scheduled Backup Settings**
- v **Settings** > **Advanced** > **Scheduled Backup Settings**

The **Files to Restore** panel in the restore wizard also allows you to select files from a file tree, and add and remove files from a list. When you select **Folder View**, a panel with a file tree and a list of files is displayed. The restore file tree and files list is similar to other file trees and files lists. The restore controls are different in the following ways:

- The file tree folder items each have a check box.
- v The items in the folders and files list each have a check box. If there are more than one versions of a file, the row contains a list of versions in the **Version** column.

Press Spacebar to select or clear a check box. If more than one version of a file is available, select the version this way:

- v Press Tab to navigate to the **Version** column.
- Use Up Arrow and Down Arrow to select a version.

### **Related accessibility information**

You can view the publications for Tivoli Storage Manager FastBack for Workstations in Adobe Portable Document Format (PDF) using the Adobe Acrobat Reader. You can access these or any of the other documentation PDFs at [IBM](http://www.ibm.com/shop/publications/order/) [Publications Center](http://www.ibm.com/shop/publications/order/) at http://www.ibm.com/shop/publications/order/.

## **IBM and accessibility**

For more information about the commitment that IBM has to accessibility, see the IBM Human Ability and Accessibility Center at [http://www.ibm.com/able.](http://www.ibm.com/able)

# **Notices**

This information was developed for products and services offered in the U.S.A.

IBM may not offer the products, services, or features discussed in this document in other countries. Consult your local IBM representative for information on the products and services currently available in your area. Any reference to an IBM product, program, or service is not intended to state or imply that only that IBM product, program, or service may be used. Any functionally equivalent product, program, or service that does not infringe any IBM intellectual property right may be used instead. However, it is the user's responsibility to evaluate and verify the operation of any non-IBM product, program, or service.

IBM may have patents or pending patent applications covering subject matter described in this document. The furnishing of this document does not grant you any license to these patents. You can send license inquiries, in writing, to:

*IBM Director of Licensing IBM Corporation North Castle Drive Armonk, NY 10504-1785 U.S.A.*

For license inquiries regarding double-byte character set (DBCS) information, contact the IBM Intellectual Property Department in your country or send inquiries, in writing, to:

*Intellectual Property Licensing Legal and Intellectual Property Law IBM Japan, Ltd. 19-21, Nihonbashi-Hakozakicho, Chuo-ku Tokyo 103-8510, Japan*

**The following paragraph does not apply to the United Kingdom or any other country where such provisions are inconsistent with local law:** INTERNATIONAL BUSINESS MACHINES CORPORATION PROVIDES THIS PUBLICATION "AS IS" WITHOUT WARRANTY OF ANY KIND, EITHER EXPRESS OR IMPLIED, INCLUDING, BUT NOT LIMITED TO, THE IMPLIED WARRANTIES OF NON-INFRINGEMENT, MERCHANTABILITY OR FITNESS FOR A PARTICULAR PURPOSE. Some states do not allow disclaimer of express or implied warranties in certain transactions, therefore, this statement may not apply to you.

This information could include technical inaccuracies or typographical errors. Changes are periodically made to the information herein; these changes will be incorporated in new editions of the publication. IBM may make improvements and/or changes in the product(s) and/or the program(s) described in this publication at any time without notice.

Any references in this information to non-IBM Web sites are provided for convenience only and do not in any manner serve as an endorsement of those Web sites. The materials at those Web sites are not part of the materials for this IBM product and use of those Web sites is at your own risk.

IBM may use or distribute any of the information you supply in any way it believes appropriate without incurring any obligation to you.

Licensees of this program who want to have information about it for the purpose of enabling: (i) the exchange of information between independently created programs and other programs (including this one) and (ii) the mutual use of the information which has been exchanged, should contact:

*IBM Corporation 2Z4A/101 11400 Burnet Road Austin, TX 78758 U.S.A.*

Such information may be available, subject to appropriate terms and conditions, including in some cases, payment of a fee.

The licensed program described in this information and all licensed material available for it are provided by IBM under terms of the IBM Customer Agreement, IBM International Program License Agreement, or any equivalent agreement between us.

Any performance data contained herein was determined in a controlled environment. Therefore, the results obtained in other operating environments may vary significantly. Some measurements may have been made on development-level systems and there is no guarantee that these measurements will be the same on generally available systems. Furthermore, some measurements may have been estimated through extrapolation. Actual results may vary. Users of this document should verify the applicable data for their specific environment.

Information concerning non-IBM products was obtained from the suppliers of those products, their published announcements or other publicly available sources. IBM has not tested those products and cannot confirm the accuracy of performance, compatibility or any other claims related to non-IBM products. Questions on the capabilities of non-IBM products should be addressed to the suppliers of those products.

This information is for planning purposes only. The information herein is subject to change before the products described become available.

This information contains examples of data and reports used in daily business operations. To illustrate them as completely as possible, the examples include the names of individuals, companies, brands, and products. All of these names are fictitious and any similarity to the names and addresses used by an actual business enterprise is entirely coincidental.

#### COPYRIGHT LICENSE:

This information contains sample application programs in source language, which illustrate programming techniques on various operating platforms. You may copy, modify, and distribute these sample programs in any form without payment to IBM, for the purposes of developing, using, marketing or distributing application programs conforming to the application programming interface for the operating platform for which the sample programs are written. These examples have not been thoroughly tested under all conditions. IBM, therefore, cannot guarantee or imply reliability, serviceability, or function of these programs. The sample

programs are provided "AS IS", without warranty of any kind. IBM shall not be liable for any damages arising out of your use of the sample programs.

Each copy or any portion of these sample programs or any derivative work, must include a copyright notice as follows: © (your company name) (year). Portions of this code are derived from IBM Corp. Sample Programs. © Copyright IBM Corp. \_enter the year or years\_.

If you are viewing this information in softcopy, the photographs and color illustrations may not appear.

# **Trademarks**

IBM, the IBM logo, and ibm.com® are trademarks or registered trademarks of International Business Machines Corp., registered in many jurisdictions worldwide. Other product and service names might be trademarks of IBM or other companies. A current list of IBM trademarks is available on the Web at "Copyright and trademark information" at [http://www.ibm.com/legal/copytrade.shtml.](http://www.ibm.com/legal/copytrade.shtml)

Adobe is either a registered trademark or a trademark of Adobe Systems Incorporated in the United States, and/or other countries.

Linux is a registered trademark of Linus Torvalds in the United States, other countries, or both.

Microsoft and Windows are trademarks of Microsoft Corporation in the United States, other countries, or both.

UNIX is a registered trademark of The Open Group in the United States and other countries.

Java™ and all Java-based trademarks and logos are trademarks or registered trademarks of Oracle and/or its affiliates.

Other product and service names might be trademarks of IBM or other companies.

## **Privacy policy considerations**

IBM Software products, including software as a service solutions, ("Software Offerings") may use cookies or other technologies to collect product usage information, to help improve the end user experience, to tailor interactions with the end user or for other purposes. In many cases no personally identifiable information is collected by the Software Offerings. Some of our Software Offerings can help enable you to collect personally identifiable information. If this Software Offering uses cookies to collect personally identifiable information, specific information about this offering's use of cookies is set forth below.

This Software Offering does not use cookies or other technologies to collect personally identifiable information.

If the configurations deployed for this Software Offering provide you as customer the ability to collect personally identifiable information from end users via cookies and other technologies, you should seek your own legal advice about any laws applicable to such data collection, including any requirements for notice and consent.

For more information about the use of various technologies, including cookies, for these purposes, see IBM's privacy policy at<http://www.ibm.com/privacy> and IBM's Online Privacy Statement at<http://www.ibm.com/privacy/details/us/en> sections entitled "Cookies, Web Beacons and Other Technologies" and "Software Products and Software-as-a Service".

# <span id="page-118-10"></span>**Glossary**

This glossary provides terms and definitions for the Tivoli Storage Manager FastBack for Workstations software and products.

The following cross-references are used in this glossary:

- v *See* refers you from a non-preferred term to the preferred term or from an abbreviation to the spelled-out form.
- *See also* refers you to a related or contrasting term.

For other terms and definitions, see the [IBM](http://www-306.ibm.com/software/globalization/terminology/) [Terminology website.](http://www-306.ibm.com/software/globalization/terminology/)

# **A**

### <span id="page-118-7"></span>**absolute mode**

In storage management, a backup copy-group mode that specifies that a file is considered for incremental backup even if the file has not changed since the last backup. See also [mode,](#page-129-0) [modified mode.](#page-129-1)

## **access control list (ACL)**

In computer security, a list associated with an object that identifies all the subjects that can access the object and their access rights.

#### **access mode**

An attribute of a storage pool or a storage volume that specifies whether the server can write to or read from the storage pool or storage volume.

#### **ACK** See [acknowledgment.](#page-118-0)

#### **acknowledgment (ACK)**

<span id="page-118-0"></span>The transmission of acknowledgment characters as a positive response to a data transmission.

#### **ACL** See [access control list.](#page-118-1)

#### **activate**

To validate the contents of a policy set and then make it the active policy set.

#### **active-data pool**

A named set of storage pool volumes that contain only active versions of client backup data. See also [server storage,](#page-134-0) [storage pool,](#page-135-0) [storage pool volume.](#page-136-0)

#### **active file system**

A file system to which space management has been added. With space management, tasks for an active file system include automatic migration, reconciliation, selective migration, and recall. See also [inactive file system.](#page-127-0)

#### **active policy set**

<span id="page-118-8"></span>The activated policy set that contains the policy rules currently in use by all client nodes assigned to the policy domain. See also [policy domain,](#page-132-0) [policy set.](#page-132-1)

#### **active version**

<span id="page-118-3"></span>The most recent backup copy of a file stored. The active version of a file cannot be deleted until a backup process detects that the user has either replaced the file with a newer version or has deleted the file from the file server or workstation. See also [backup version,](#page-120-0) [inactive version.](#page-127-1)

#### <span id="page-118-1"></span>**activity log**

A log that records normal activity messages that are generated by the server. These messages include information about server and client operations, such as the start time of sessions or device I/O errors.

#### **adaptive subfile backup**

A type of backup that sends only changed portions of a file to the server, instead of sending the entire file. Adaptive subfile backup reduces network traffic and increases the speed of the backup.

#### **administrative client**

<span id="page-118-2"></span>A program that runs on a file server, workstation, or mainframe that administrators use to control and monitor the server. See also [backup-archive client.](#page-120-1)

#### **administrative command schedule**

<span id="page-118-4"></span>A database record that describes the planned processing of an administrative command during a specific time period. See also [central scheduler,](#page-121-0) [client schedule,](#page-121-1) [schedule.](#page-134-1)

<span id="page-118-9"></span>**administrative privilege class** See [privilege class.](#page-132-2)

#### <span id="page-118-6"></span>**administrative session**

<span id="page-118-5"></span>A period of time during which an

administrator user ID communicates with a server to perform administrative tasks. See also [client node session,](#page-121-2) [session.](#page-134-2)

#### **administrator**

A person responsible for administrative tasks such as access authorization and content management. Administrators can also grant levels of authority to users.

#### **agent node**

A client node that has been granted proxy authority to perform operations on behalf of another client node, which is the target node.

#### **aggregate**

<span id="page-119-4"></span>An object, stored in one or more storage pools, consisting of a group of logical files that are packaged together. See also [logical file,](#page-128-0) [physical file.](#page-131-0)

## **aggregate data transfer rate**

A performance statistic that indicates the average number of bytes that were transferred per second while processing a given operation.

#### **application client**

A program that is installed on a system to protect an application. The server provides backup services to an application client.

#### **archive**

<span id="page-119-6"></span>To copy programs, data, or files to another storage media, usually for long-term storage or security. See also [retrieve.](#page-133-0)

#### **archive copy**

<span id="page-119-2"></span>A file or group of files that was archived to server storage

### **archive copy group**

<span id="page-119-1"></span>A policy object containing attributes that control the generation, destination, and expiration of archived files. See also [copy](#page-122-0) [group.](#page-122-0)

#### **archive-retention grace period**

The number of days that the storage manager retains an archived file when the server is unable to rebind the file to an appropriate management class. See also [bind.](#page-120-2)

#### **association**

The defined relationship between a client node and a client schedule. An association identifies the name of a schedule, the

name of the policy domain to which the schedule belongs, and the name of a client node that performs scheduled operations.

**audit** To check for logical inconsistencies between information that the server has and the actual condition of the system. The storage manager can audit information about items such as volumes, libraries, and licenses. For example, when a storage manager audits a volume, the server checks for inconsistencies between information about backed-up or archived files that are stored in the database and the actual data that are associated with each backup version or archive copy in server storage.

#### **authentication rule**

<span id="page-119-5"></span>A specification that another user can use to either restore or retrieve files from storage.

#### **authority**

The right to access objects, resources, or functions. See also [privilege class.](#page-132-2)

#### **authorization rule**

A specification that permits another user to either restore or retrieve a user's files from storage.

#### **authorized user**

A user who has administrative authority for the client on a workstation. This user changes passwords, performs open registrations, and deletes file spaces.

#### **AutoFS**

See [automounted file system.](#page-119-0)

#### **automatic detection**

<span id="page-119-3"></span>A feature that detects, reports, and updates the serial number of a drive or library in the database when the path from the local server is defined.

#### **automatic migration**

The process that is used to automatically move files from a local file system to storage, based on options and settings that are chosen by a root user on a workstation. See also [demand migration,](#page-123-0) [threshold migration.](#page-137-0)

### **automounted file system (AutoFS)**

<span id="page-119-0"></span>A file system that is managed by an automounter daemon. The automounter daemon monitors a specified directory

path, and automatically mounts the file system to access data.

## **B**

## <span id="page-120-1"></span>**backup-archive client**

A program that runs on a workstation or file server and provides a means for users to back up, archive, restore, and retrieve files. See also [administrative client.](#page-118-2)

## **backup copy group**

<span id="page-120-3"></span>A policy object containing attributes that control the generation, destination, and expiration of backup versions of files. A backup copy group belongs to a management class. See also [copy group.](#page-122-0)

## **backup retention grace period**

The number of days the storage manager retains a backup version after the server is unable to rebind the file to an appropriate management class.

## **backup set**

A portable, consolidated group of active versions of backup files that are generated for a backup-archive client.

## **backup set collection**

A group of backup sets that are created at the same time and which have the same backup set name, volume names, description, and device classes. The server identifies each backup set in the collection by its node name, backup set name, and file type.

## **backup version**

<span id="page-120-2"></span><span id="page-120-0"></span>A file or directory that a client node backed up to storage. More than one backup version can exist in storage, but only one backup version is the active version. See also [active version,](#page-118-3) [copy](#page-122-0) [group,](#page-122-0) [inactive version.](#page-127-1)

**bind** To associate a file with a management class name. See also [archive-retention](#page-119-1) [grace period,](#page-119-1) [management class,](#page-129-2) [rebind.](#page-133-1) **cache** To place a duplicate copy of a file on random access media when the server migrates a file to another storage pool in the hierarchy.

## **cache file**

A snapshot of a logical volume created by Logical Volume Snapshot Agent. Blocks are saved immediately before they are modified during the image backup and their logical extents are saved in the cache files.

### **CAD** See [client acceptor daemon.](#page-121-3)

## **central scheduler**

A function that permits an administrator to schedule client operations and administrative commands. The operations can be scheduled to occur periodically or on a specific date. See also [administrative](#page-118-4) [command schedule,](#page-118-4) [client schedule.](#page-121-1)

**client** A software program or computer that requests services from a server. See also [server.](#page-134-3)

#### **client acceptor**

<span id="page-121-4"></span>A service that serves the Java applet for the web client to web browsers. On Windows systems, the client acceptor is installed and run as a service. On AIX, UNIX, and Linux systems, the client acceptor is run as a daemon.

### **client acceptor daemon (CAD)** See [client acceptor.](#page-121-4)

#### **client domain**

The set of drives, file systems, or volumes that the user selects to back up or archive data, using the backup-archive client.

## **client node**

<span id="page-121-2"></span>A file server or workstation on which the backup-archive client program has been installed, and which has been registered to the server.

## **client node session**

A session in which a client node communicates with a server to perform backup, restore, archive, retrieve, migrate, or recall requests. See also [administrative](#page-118-5) [session.](#page-118-5)

## **client option set**

A group of options that are defined on

the server and used on client nodes in conjunction with client options files.

### **client options file**

An editable file that identifies the server and communication method, and provides the configuration for backup, archive, hierarchical storage management, and scheduling.

### **client-polling scheduling mode**

<span id="page-121-9"></span><span id="page-121-1"></span>A method of operation in which the client queries the server for work. See also [server-prompted scheduling mode.](#page-134-4)

#### <span id="page-121-0"></span>**client schedule**

A database record that describes the planned processing of a client operation during a specific time period. The client operation can be a backup, archive, restore, or retrieve operation, a client operating system command, or a macro. See also [administrative command](#page-118-4) [schedule,](#page-118-4) [central scheduler,](#page-121-0) [schedule.](#page-134-1)

### <span id="page-121-8"></span>**client/server**

Pertaining to the model of interaction in distributed data processing in which a program on one computer sends a request to a program on another computer and awaits a response. The requesting program is called a client; the answering program is called a server.

#### <span id="page-121-3"></span>**client system-options file**

<span id="page-121-6"></span>A file, used on AIX, UNIX, or Linux system clients, containing a set of processing options that identify the servers to be contacted for services. This file also specifies communication methods and options for backup, archive, hierarchical storage management, and scheduling. See also [client user-options](#page-121-5) [file,](#page-121-5) [options file.](#page-131-1)

## **client user-options file**

<span id="page-121-7"></span><span id="page-121-5"></span>A file that contains the set of processing options that the clients on the system use. The set can include options that determine the server that the client contacts, and options that affect backup operations, archive operations, hierarchical storage management operations, and scheduled operations. This file is also called the dsm.opt file. For AIX, UNIX, or Linux systems, see also client system-options file. See also [client](#page-121-6) [system-options file,](#page-121-6) [options file.](#page-131-1)

## **closed registration**

A registration process in which only an administrator can register workstations as client nodes with the server. See also [open](#page-131-2) [registration.](#page-131-2)

### **collocation**

The process of keeping all data belonging to a single-client file space, a single client node, or a group of client nodes on a minimal number of sequential-access volumes within a storage pool. Collocation can reduce the number of volumes that must be accessed when a large amount of data must be restored.

### **collocation group**

A user-defined group of client nodes whose data is stored on a minimal number of volumes through the process of collocation.

### **commit point**

<span id="page-122-5"></span>A point in time when data is considered to be consistent.

## **communication method**

The method by which a client and server exchange information. See also [Transmission Control Protocol/Internet](#page-137-1) [Protocol.](#page-137-1)

## **communication protocol**

A set of defined interfaces that permit computers to communicate with each other.

### **compression**

A function that removes repetitive characters, spaces, strings of characters, or binary data from the data being processed and replaces characters with control characters. Compression reduces the amount of storage space that is required for data.

#### **configuration manager**

<span id="page-122-4"></span>A server that distributes configuration information, such as policies and schedules, to managed servers according to their profiles. Configuration information can include policy and schedules. See also [enterprise](#page-124-0) [configuration,](#page-124-0) [managed server,](#page-129-3) [profile.](#page-132-3)

#### **conversation**

A connection between two programs over a session that allows them to communicate with each other while processing a transaction. See also [session.](#page-134-2)

#### **copy backup**

A full backup in which the transaction log files are not deleted so that backup procedures that use incremental or differential backups are not disrupted.

### **copy group**

<span id="page-122-0"></span>A policy object containing attributes that control how backup versions or archive copies are generated, where backup versions or archive copies are initially located, and when backup versions or archive copies expire. A copy group belongs to a management class. See also [archive copy group,](#page-119-2) [backup copy group,](#page-120-3) [backup version,](#page-120-0) [management class.](#page-129-2)

## **copy storage pool**

<span id="page-122-3"></span>A named set of volumes that contain copies of files that reside in primary storage pools. Copy storage pools are used only to back up the data that is stored in primary storage pools. A copy storage pool cannot be a destination for a backup copy group, an archive copy group, or a management class (for space-managed files). See also [destination,](#page-123-1) [primary storage pool,](#page-132-4) [server storage,](#page-134-0) [storage pool,](#page-135-0) [storage pool volume.](#page-136-0)

## **D**

#### **daemon**

A program that runs unattended to perform continuous or periodic functions, such as network control.

#### **damaged file**

<span id="page-122-2"></span>A physical file in which read errors have been detected.

#### **database backup series**

One full backup of the database, plus up to 32 incremental backups made since that full backup. Each full backup that is run starts a new database backup series. A number identifies each backup series. See also [database snapshot,](#page-122-1) [full backup.](#page-125-0)

#### **database snapshot**

<span id="page-122-1"></span>A complete backup of the entire database to media that can be taken off-site. When a database snapshot is created, the current database backup series is not interrupted. A database snapshot cannot have incremental database backups associated with it. See also [database backup series,](#page-122-2) [full backup.](#page-125-0)

### **data center**

In a virtualized environment, a container that holds hosts, clusters, networks, and data stores.

#### **data deduplication**

A method of reducing storage needs by eliminating redundant data. Only one instance of the data is retained on storage media. Other instances of the same data are replaced with a pointer to the retained instance.

### **data manager server**

A server that collects metadata information for client inventory and manages transactions for the storage agent over the local area network. The data manager server informs the storage agent with applicable library attributes and the target volume identifier.

#### **data mover**

A device that moves data on behalf of the server. A network-attached storage (NAS) file server is a data mover.

## **data storage-management applicationprogramming interface (DSMAPI)**

A set of functions and semantics that can monitor events on files, and manage and maintain the data in a file. In an HSM environment, a DSMAPI uses events to notify data management applications about operations on files, stores arbitrary attribute information with a file, supports managed regions in a file, and uses DSMAPI access rights to control access to a file object.

#### **data store**

In a virtualized environment, the location where virtual machine data is stored.

## **deduplication**

The process of creating representative records from a set of records that have been identified as representing the same entities.

## **default management class**

A management class that is assigned to a policy set. This class is used to govern backed up or archived files when a file is not explicitly associated with a specific management class through the include-exclude list.

#### **demand migration**

<span id="page-123-0"></span>The process that is used to respond to an

out-of-space condition on a file system for which hierarchical storage management (HSM) is active. Files are migrated to server storage until space usage drops to the low threshold that was set for the file system. If the high threshold and low threshold are the same, one file is migrated. See also [automatic migration,](#page-119-3) [selective migration,](#page-134-5) [threshold migration.](#page-137-0)

#### **desktop client**

The group of backup-archive clients that includes clients on Microsoft Windows, Apple, and Novell NetWare operating systems.

#### **destination**

<span id="page-123-1"></span>A copy group or management class attribute that specifies the primary storage pool to which a client file will be backed up, archived, or migrated. See also [copy](#page-122-3) [storage pool.](#page-122-3)

#### <span id="page-123-3"></span>**device class**

A named set of characteristics that are applied to a group of storage devices. Each device class has a unique name and represents a device type of disk, file, optical disk, or tape.

#### **device configuration file**

- 1. For a storage agent, a file that contains the name and password of the storage agent, and information about the server that is managing the SAN-attached libraries and drives that the storage agent uses.
- 2. For a server, a file that contains information about defined device classes, and, on some servers, defined libraries and drives. The information is a copy of the device configuration information in the database.

#### <span id="page-123-2"></span>**disaster recovery manager (DRM)**

A function that assists in preparing and using a disaster recovery plan file for the server.

#### **disaster recovery plan**

A file that is created by the disaster recover manager (DRM) that contains information about how to recover computer systems if a disaster occurs and scripts that can be run to perform some recovery tasks. The file includes information about the software and

hardware that is used by the server, and the location of recovery media.

#### **domain**

A grouping of client nodes with one or more policy sets, which manage data or storage resources for the client nodes. See also [policy domain.](#page-132-0)

**DRM** See [disaster recovery manager.](#page-123-2)

## **DSMAPI**

See [data storage-management](#page-123-3) [application-programming interface.](#page-123-3)

#### **dynamic serialization**

Copy serialization in which a file or folder is backed up or archived on the first attempt regardless of whether it changes during a backup or archive. See also [shared dynamic serialization,](#page-135-1) [shared](#page-135-2) [static serialization,](#page-135-2) [static serialization.](#page-135-3)

## **E**

- **EA** See [extended attribute.](#page-124-1)
- **EB** See [exabyte.](#page-124-2)

**EFS** See [Encrypted File System.](#page-124-3)

#### **Encrypted File System (EFS)**

<span id="page-124-0"></span>A file system that uses file system-level encryption.

## **enterprise configuration**

A method of setting up servers so that the administrator can distribute the configuration of one of the servers to the other servers, using server-to-server communication. See also [configuration](#page-122-4) [manager,](#page-122-4) [managed server,](#page-129-3) [profile,](#page-132-3) [subscription.](#page-136-1)

## **enterprise logging**

<span id="page-124-5"></span>The process of sending events from a server to a designated event server. The event server routes the events to designated receivers, such as to a user exit. See also [event.](#page-124-4)

#### **error log**

A data set or file that is used to record error information about a product or system.

#### **estimated capacity**

<span id="page-124-4"></span>The available space, in megabytes, of a storage pool.

**event** An occurrence of significance to a task or system. Events can include completion or failure of an operation, a user action, or the change in state of a process. See also [enterprise logging,](#page-124-5) [receiver.](#page-133-2)

#### <span id="page-124-6"></span>**event record**

A database record that describes actual status and results for events.

#### **event server**

A server to which other servers can send events for logging. The event server routes the events to any receivers that are enabled for the sending server's events.

#### <span id="page-124-7"></span>**exabyte (EB)**

<span id="page-124-2"></span>For processor, real and virtual storage capacities and channel volume, 2 to the power of 60 or 1 152 921 504 606 846 976 bytes. For disk storage capacity and communications volume, 1 000 000 000 000 000 000 bytes.

#### **exclude**

The process of identifying files in an include-exclude list. This process prevents the files from being backed up or migrated whenever a user or schedule enters an incremental or selective backup operation. A file can be excluded from backup, from space management, or from both backup and space management.

## <span id="page-124-3"></span>**exclude-include list**

See [include-exclude list.](#page-127-2)

#### **expiration**

The process by which files, data sets, or objects are identified for deletion because their expiration date or retention period has passed.

#### **expiring file**

A migrated or premigrated file that has been marked for expiration and removal from storage. If a stub file or an original copy of a premigrated file is deleted from a local file system, or if the original copy of a premigrated file is updated, the corresponding migrated or premigrated file is marked for expiration the next time reconciliation is run.

#### **extend**

<span id="page-124-1"></span>To increase the portion of available space that can be used to store database or recovery log information.

## **extended attribute (EA)**

Names or value pairs that are associated with files or directories. There are three

classes of extended attributes: user attributes, system attributes, and trusted attributes.

#### **external library**

A collection of drives that is managed by the media-management system other than the storage management server.

## **F**

## **file access time**

On AIX, UNIX, or Linux systems, the time when the file was last accessed.

## **file age**

For migration prioritization purposes, the number of days since a file was last accessed.

## **file device type**

A device type that specifies the use of sequential access files on disk storage as volumes.

## **file server**

A dedicated computer and its peripheral storage devices that are connected to a local area network that stores programs and files that are shared by users on the network.

## **file space**

A logical space in server storage that contains a group of files that have been backed up or archived by a client node, from a single logical partition, file system, or virtual mount point. Client nodes can restore, retrieve, or delete their file spaces from server storage. In server storage, files belonging to a single file space are not necessarily stored together.

## **file space ID (FSID)**

<span id="page-125-5"></span>A unique numeric identifier that the server assigns to a file space when it is stored in server storage.

## **file state**

The space management mode of a file that resides in a file system to which space management has been added. A file can be in one of three states: resident, premigrated, or migrated. See also [migrated file,](#page-129-4) [premigrated file,](#page-132-5) [resident](#page-133-3) [file.](#page-133-3)

## **file system migrator (FSM)**

<span id="page-125-2"></span>A kernel extension that intercepts all file system operations and provides any space management support that is required. If no space management support is required, the operation is passed to the operating system, which performs its normal functions. The file system migrator is mounted over a file system when space management is added to the file system.

## **file system state**

The storage management mode of a file system that resides on a workstation on which the hierarchical storage management (HSM) client is installed. A file system can be in one of these states: native, active, inactive, or global inactive.

## **frequency**

A copy group attribute that specifies the minimum interval, in days, between incremental backups.

**FSID** See [file space ID.](#page-125-1)

**FSM** See [file system migrator.](#page-125-2)

## **full backup**

<span id="page-125-0"></span>The process of backing up the entire server database. A full backup begins a new database backup series. See also [database backup series,](#page-122-2) [database](#page-122-1) [snapshot,](#page-122-1) [incremental backup.](#page-127-3)

## **fuzzy backup**

A backup version of a file that might not accurately reflect what is currently in the file because the file was backed up at the same time as it was being modified.

## <span id="page-125-1"></span>**fuzzy copy**

A backup version or archive copy of a file that might not accurately reflect the original contents of the file because it was backed up or archived the file while the file was being modified.

# **G**

**GB** See [gigabyte.](#page-125-3)

## **General Parallel File System (GPFS)**

<span id="page-125-4"></span>A high-performance shared-disk file system that can provide data access from nodes in a clustered system environment. See also [information lifecycle](#page-127-4) [management.](#page-127-4)

## **gigabyte (GB)**

<span id="page-125-3"></span>For processor storage, real and virtual storage, and channel volume, 10 to the power of nine or 1,073,741,824 bytes. For disk storage capacity and communications volume, 1,000,000,000 bytes.

## **global inactive state**

The state of all file systems to which space management has been added when space management is globally deactivated for a client node.

### **Globally Unique Identifier (GUID)**

<span id="page-126-0"></span>An algorithmically determined number that uniquely identifies an entity within a system. See also [Universally Unique](#page-137-2) [Identifier.](#page-137-2)

**GPFS** See [General Parallel File System.](#page-125-4)

#### **GPFS node set**

A mounted, defined group of GPFS file systems.

### **group backup**

The backup of a group containing a list of files from one or more file space origins.

**GUID** See [Globally Unique Identifier.](#page-126-0)

## **H**

## <span id="page-126-2"></span>**hierarchical storage management (HSM)**

A function that automatically distributes and manages data on disk, tape, or both by regarding devices of these types and potentially others as levels in a storage hierarchy that range from fast, expensive devices to slower, cheaper, and possibly removable devices. The objectives are to minimize access time to data and maximize available media capacity. See also [hierarchical storage management](#page-126-1) [client,](#page-126-1) [recall,](#page-133-4) [storage hierarchy.](#page-135-4)

## <span id="page-126-1"></span>**hierarchical storage management client (HSM**

- **client)** A client program that works with the server to provide hierarchical storage management (HSM) for a system. See also [hierarchical storage management,](#page-126-2) [management class.](#page-129-2)
- **HSM** See [hierarchical storage management.](#page-126-2)

#### **HSM client**

See [hierarchical storage management](#page-126-1) [client.](#page-126-1)

**I**

**ILM** See [information lifecycle management.](#page-127-4)

**image** A file system or raw logical volume that is backed up as a single object.

#### **image backup**

A backup of a full file system or raw logical volume as a single object.

#### **inactive file system**

<span id="page-127-1"></span>A file system for which space management has been deactivated. See also [active file system.](#page-118-6)

#### **inactive version**

A backup version of a file that is either not the most recent backup version, or that is a backup version of a file that no longer exists on the client system. Inactive backup versions are eligible for expiration processing according to the management class assigned to the file. See also [active](#page-118-3) [version,](#page-118-3) [backup version.](#page-120-0)

#### **include-exclude file**

<span id="page-127-5"></span>A file containing statements to determine the files to back up and the associated management classes to use for backup or archive. See also [include-exclude list.](#page-127-2)

## **include-exclude list**

A list of options that include or exclude selected files for backup. An exclude option identifies files that should not be backed up. An include option identifies files that are exempt from the exclusion rules or assigns a management class to a file or a group of files for backup or archive services. See also [include-exclude](#page-127-5) [file.](#page-127-5)

#### **incremental backup**

<span id="page-127-3"></span>The process of backing up files or directories, or copying pages in the database, that are new or changed since the last full or incremental backup. See also [selective backup.](#page-134-6)

### **individual mailbox restore**

<span id="page-127-4"></span>See [mailbox restore.](#page-129-5)

#### **information lifecycle management (ILM)**

A policy-based file-management system for storage pools and file sets. See also [General Parallel File System.](#page-125-4)

**inode** The internal structure that describes the individual files on AIX, UNIX, or Linux systems. An inode contains the node, type, owner, and location of a file.

#### **inode number**

A number specifying a particular inode file in the file system.

#### <span id="page-127-0"></span>**IP address**

A unique address for a device or logical unit on a network that uses the Internet Protocol standard.

### **J**

## <span id="page-127-7"></span>**job file**

A generated file that contains configuration information for a migration job. The file is XML format and can be created and edited in the hierarchical storage management (HSM) client for Windows client graphical user interface. See also [migration job.](#page-129-6)

#### **journal-based backup**

A method for backing up Windows clients and AIX clients that exploits the change notification mechanism in a file to improve incremental backup performance by reducing the need to fully scan the file system.

#### <span id="page-127-2"></span>**journal daemon**

On AIX, UNIX, or Linux systems, a program that tracks change activity for files residing in file systems.

#### **journal service**

In Microsoft Windows, a program that tracks change activity for files residing in file systems.

## **K**

**KB** See [kilobyte.](#page-127-6)

#### **kilobyte (KB)**

<span id="page-127-6"></span>For processor storage, real and virtual storage, and channel volume, 2 to the power of 10 or 1,024 bytes. For disk storage capacity and communications volume, 1,000 bytes.

**L**

**LAN** See [local area network.](#page-128-1)

## **LAN-free data movement**

<span id="page-128-2"></span>The movement of client data between a client system and a storage device on a storage area network (SAN), bypassing the local area network.

## **LAN-free data transfer**

See [LAN-free data movement.](#page-128-2)

## **leader data**

Bytes of data, from the beginning of a migrated file, that are stored in the file's corresponding stub file on the local file system. The amount of leader data that is stored in a stub file depends on the stub size that is specified.

## **library**

- <span id="page-128-10"></span>1. A repository for demountable recorded media, such as magnetic disks and magnetic tapes.
- 2. A collection of one or more drives, and possibly robotic devices (depending on the library type), which can be used to access storage volumes.

## <span id="page-128-4"></span>**library client**

A server that uses server-to-server communication to access a library that is managed by another storage management server. See also [library manager.](#page-128-3)

## **library manager**

<span id="page-128-9"></span>A server that controls device operations when multiple storage management servers share a storage device. See also [library client.](#page-128-4)

## **local**

- 1. Pertaining to a device, file, or system that is accessed directly from a user system, without the use of a communication line. See also [remote.](#page-133-5)
- 2. For hierarchical storage management products, pertaining to the destination of migrated files that are being moved. See also [remote.](#page-133-5)

## <span id="page-128-1"></span>**local area network (LAN)**

A network that connects several devices in a limited area (such as a single building or campus) and that can be connected to a larger network.

## **local shadow volume**

Data that is stored on shadow volumes localized to a disk storage subsystem.

**LOFS** See [loopback virtual file system.](#page-128-5)

## **logical file**

<span id="page-128-0"></span>A file that is stored in one or more server storage pools, either by itself or as part of an aggregate. See also [aggregate,](#page-119-4) [physical](#page-131-0) [file,](#page-131-0) [physical occupancy.](#page-131-3)

## **logical occupancy**

<span id="page-128-8"></span>The space that is used by logical files in a storage pool. This space does not include the unused space created when logical files are deleted from aggregate files, so it might be less than the physical occupancy. See also [physical occupancy.](#page-131-3)

## **logical unit number (LUN)**

<span id="page-128-6"></span>In the Small Computer System Interface (SCSI) standard, a unique identifier used to differentiate devices, each of which is a logical unit (LU).

## **logical volume**

A portion of a physical volume that contains a file system.

## **logical volume backup**

<span id="page-128-7"></span>A back up of a file system or logical volume as a single object.

## <span id="page-128-3"></span>**Logical Volume Snapshot Agent (LVSA)**

<span id="page-128-5"></span>Software that can act as the snapshot provider for creating a snapshot of a logical volume during an online image backup.

## **loopback virtual file system (LOFS)**

A file system that is created by mounting a directory over another local directory, also known as mount-over-mount. A LOFS can also be generated using an automounter.

**LUN** See [logical unit number.](#page-128-6)

**LVSA** See [Logical Volume Snapshot Agent.](#page-128-7)

## **M**

## <span id="page-129-9"></span>**macro file**

A file that contains one or more storage manager administrative commands, which can be run only from an administrative client using the MACRO command. See also [Tivoli Storage](#page-137-3) [Manager command script.](#page-137-3)

## **mailbox restore**

A function that restores Microsoft Exchange Server data (from IBM Data Protection for Microsoft Exchange backups) at the mailbox level or mailbox-item level.

## **managed object**

A definition in the database of a managed server that was distributed to the managed server by a configuration manager. When a managed server subscribes to a profile, all objects that are associated with that profile become managed objects in the database of the managed server.

## **managed server**

<span id="page-129-3"></span>A server that receives configuration information from a configuration manager using a subscription to one or more profiles. Configuration information can include definitions of objects such as policy and schedules. See also [configuration manager,](#page-122-4) [enterprise](#page-124-0) [configuration,](#page-124-0) [profile,](#page-132-3) [subscription.](#page-136-1)

## **management class**

A policy object that users can bind to each file to specify how the server manages the file. The management class can contain a backup copy group, an archive copy group, and space management attributes. See also [bind,](#page-120-2) [copy group,](#page-122-0) [hierarchical](#page-126-1) [storage management client,](#page-126-1) [policy set,](#page-132-1) [rebind.](#page-133-1)

## **maximum transmission unit (MTU)**

<span id="page-129-8"></span>The largest possible unit of data that can be sent on a given physical medium in a single frame. For example, the maximum transmission unit for Ethernet is 1500 bytes.

## **MB** See [megabyte.](#page-129-7)

## **media server**

In a z/OS environment, a program that provides access to z/OS disk and tape

<span id="page-129-7"></span>storage for Tivoli Storage Manager servers that run on operating systems other than z/OS.

## **megabyte (MB)**

For processor storage, real and virtual storage, and channel volume, 2 to the 20th power or 1,048,576 bytes. For disk storage capacity and communications volume, 1,000,000 bytes.

## <span id="page-129-5"></span>**metadata**

Data that describes the characteristics of data; descriptive data.

## **migrate**

To move data to another location, or an application to another computer system.

## **migrated file**

<span id="page-129-4"></span>A file that has been copied from a local file system to storage. For HSM clients on UNIX or Linux systems, the file is replaced with a stub file on the local file system. On Windows systems, creation of the stub file is optional. See also [file state,](#page-125-5) [premigrated file,](#page-132-5) [resident file,](#page-133-3) [stub file.](#page-136-2)

## **migration**

<span id="page-129-6"></span>The process of moving data from one computer system to another, or an application to another computer system.

## **migration job**

A specification of files to migrate, and actions to perform on the original files after migration. See also [job file,](#page-127-7) [threshold](#page-137-0) [migration.](#page-137-0)

## <span id="page-129-2"></span>**migration threshold**

High and low capacities for storage pools or file systems, expressed as percentages, at which migration is set to start and stop.

## **mirroring**

<span id="page-129-0"></span>The process of writing the same data to multiple disks at the same time. The mirroring of data protects it against data loss within the database or within the recovery log.

**mode** A copy group attribute that specifies whether to back up a file that has not been modified since the last time the file was backed up. See also [absolute mode,](#page-118-7) [modified mode.](#page-129-1)

## **modified mode**

<span id="page-129-1"></span>In storage management, a backup copy-group mode that specifies that a file is considered for incremental backup only if it has changed since the last backup. A file is considered a changed file if the date, size, owner, or permissions of the file have changed. See also [absolute](#page-118-7) [mode,](#page-118-7) [mode.](#page-129-0)

#### **mount limit**

<span id="page-130-1"></span>The maximum number of volumes that can be simultaneously accessed from the same device class. The mount limit determines the maximum number of mount points. See also [mount point.](#page-130-0)

#### **mount point**

A logical drive through which volumes are accessed in a sequential access device class. For removable media device types, such as tape, a mount point is a logical drive associated with a physical drive. For the file device type, a mount point is a logical drive associated with an I/O stream. See also [mount limit.](#page-130-1)

#### **mount retention period**

The maximum number of minutes that the server retains a mounted sequential-access media volume that is not being used before it dismounts the sequential-access media volume.

#### **mount wait period**

The maximum number of minutes that the server waits for a sequential-access volume mount request to be satisfied before canceling the request.

**MTU** See [maximum transmission unit.](#page-129-8)

## **N**

#### **Nagle algorithm**

An algorithm that reduces congestion of TCP/IP networks by combining smaller packets and sending them together.

#### **named pipe**

A type of interprocess communication that permits message data streams to pass between peer processes, such as between a client and a server.

## **NAS file server**

See [network-attached storage file server.](#page-130-2)

#### **NAS file server node**

<span id="page-130-3"></span>See [NAS node.](#page-130-3)

#### **NAS node**

A client node that is a network-attached

storage (NAS) file server. Data for the NAS node is transferred by a NAS file server that is controlled by the network data management protocol (NDMP). A NAS node is also called a NAS file server node.

#### **native file system**

A file system that is locally added to the file server and is not added for space management. The hierarchical storage manager (HSM) client does not provide space management services to the file system.

#### <span id="page-130-0"></span>**native format**

<span id="page-130-6"></span>A format of data that is written to a storage pool directly by the server. See also [non-native data format.](#page-131-4)

#### **NDMP**

<span id="page-130-5"></span>See [Network Data Management Protocol.](#page-130-4)

**NetBIOS (Network Basic Input/Output System)** A standard interface to networks and personal computers that is used on local area networks to provide message, print-server, and file-server functions. Application programs that use NetBIOS do not have to handle the details of LAN data link control (DLC) protocols.

## **network-attached storage file server (NAS file server)**

<span id="page-130-2"></span>A dedicated storage device with an operating system that is optimized for file-serving functions. A NAS file server can have the characteristics of both a node and a data mover.

#### **Network Basic Input/Output System** See [NetBIOS.](#page-130-5)

#### **Network Data Management Protocol (NDMP)**

<span id="page-130-4"></span>A protocol that allows a network storage-management application to control the backup and recovery of an NDMP-compliant file server, without installing vendor-acquired software on that file server.

## **network data-transfer rate**

A rate that is calculated by dividing the total number of bytes that are transferred by the data transfer time. For example, this rate can be the time that is spent transferring data over a network.

**node** A file server or workstation on which the

backup-archive client program has been installed, and which has been registered to the server.

#### **node name**

<span id="page-131-5"></span>A unique name that is used to identify a workstation, file server, or PC to the server.

#### **node privilege class**

A privilege class that gives an administrator the authority to remotely access backup-archive clients for a specific client node or for all clients in a policy domain. See also [privilege class.](#page-132-2)

## **non-native data format**

A format of data that is written to a storage pool that differs from the format that the server uses for operations. See also [native format.](#page-130-6)

## **O**

#### **offline volume backup**

A backup in which the volume is locked so that no other system applications can access it during the backup operation.

#### **online volume backup**

A backup in which the volume is available to other system applications during the backup operation.

## **open registration**

<span id="page-131-6"></span>A registration process in which users can register their workstations as client nodes with the server. See also [closed](#page-121-7) [registration.](#page-121-7)

#### **operator privilege class**

A privilege class that gives an administrator the authority to disable or halt the server, enable the server, cancel server processes, and manage removable media. See also [privilege class.](#page-132-2)

#### **options file**

A file that contains processing options. See also [client system-options file,](#page-121-6) [client](#page-121-5) [user-options file.](#page-121-5)

## **originating file system**

The file system from which a file was migrated. When a file is recalled, it is returned to its originating file system.

#### **orphaned stub file**

A file for which no migrated file can be found on the server that the client node is contacting for space management services. For example, a stub file can be orphaned when the client system-options file is modified to contact a server that is different than the one to which the file was migrated.

## **P**

**packet** In data communication, a sequence of binary digits, including data and control signals, that are transmitted and switched as a composite whole.

<span id="page-131-4"></span>**page** A defined unit of space on a storage medium or within a database volume.

## **partial-file recall mode**

A recall mode that causes the hierarchical storage management (HSM) function to read just a portion of a migrated file from storage, as requested by the application accessing the file.

#### **password generation**

A process that creates and stores a new password in an encrypted password file when the old password expires. Automatic generation of a password prevents password prompting.

<span id="page-131-2"></span>**path** An object that defines a one-to-one relationship between a source and a destination. Using the path, the source accesses the destination. Data can flow from the source to the destination, and back. An example of a source is a data mover (such as a network-attached storage [NAS] file server), and an example of a destination is a tape drive.

#### **pattern-matching character**

<span id="page-131-0"></span>See [wildcard character.](#page-139-0)

#### <span id="page-131-1"></span>**physical file**

A file that is stored in one or more storage pools, consisting of either a single logical file, or a group of logical files that are packaged together as an aggregate. See also [aggregate,](#page-119-4) [logical file,](#page-128-0) [physical](#page-131-3) [occupancy.](#page-131-3)

#### **physical occupancy**

<span id="page-131-3"></span>The amount of space that is used by physical files in a storage pool. This space includes the unused space that is created when logical files are deleted from aggregates. See also [logical file,](#page-128-0) [logical](#page-128-8) [occupancy,](#page-128-8) [physical file.](#page-131-0)

## **plug-in**

A separately installable software module that adds function to an existing program, application, or interface.

## **policy domain**

<span id="page-132-0"></span>A grouping of policy users with one or more policy sets, which manage data or storage resources for the users. The users are client nodes that are associated with the policy domain. See also [active policy](#page-118-8) [set,](#page-118-8) [domain.](#page-124-6)

## **policy privilege class**

<span id="page-132-6"></span>A privilege class that gives an administrator the authority to manage policy objects, register client nodes, and schedule client operations for client nodes. Authority can be restricted to certain policy domains. See also [privilege](#page-132-2) [class.](#page-132-2)

## **policy set**

<span id="page-132-1"></span>A group of rules in a policy domain. The rules specify how data or storage resources are automatically managed for client nodes in the policy domain. Rules can be contained in management classes. See also [active policy set,](#page-118-8) [management](#page-129-2) [class.](#page-129-2)

## **premigrated file**

<span id="page-132-5"></span>A file that has been copied to server storage, but has not been replaced with a stub file on the local file system. An identical copy of the file resides both on the local file system and in server storage. Premigrated files occur on UNIX and Linux file systems to which space management has been added. See also [file](#page-125-5) [state,](#page-125-5) [migrated file,](#page-129-4) [resident file.](#page-133-3)

#### **premigrated files database**

A database that contains information about each file that has been premigrated to server storage.

#### **premigration**

The process of copying files that are eligible for migration to server storage, but leaving the original file intact on the local file system.

#### **premigration percentage**

A space management setting that controls whether the next eligible candidates in a file system are premigrated following threshold or demand migration.

### **primary storage pool**

A named set of volumes that the server uses to store backup versions of files, archive copies of files, and files migrated from client nodes. See also [copy storage](#page-122-3) [pool,](#page-122-3) [server storage,](#page-134-0) [storage pool,](#page-135-0) [storage](#page-136-0) [pool volume.](#page-136-0)

## **privilege class**

<span id="page-132-2"></span>A level of authority that is granted to an administrator. The privilege class determines which administrative tasks the administrator can perform. See also [authority,](#page-119-5) [node privilege class,](#page-131-5) [operator](#page-131-6) [privilege class,](#page-131-6) [policy privilege class,](#page-132-6) [storage privilege class,](#page-136-3) [system privilege](#page-136-4) [class.](#page-136-4)

### **profile**

<span id="page-132-3"></span>A named group of configuration information that can be distributed from a configuration manager when a managed server subscribes. Configuration information can include registered administrator IDs, policies, client schedules, client option sets, administrative schedules, storage manager command scripts, server definitions, and server group definitions. See also [configuration manager,](#page-122-4) [enterprise](#page-124-0) [configuration,](#page-124-0) [managed server.](#page-129-3)

## **profile association**

On a configuration manager, the defined relationship between a profile and an object such as a policy domain. Profile associations define the configuration information that is distributed to a managed server when it subscribes to the profile.

## **Q**

**quota**

- 1. For HSM on AIX, UNIX, or Linux systems, the limit (in megabytes) on the amount of data that can be migrated and premigrated from a file system to server storage.
- <span id="page-132-4"></span>2. For HSM on Windows systems, a user-defined limit to the space that is occupied by recalled files.

# **R**

## **randomization**

The process of distributing schedule start times for different clients within a specified percentage of the schedule's startup window.

## **raw logical volume**

A portion of a physical volume that is comprised of unallocated blocks and has no journaled file system (JFS) definition. A logical volume is read/write accessible only through low-level I/O functions.

## **rebind**

To associate all backed-up versions of a file with a new management class name. For example, a file that has an active backup version is rebound when a later version of the file is backed up with a different management class association. See also [bind,](#page-120-2) [management class.](#page-129-2)

**recall** To copy a migrated file from server storage back to its originating file system using the hierarchical storage management client. See also [selective](#page-134-7) [recall.](#page-134-7)

## **receiver**

<span id="page-133-2"></span>A server repository that contains a log of server and client messages as events. For example, a receiver can be a file exit, a user exit, or the server console and activity log. See also [event.](#page-124-4)

## **reclamation**

The process of consolidating the remaining data from many sequential-access volumes onto fewer, new sequential-access volumes.

## **reclamation threshold**

The percentage of space that a sequential-access media volume must have before the server can reclaim the volume. Space becomes reclaimable when files are expired or are deleted.

## **reconciliation**

The process of ensuring consistency between the original data repository and the larger system where the data is stored for backup. Examples of larger systems where the data is stored for backup are storage servers or other storage systems.

During the reconciliation process, data that is identified as no longer needed is removed.

## **recovery log**

A log of updates that are about to be written to the database. The log can be used to recover from system and media failures. The recovery log consists of the active log (including the log mirror) and archive logs.

## <span id="page-133-1"></span>**register**

To define a client node or administrator ID that can access the server.

## **registry**

<span id="page-133-5"></span>A repository that contains access and configuration information for users, systems, and software.

## <span id="page-133-4"></span>**remote**

For hierarchical storage management products, pertaining to the origin of migrated files that are being moved. See also [local.](#page-128-9)

## **resident file**

<span id="page-133-3"></span>On a Windows system, a complete file on a local file system that might also be a migrated file because a migrated copy can exist in server storage. On a UNIX or Linux system, a complete file on a local file system that has not been migrated or premigrated, or that has been recalled from server storage and modified.

## **restore**

To copy information from its backup location to the active storage location for use. For example, to copy information from server storage to a client workstation.

## **retention**

The amount of time, in days, that inactive backed-up or archived files are kept in the storage pool before they are deleted. Copy group attributes and default retention grace periods for the domain define retention.

## **retrieve**

<span id="page-133-0"></span>To copy archived information from the storage pool to the workstation for use. The retrieve operation does not affect the archive version in the storage pool. See also [archive.](#page-119-6)

#### **root user**

A system user who operates without restrictions. A root user has the special rights and privileges needed to perform administrative tasks.

# **S**

**SAN** See [storage area network.](#page-135-5)

## **schedule**

<span id="page-134-1"></span>A database record that describes client operations or administrative commands to be processed. See also [administrative](#page-118-4) [command schedule,](#page-118-4) [client schedule.](#page-121-1)

### **scheduling mode**

The type of scheduling operation for the server and client node that supports two scheduling modes: client-polling and server-prompted.

### **scratch volume**

<span id="page-134-11"></span><span id="page-134-10"></span>A labeled volume that is either blank or contains no valid data, that is not defined, and that is available for use. See also [volume.](#page-138-0)

**script** A series of commands, combined in a file, that carry out a particular function when the file is run. Scripts are interpreted as they are run. See also [Tivoli Storage](#page-137-3) [Manager command script.](#page-137-3)

## **Secure Sockets Layer (SSL)**

A security protocol that provides communication privacy. With SSL, client/server applications can communicate in a way that is designed to prevent eavesdropping, tampering, and message forgery.

#### **selective backup**

<span id="page-134-6"></span>The process of backing up certain files or directories from a client domain. The files that are backed up are those that are not excluded in the include-exclude list. The files must meet the requirement for serialization in the backup copy group of the management class that is assigned to each file. See also [incremental backup.](#page-127-3)

#### **selective migration**

The process of copying user-selected files from a local file system to server storage and replacing the files with stub files on the local file system. See also [demand](#page-123-0) [migration,](#page-123-0) [threshold migration.](#page-137-0)

#### **selective recall**

<span id="page-134-8"></span>The process of copying user-selected files from server storage to a local file system. See also [recall,](#page-133-4) [transparent recall.](#page-137-4)

#### **serialization**

<span id="page-134-3"></span>The process of handling files that are modified during backup or archive processing. See also [shared dynamic](#page-135-1) [serialization,](#page-135-1) [shared static serialization,](#page-135-2) [static serialization.](#page-135-3)

**server** A software program or a computer that provides services to other software programs or other computers. See also [client.](#page-121-8)

### **server options file**

A file that contains settings that control various server operations. These settings affect such things as communications, devices, and performance.

#### **server-prompted scheduling mode**

<span id="page-134-4"></span><span id="page-134-0"></span>A client/server communication technique where the server contacts the client node when tasks must be done. See also [client-polling scheduling mode.](#page-121-9)

#### <span id="page-134-9"></span>**server storage**

The primary, copy, and active-data storage pools that are used by the server to store user files such as backup versions, archive copies, and files migrated from hierarchical storage management client nodes (space-managed files). See also [active-data pool,](#page-118-9) [copy storage pool,](#page-122-3) [primary storage pool,](#page-132-4) [storage pool](#page-136-0) [volume,](#page-136-0) [volume.](#page-138-0)

#### **session**

<span id="page-134-2"></span>A logical or virtual connection between two stations, software programs, or devices on a network that allows the two elements to communicate and exchange data for the duration of the session. See also [administrative session.](#page-118-5)

## **session resource usage**

The amount of wait time, processor time, and space that is used or retrieved during a client session.

#### <span id="page-134-7"></span><span id="page-134-5"></span>**shadow copy**

A snapshot of a volume. The snapshot can be taken while applications on the system continue to write data to the volumes.

#### **shadow volume**

The data stored from a snapshot of a volume. The snapshot can be taken while applications on the system continue to write data to the volumes.

#### **shared dynamic serialization**

A value for serialization that specifies that a file must not be backed up or archived if it is being modified during the operation. The backup-archive client retries the backup or archive operation a number of times; if the file is being modified during each attempt, the backup-archive client will back up or archive the file on its last try. See also [dynamic serialization,](#page-124-7) [serialization,](#page-134-8) [shared](#page-135-2) [static serialization,](#page-135-2) [static serialization.](#page-135-3)

### **shared library**

A library device that is used by multiple storage manager servers. See also [library.](#page-128-10)

### **shared static serialization**

A copy-group serialization value that specifies that a file must not be modified during a backup or archive operation. The client attempts to retry the operation a number of times. If the file is in use during each attempt, the file is not backed up or archived. See also [dynamic](#page-124-7) [serialization,](#page-124-7) [serialization,](#page-134-8) [shared dynamic](#page-135-1) [serialization,](#page-135-1) [static serialization.](#page-135-3)

#### **snapshot**

An image backup type that consists of a point-in-time view of a volume.

## **space-managed file**

A file that is migrated from a client node by the hierarchical storage management (HSM) client. The HSM client recalls the file to the client node on demand.

## **space management**

See [hierarchical storage management.](#page-126-2)

## **space monitor daemon**

A daemon that checks space usage on all file systems for which space management is active, and automatically starts threshold migration when space usage on a file system equals or exceeds its high threshold.

#### **sparse file**

A file that is created with a length greater than the data it contains, leaving empty spaces for the future addition of data.

### **special file**

On AIX, UNIX, or Linux systems, a file that defines devices for the system, or temporary files that are created by processes. There are three basic types of special files: first-in, first-out (FIFO); block; and character.

## <span id="page-135-1"></span>**SSL** See [Secure Sockets Layer.](#page-134-9)

#### **stabilized file space**

A file space that exists on the server but not on the client.

**stanza** A group of lines in a file that together have a common function or define a part of the system. Stanzas are usually separated by blank lines or colons, and each stanza has a name.

### **startup window**

<span id="page-135-3"></span>A time period during which a schedule must be initiated.

### <span id="page-135-2"></span>**static serialization**

A copy-group serialization value that specifies that a file must not be modified during a backup or archive operation. If the file is in use during the first attempt, the backup-archive client cannot back up or archive the file. See also [dynamic](#page-124-7) [serialization,](#page-124-7) [serialization,](#page-134-8) [shared dynamic](#page-135-1) [serialization,](#page-135-1) [shared static serialization.](#page-135-2)

#### **storage agent**

A program that enables the backup and restoration of client data directly to and from storage attached to a storage area network (SAN).

#### **storage area network (SAN)**

<span id="page-135-5"></span>A dedicated storage network tailored to a specific environment, combining servers, systems, storage products, networking products, software, and services.

## **storage hierarchy**

<span id="page-135-4"></span>A logical order of primary storage pools, as defined by an administrator. The order is typically based on the speed and capacity of the devices that the storage pools use. The storage hierarchy is defined by identifying the next storage pool in a storage pool definition. See also [storage pool.](#page-135-0)

#### **storage pool**

<span id="page-135-0"></span>A named set of storage volumes that is the destination that is used to store client

<span id="page-136-0"></span>data. See also [active-data pool,](#page-118-9) [copy](#page-122-3) [storage pool,](#page-122-3) [primary storage pool,](#page-132-4) [storage hierarchy.](#page-135-4)

#### **storage pool volume**

A volume that has been assigned to a storage pool. See also [active-data pool,](#page-118-9) [copy storage pool,](#page-122-3) [primary storage pool,](#page-132-4) [server storage,](#page-134-0) [volume.](#page-138-0)

### **storage privilege class**

<span id="page-136-3"></span>A privilege class that gives an administrator the authority to control how storage resources for the server are allocated and used, such as monitoring the database, the recovery log, and server storage. See also [privilege class.](#page-132-2)

**stub** A shortcut on the Windows file system that is generated by the hierarchical storage management (HSM) client for a migrated file that allows transparent user access. A stub is the sparse file representation of a migrated file, with a reparse point attached.

#### **stub file**

<span id="page-136-2"></span>A file that replaces the original file on a local file system when the file is migrated to storage. A stub file contains the information that is necessary to recall a migrated file from server storage. It also contains additional information that can be used to eliminate the need to recall a migrated file. See also [migrated file,](#page-129-4) [resident file.](#page-133-3)

## **stub file size**

The size of a file that replaces the original file on a local file system when the file is migrated to server storage. The size that is specified for stub files determines how much leader data can be stored in the stub file. The default for stub file size is the block size defined for a file system minus 1 byte.

## **subscription**

<span id="page-136-1"></span>In a storage environment, the process of identifying the subscribers to which the profiles are distributed. See also [enterprise configuration,](#page-124-0) [managed server.](#page-129-3)

## **system privilege class**

<span id="page-136-4"></span>A privilege class that gives an administrator the authority to issue all server commands. See also [privilege class.](#page-132-2)

# **T**

## **tape library**

A set of equipment and facilities that support an installation's tape environment. The tape library can include tape storage racks, mechanisms for automatic tape mounting, a set of tape drives, and a set of related tape volumes mounted on those drives.

## **tape volume prefix**

The high-level-qualifier of the file name or the data set name in the standard tape label.

## **target node**

A client node for which other client nodes (called agent nodes) have been granted proxy authority. The proxy authority allows the agent nodes to perform operations such as backup and restore on behalf of the target node, which owns the data.

**TCA** See [trusted communications agent.](#page-137-5)

## **TCP/IP**

See [Transmission Control](#page-137-1) [Protocol/Internet Protocol.](#page-137-1)

## **threshold migration**

The process of moving files from a local file system to server storage based on the high and low thresholds that are defined for the file system. See also [automatic](#page-119-3) [migration,](#page-119-3) [demand migration,](#page-123-0) [migration](#page-129-6) [job,](#page-129-6) [selective migration.](#page-134-5)

## **throughput**

In storage management, the total bytes in the workload, excluding overhead, that are backed up or restored, divided by elapsed time.

## **timeout**

<span id="page-137-3"></span>A time interval that is allotted for an event to occur or complete before operation is interrupted.

## **Tivoli Storage Manager command script**

A sequence of Tivoli Storage Manager administrative commands that are stored in the database of the Tivoli Storage Manager server. The script can run from any interface to the server. The script can include substitution for command parameters and conditional logic. See also [macro file,](#page-129-9) [script.](#page-134-10)

## **tombstone object**

A small subset of attributes of a deleted object. The tombstone object is retained for a specified period, and at the end of the specified period, the tombstone object is permanently deleted.

## **Transmission Control Protocol/Internet Protocol (TCP/IP)**

<span id="page-137-1"></span>An industry-standard, nonproprietary set of communication protocols that provides reliable end-to-end connections between applications over interconnected networks of different types. See also [communication](#page-122-5) [method.](#page-122-5)

## **transparent recall**

<span id="page-137-5"></span><span id="page-137-4"></span>The process that is used to automatically recall a migrated file to a workstation or file server when the file is accessed. See also [selective recall.](#page-134-7)

## **trusted communications agent (TCA)**

A program that handles the sign-on password protocol when clients use password generation.

# **U**

<span id="page-137-7"></span><span id="page-137-0"></span>**UCS-2** A 2-byte (16-bit) encoding scheme based on ISO/IEC specification 10646-1. UCS-2 defines three levels of implementation: Level 1-No combining of encoded elements allowed; Level 2-Combining of encoded elements is allowed only for Thai, Indic, Hebrew, and Arabic; Level 3-Any combination of encoded elements are allowed.

**UNC** See [Universal Naming Convention.](#page-137-6)

## **Unicode**

A character encoding standard that supports the interchange, processing, and display of text that is written in the common languages around the world, plus many classical and historical texts.

## **Unicode-enabled file space**

<span id="page-137-2"></span>Unicode file space names provide support for multilingual workstations without regard for the current locale.

## **Universally Unique Identifier (UUID)**

<span id="page-137-6"></span>The 128-bit numeric identifier that is used to ensure that two components do not have the same identifier. See also [Globally](#page-126-0) [Unique Identifier.](#page-126-0)

### **Universal Naming Convention (UNC)**

The server name and network name combined. These names together identify the resource on the domain.

**UTF-8** Unicode Transformation Format, 8-bit encoding form, which is designed for ease of use with existing ASCII-based systems. The CCSID value for data in UTF-8 format is 1208. See also [UCS-2.](#page-137-7)

**UUID** See [Universally Unique Identifier.](#page-137-2)

# **V**

## **validate**

To check a policy set for conditions that can cause problems if that policy set becomes the active policy set. For example, the validation process checks whether the policy set contains a default management class.

## **version**

A backup copy of a file stored in server storage. The most recent backup copy of a file is the active version. Earlier copies of the same file are inactive versions. The number of versions retained by the server is determined by the copy group attributes in the management class.

## **virtual file space**

A representation of a directory on a network-attached storage (NAS) file system as a path to that directory.

## **virtual mount point**

A directory branch of a file system that is defined as a virtual file system. The virtual file system is backed up to its own file space on the server. The server processes the virtual mount point as a separate file system, but the client operating system does not.

## **virtual volume**

<span id="page-138-0"></span>An archive file on a target server that represents a sequential media volume to a source server.

## **volume**

A discrete unit of storage on disk, tape or other data recording medium that supports some form of identifier and parameter list, such as a volume label or input/output control. See also [scratch](#page-134-11) [volume,](#page-134-11) [server storage,](#page-134-0) [storage pool,](#page-135-0) [storage pool volume.](#page-136-0)

## **volume history file**

A file that contains information about volumes that have been used by the server for database backups and for export of administrator, node, policy, or server data. The file also has information about sequential-access storage pool volumes that have been added, reused, or deleted. The information is a copy of volume information that is recorded in the server database.

## **Volume Shadow Copy Service (VSS)**

<span id="page-138-1"></span>A set of Microsoft applicationprogramming interfaces (APIs) that are used to create shadow copy backups of volumes, exact copies of files, including all open files, and so on.

**VSS** See [Volume Shadow Copy Service.](#page-138-1)

## **VSS Backup**

A backup operation that uses Microsoft Volume Shadow Copy Service (VSS) technology. The backup operation produces an online snapshot (point-in-time consistent copy) of Microsoft Exchange data. This copy can be stored on local shadow volumes or on Tivoli Storage Manager server storage.

## **VSS Fast Restore**

An operation that restores data from a local snapshot. The snapshot is the VSS backup that resides on a local shadow volume. The restore operation retrieves the data by using a file-level copy method.

## **VSS Instant Restore**

An operation that restores data from a local snapshot. The snapshot is the VSS backup that resides on a local shadow volume. The restore operation retrieves the data by using a hardware assisted restore method (for example, a FlashCopy operation).

## **VSS offloaded backup**

A backup operation that uses a Microsoft Volume Shadow Copy Service (VSS) hardware provider (installed on an alternate system) to move IBM Data Protection for Microsoft Exchange data to the Tivoli Storage Manager server. This type of backup operation shifts the backup load from the production system to another system.

### **VSS Restore**

A function that uses a Microsoft Volume Shadow Copy Service (VSS) software provider to restore VSS Backups (IBM Data Protection for Microsoft Exchange database files and log files) that reside on Tivoli Storage Manager server storage to their original location.

## **W**

## <span id="page-139-0"></span>**wildcard character**

A special character such as an asterisk (\*) or a question mark (?) that can be used to represent one or more characters. Any character or set of characters can replace the wildcard character.

## **workload partition (WPAR)**

<span id="page-139-1"></span>A partition within a single operating system instance.

#### **workstation**

A terminal or personal computer at which a user can run applications and that is usually connected to a mainframe or a network.

## **worldwide name (WWN)**

<span id="page-139-2"></span>A 64-bit, unsigned name identifier that is unique.

**WPAR** See [workload partition.](#page-139-1)

**WWN** See [worldwide name.](#page-139-2)

# **Index**

# **Special characters**

**[fpa config-set](#page-10-0)** command 3

# **A**

[accessibility features 105](#page-112-0) activity log [viewing in the client GUI 64](#page-71-0) [Activity Report 60](#page-67-0)[, 61](#page-68-0) administration folders identifying [overview 3](#page-10-0) [managing clients 3](#page-10-0) [Advanced panel of client Settings](#page-49-0) [Notebook 42](#page-49-0) [Application Settings dialog 32](#page-39-0) [Applications and Extensions box 32](#page-39-0) [Applications and Extensions pane 12](#page-19-0) [Applications box 32](#page-39-0) [Applications pane 12](#page-19-0)

# **B**

back up all files [force a backup of all protected](#page-62-0) [files 55](#page-62-0) [force a scheduled backup 55](#page-62-0) [stopping a backup 56](#page-63-0) [when to back up all files 35](#page-42-0)[, 54](#page-61-0) [Back up to: drop down list 14](#page-21-0)[, 37](#page-44-0) [Back up with new settings check box 34](#page-41-0) backup copies [format 69](#page-76-0) [modify with native file system](#page-77-0) [tools 70](#page-77-0) [restore files 65](#page-72-0) [specify the local storage area 50](#page-57-0) [specify the remote storage area 50](#page-57-0) [versions 69](#page-76-0)

# **C**

[clients 42](#page-49-0) logs [viewing in the client GUI 64](#page-71-0) [overview 1](#page-8-0) [closeapps.txt 43](#page-50-0)[, 47](#page-54-0) [command-line documentation 100](#page-107-0) [Compress backups radio button 41](#page-48-0) configuration **[fpa config-set](#page-10-0)** command 3 [Configuration 17](#page-24-0) configuration of clients [performance settings 42](#page-49-0) [Configuration wizard 8](#page-15-0)[, 9](#page-16-0)[, 17](#page-24-0) Configuration Wizard [Email Protection page 13](#page-20-0) [Initial Backup page 17](#page-24-0) [Remote Storage page 14](#page-21-0)

Configuration Wizard *(continued)* [Select Setup Type 9](#page-16-0) [Summary page 18](#page-25-0) [Welcome page 9](#page-16-0) [What is Critical page 9](#page-16-0) continuous protection [definition 2](#page-9-0) [force a backup of all files 55](#page-62-0) [monitoring 60](#page-67-0) [restore files 65](#page-72-0) [specify files using wildcard](#page-18-0) [characters 11](#page-18-0)[, 30](#page-37-0) [specify the local storage area 50](#page-57-0) [specify the remote storage area 50](#page-57-0) [specify which files are included and](#page-36-0) [excluded 29](#page-36-0) [specify which files are protected 46](#page-53-0) [when to force a backup of all](#page-42-0) [files 35](#page-42-0)[, 54](#page-61-0) [Critical Settings page 12](#page-19-0) customer support [contact 101](#page-108-0)

# **D**

[deploying a client 100](#page-107-0) [deploying the client 23](#page-30-0) [drives, protected 29](#page-36-0) [dsm.opt 72](#page-79-0)

# **E**

e-mail protection [monitoring 60](#page-67-0) [restore files 65](#page-72-0) education [see Tivoli technical training 99](#page-106-0) [Email Application Data Folder text](#page-20-0) [field 13](#page-20-0)[, 36](#page-43-0) [Email Application drop down list 13](#page-20-0)[, 36](#page-43-0) email protection [specify which applications are](#page-55-0) [protected 48](#page-55-0) [Email Protection page \(Initial](#page-20-0) [Configuration Wizard\) 13](#page-20-0) [Email Protection panel of client Settings](#page-43-0) [Notebook 36](#page-43-0) [Encrypt backups radio button 40](#page-47-0) [exclude files from protection 29](#page-36-0) [Expiratione panel of client Settings](#page-49-0) [Notebook 42](#page-49-0) external device [remote storage location 14](#page-21-0)[, 37](#page-44-0)

# **F**

file server [remote storage location 14](#page-21-0)[, 37](#page-44-0) [File Server 17](#page-24-0)

FilePathSrv.exe [run as a service 57](#page-64-0) [starting 56](#page-63-0)[, 75](#page-82-0) files [specifying 11](#page-18-0)[, 30](#page-37-0) [Files are not backed up 71](#page-78-0)[, 72](#page-79-0) [Files to protect are incorrectly](#page-78-0) [specified 71](#page-78-0) [Files to Protect panel of client Settings](#page-35-0) [Notebook 28](#page-35-0) [Files to Restore panel 66](#page-73-0) [fixes, obtaining 101](#page-108-0) [Folders and Files box 28](#page-35-0) [Folders and Files Settings dialog for](#page-50-0) [scheduled backups 43](#page-50-0) [Folders and Files Settings page for](#page-17-0) [continuous protection 10](#page-17-0)[, 28](#page-35-0) [Folders and Files summary box 10](#page-17-0) force a backup [back up all protected files 55](#page-62-0) [scheduled backup 55](#page-62-0) [stopping a backup 56](#page-63-0) [when to force a backup of all](#page-42-0) [files 35](#page-42-0)[, 54](#page-61-0) [FpForFileServers.js 57](#page-64-0)

# **G**

[General panel of client Settings](#page-33-0) [Notebook 26](#page-33-0) [glossary 111](#page-118-10)

# **H**

[How many versions to keep: field 39](#page-46-0) [How often to protect your email drop](#page-20-0) [down list 13](#page-20-0)[, 36](#page-43-0)

## **I**

[IBM Publications Center v](#page-6-0) [IBM Support Assistant 100](#page-107-0) [Identify Backup 17](#page-24-0) [include files for protection 29](#page-36-0) [Initial Backup page 17](#page-24-0) [Initial configuration 8](#page-15-0) [Initial Configuration Wizard 9](#page-16-0) [Email Protection page 13](#page-20-0) [Initial Backup page 17](#page-24-0) [Remote Storage page 14](#page-21-0) [Select Setup Type 9](#page-16-0) [Summary page 18](#page-25-0) [Welcome page 9](#page-16-0) [What is Critical page 9](#page-16-0) installation client [advanced 19](#page-26-0) [basic 7](#page-14-0) [command 20](#page-27-0) [local silent installation 19](#page-26-0) installation *(continued)* client *(continued)* [pull upgrade 21](#page-28-0) [pull upgrade considerations 22](#page-29-0) [push to remote computers 23](#page-30-0) [uninstall 18](#page-25-0) system requirements [client 7](#page-14-0) [upgrade considerations 2](#page-9-0) [Internet, search for problem](#page-107-0) [resolution 100](#page-107-0) [Internet, searching for problem](#page-108-0) [resolution 101](#page-108-0) [interpreting file and folder patterns 11](#page-18-0)[,](#page-37-0) [30](#page-37-0)

# **K**

[knowledge bases, searching 99](#page-106-0)

# **L**

[Local Backup Copy Versions are Greater](#page-83-0) [than Configured 76](#page-83-0) local storage area [specify the location 50](#page-57-0) [Local Storage icon 60](#page-67-0) [Location text field 14](#page-21-0)[, 37](#page-44-0) logs client activity log, viewing [client GUI 64](#page-71-0)

# **M**

[Maximum space for backups: field 16](#page-23-0)[,](#page-46-0) [39](#page-46-0) messages [central administration console 83](#page-90-0) [client 87](#page-94-0) [FBW prefix 83](#page-90-0) [format 83](#page-90-0) [severity codes 83](#page-90-0) monitoring [continuous protection 60](#page-67-0) [e-mail protection 60](#page-67-0) [local client 59](#page-66-0) [managed clients 60](#page-67-0) [scheduled protection 60](#page-67-0)

# **N**

[name patterns with wildcard](#page-18-0) [characters 11](#page-18-0)[, 30](#page-37-0) new for version 7.1 [client 1](#page-8-0) [Number of Backup Copy Versions are](#page-83-0) [Greater than Configured 76](#page-83-0)

# **P**

[patterns with wildcard characters 11](#page-18-0)[, 30](#page-37-0) performance settings [clients 42](#page-49-0) [pop-up messages 59](#page-66-0)

problem determination [describing problem for IBM Software](#page-110-1) [Support 103](#page-110-1) [determining business impact for IBM](#page-109-2) [Software Support 102](#page-109-2) [submitting a problem to IBM](#page-110-1) [Software 103](#page-110-1) product overview [clients 1](#page-8-0) [protected drives 29](#page-36-0) publications [download v](#page-6-0) [FastBack for Workstations vi](#page-7-0) [order v](#page-6-0) [search v](#page-6-0) [pull upgrade installation, client 21](#page-28-0) [push the client installation to remote](#page-30-0) [computers 23](#page-30-0)

# **R**

[Recover an existing configuration 17](#page-24-0) [Remote Backup Copy Versions are](#page-83-0) [Greater than Configured 76](#page-83-0) [Remote server 17](#page-24-0) remote storage [WebDAV server 14](#page-21-0)[, 37](#page-44-0) remote storage area [specify the location 50](#page-57-0) [Remote Storage icon 60](#page-67-0) remote storage location [external device 14](#page-21-0)[, 37](#page-44-0) [file server 14](#page-21-0)[, 37](#page-44-0) [Tivoli Storage Manager 14](#page-21-0)[, 37](#page-44-0) [USB device 14](#page-21-0)[, 37](#page-44-0) [Remote Storage page \(Initial](#page-21-0) [Configuration Wizard\) 14](#page-21-0) [Remote Storage panel of client Settings](#page-44-0) [Notebook 37](#page-44-0) [restore files 65](#page-72-0) [Restore Location panel 67](#page-74-0) [Restore Wizard 65](#page-72-0) [Files to Restore panel 66](#page-73-0) [Restore Location panel 67](#page-74-0) [Summary panel 68](#page-75-0) [Welcome panel 66](#page-73-0)

# **S**

scheduled protection [close applications prior to scheduled](#page-50-0) [backup 43](#page-50-0)[, 47](#page-54-0) [definition 2](#page-9-0) [force a scheduled backup 55](#page-62-0) [monitoring 60](#page-67-0) [restore files 65](#page-72-0) [scheduled backup considerations 43](#page-50-0)[,](#page-54-0) [47](#page-54-0) [specify files using wildcard](#page-18-0) [characters 11](#page-18-0)[, 30](#page-37-0) [specify the schedule period 50](#page-57-0) [specify the storage area 50](#page-57-0) [specify which files are included and](#page-36-0) [excluded 29](#page-36-0) [specify which files are protected 47](#page-54-0)

scheduled protection *(continued)* [when to force a backup of all](#page-42-0) [files 35](#page-42-0)[, 54](#page-61-0) [Select folders page 11](#page-18-0)[, 30](#page-37-0) [Settings Notebook 25](#page-32-0) [Advanced panel 42](#page-49-0) [Email Protection panel 36](#page-43-0) [Expiration panel 42](#page-49-0) [Files to Protect panel 28](#page-35-0) [General panel 26](#page-33-0) [Remote Storage panel 37](#page-44-0) silent installation [command 20](#page-27-0) local silent installation [client 19](#page-26-0) [push the client to remote](#page-30-0) [computers 23](#page-30-0) software support [describing problem for IBM Software](#page-110-1) [Support 103](#page-110-1) [determining business impact for IBM](#page-109-2) [Software Support 102](#page-109-2) [submitting a problem 103](#page-110-1) Software Support [contact 101](#page-108-0) [Specify Backup Server 17](#page-24-0) [specifying files to protect 11](#page-18-0)[, 30](#page-37-0) [Start Restore Wizard 17](#page-24-0) starting [back up all files 55](#page-62-0) client [run as a service 57](#page-64-0) [client GUI 53](#page-60-0) [FilePathSrv.exe client process 56](#page-63-0)[, 75](#page-82-0) [scheduled backup 55](#page-62-0) [Starting and stopping the client 53](#page-60-0) [Status panel 62](#page-69-0) [starting 53](#page-60-0) stopping [backup or restore activity 56](#page-63-0) storage area [specify the local storage area 50](#page-57-0) [specify the remote storage area 50](#page-57-0) [Storage for backup copies is not correctly](#page-78-0) [specified 71](#page-78-0) [sub-file copy radio button 41](#page-48-0) [Summary page \(Initial Configuration](#page-25-0) [Wizard\) 18](#page-25-0) [Summary panel \(Restore Wizard\) 68](#page-75-0) [support information 99](#page-106-0) system requirements [client 7](#page-14-0)

# **T**

[Target file system can only handle](#page-80-0) [sequential I/Os. 73](#page-80-0) [Throttle Settings dialog for network](#page-51-0) [rules 44](#page-51-0) [Tivoli Storage Manager 17](#page-24-0)[, 72](#page-79-0) [client node lacks authority to delete](#page-80-0) [backup copies 73](#page-80-0) [delete backup copies 73](#page-80-0) [dsm.opt 72](#page-79-0) [node name does not match](#page-79-0) [hostname 72](#page-79-0) [user security rights 74](#page-81-0)

[Tivoli Storage Manager remote storage](#page-21-0) [location 14](#page-21-0)[, 37](#page-44-0) [Tivoli technical training 99](#page-106-0) [training, Tivoli technical 99](#page-106-0)

# **U**

upgrade the client [considerations for pull upgrade 22](#page-29-0) [pull installation 21](#page-28-0) USB device [exclude from protection 29](#page-36-0) [remote storage location 14](#page-21-0)[, 37](#page-44-0) [Use sub-file copy radio button 41](#page-48-0) [user interface contains no file data 75](#page-82-0) [Using the configuration wizard 8](#page-15-0)

# **V**

[Vault box 33](#page-40-0) [vault duration 33](#page-40-0) [Vault Settings dialog 33](#page-40-0) vaulted protection [definition 2](#page-9-0) [specify vault duration 33](#page-40-0) [specify which files are vaulted 49](#page-56-0)

# **W**

[Web Server 17](#page-24-0) [WebDAV server remote storage](#page-21-0) [location 14](#page-21-0)[, 37](#page-44-0) [Welcome page \(Initial Configuration](#page-16-0) [Wizard\) 9](#page-16-0) [Welcome panel \(Restore Wizard\) 66](#page-73-0) [What is Critical page \(Initial](#page-16-0) [Configuration Wizard\) 9](#page-16-0) [when to back up all files 35](#page-42-0)[, 54](#page-61-0) [wildcard characters in file](#page-18-0) [specifications 11](#page-18-0)[, 30](#page-37-0) [Windows installation folder 23](#page-30-0) Windows, Notebooks, and Dialogs [Application Settings dialog 32](#page-39-0) [Critical Settings page 12](#page-19-0) [Folders and Files Settings dialog for](#page-50-0) [scheduled backups 43](#page-50-0) [Folders and Files Settings page for](#page-17-0) [continuous protection 10](#page-17-0)[, 28](#page-35-0) [Initial Configuration wizard 9](#page-16-0) Initial Configuration Wizard [Email Protection page 13](#page-20-0) [Initial Backup page 17](#page-24-0) [Remote Storage page 14](#page-21-0) [Select Setup Type page 9](#page-16-0) [Summary page 18](#page-25-0) [Welcome page 9](#page-16-0) [What is Critical page 9](#page-16-0) [Restore Wizard 65](#page-72-0) [Files to Restore panel 66](#page-73-0) [Restore Location panel 67](#page-74-0) [Summary panel 68](#page-75-0) [Welcome panel 66](#page-73-0) [Select folders page 11](#page-18-0)[, 30](#page-37-0) [Settings Notebook 25](#page-32-0) [Advanced panel 42](#page-49-0) [Email Protection panel 36](#page-43-0)

Windows, Notebooks, and Dialogs *(continued)* [Settings Notebook](#page-32-0) *(continued)* [Expiration panel 42](#page-49-0) [Files to Protect panel 28](#page-35-0) [General panel 26](#page-33-0) [Remote Storage panel 37](#page-44-0) [Status panel 62](#page-69-0) [Throttle Settings dialog for network](#page-51-0) [rules 44](#page-51-0) [Vault Settings dialog 33](#page-40-0)
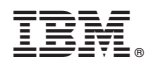

Product Number: 5724-Y96

Printed in USA

SC27-2809-03

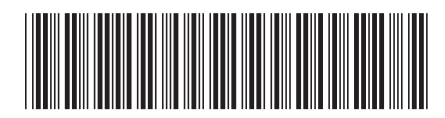